Документ подписан простой электронной подписью Информация о владельце: ФИО: Киямова Гульназ Ильдусовна

#### **МИНИСТЕРСТВО НАУКИ И ВЫСШЕГО ОБРАЗОВАНИЯ**  Должность: документовед **РОССИЙСКОЙ ФЕДЕРАЦИИ** Дата подписания: 20.02.2024 11:19:50

уникальный программный ключ:<br>19-45-76-97-06-07-06-2015 НОС ГОСУДАРСТВЕННОЕ бюджетное образовательное учреждение высшего т/эханьээсвыхвод, 1979<br><u>образования «Казански</u>й национальный исследовательский технический 10c4b36bd0c879864f7a9841653c86c88b767329

университет им. А.Н. Туполева-КАИ» (КНИТУ-КАИ) Чистопольский филиал «Восток»

## **МЕТОДИЧЕСКИЕ УКАЗАНИЯ К ПРАКТИЧЕСКИМ РАБОТАМ**

по дисциплине

# **ОПЕРАЦИОННЫЕ СИСТЕМЫ**

Индекс по учебному плану: **Б1.В.11** Направление подготовки: **38.03.05 Бизнес-информатика** Квалификация: **Бакалавр** Профиль подготовки: **Информационные технологии в бизнесе** Типы задач профессиональной деятельности: **проектный, аналитический**

Рекомендовано УМК ЧФ КНИТУ-КАИ

Чистополь 2023 г.

### Практическая работа №1

## КРАТКОСРОЧНОЕ ПЛАНИРОВАНИЕ ПРОЦЕССОВ

• При вычислении считать, что процессы не совершают операций ввода-вывода, временем переключения контекста можно пренебречь.

 $\checkmark$  Чем меньше значение приоритета, тем он выше.

#### Алгоритм планирования FCFS (First Come First Served).

Задание 3.1 Пусть в вычислительную систему поступают пять процессов различной длительности по следующей схеме (табл. 3-1):

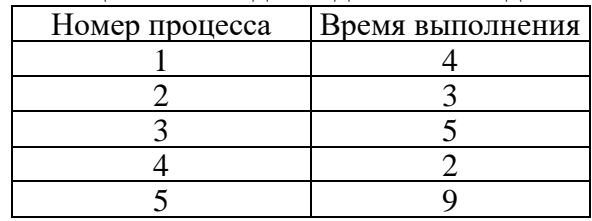

Таблица 3-1 Исхолные ланные к заланию 3.1

Выполнить планирование процессов, найти среднее время ожидания и среднее время выполнения процесса при использовании алгоритма планирования FCFS (First Come First Served).

#### Порядок работы:

Сначала строим и заполняем таблицу (табл.3-2). Столбцы соответствуют 1. моментам времени. Строки - процессам. Обозначение И используется для процессов, находящихся в состоянии исполнение, обозначение  $\Gamma$  - для процессов, находящихся в состоянии готовность, пустые ячейки соответствуют завершившимся процессам. Состояния процессов показаны на протяжении соответствующей единицы времени, т.е. колонка с номером 1 соответствует промежутку от 0 до 1.

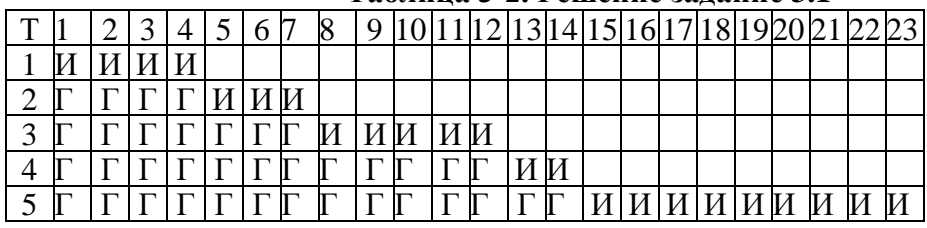

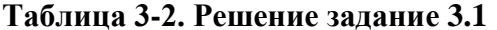

 $2.$ Для определения среднего времени ожидания подсчитывается количество клеток в таблице, заполненных состоянием Г - готовность. Например, для первого процесса время ожидания равно 0, а для третьего процесса - 7 единицам времени. Полученные значения суммируются, и результат делится на количество процессов. Среднее время ожидания CBO=  $(0+4+7+12+14)/5 = 7,4$  единиц времени.

3. Для определения среднего времени выполнения подсчитывается общее количество заполненных клеток в таблице для каждого процесса. Например, для первого процесса время выполнения равно 4, а для третьего процесса - 12 единицам времени. Полученные значения суммируются, и результат делится на количество процессов. Среднее время выполнения CBB= $(4+7+12+14+23)/5 = 12$  единиц времени.

Задание 3.2 Решить задачу 3.1 со следующим порядком выполнения процессов: 4, 2, 1, 3, 5. Выполнить самостоятельно.

Задание 3.3 Решить задачу 3.1 с учетом момента поступления процессов в систему  $(\text{табл.3-3})$ :

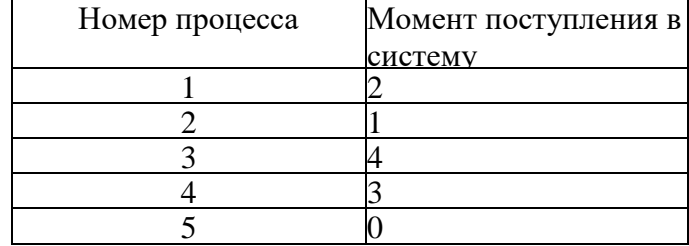

### **Таблица 3-3. Исходные данные для задания 3.3**

#### **Алгоритм планирования RR (Round Robin)**

**Задание 3.4** Пусть в вычислительную систему поступают пять процессов различной длительности по следующей схеме (табл.3-5).

Выполнить планирование процессов, найти среднее время ожидания и среднее время выполнения процесса при использовании алгоритма планирования RR (Round Robin) с квантом времени равным 3.

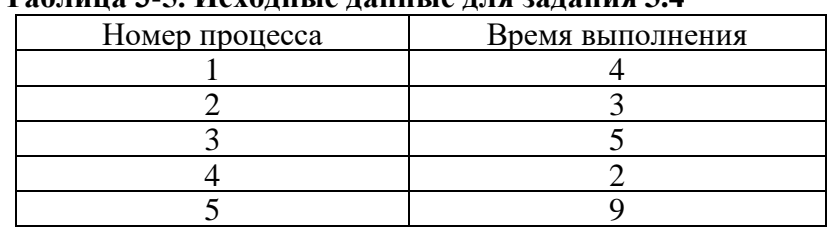

# **Таблица 3-5. Исходные данные для задания 3.4**

**Задание 3.5** Решить задачу 3.4 с квантом времени равным 9. Выполнить самостоятельно.

**Задание 3.6** Решить задачу 3.4 с учетом момента поступления процессов в систему (табл. 3-7):

#### **Таблица 3-7. Исходные данные для задания 3.6**

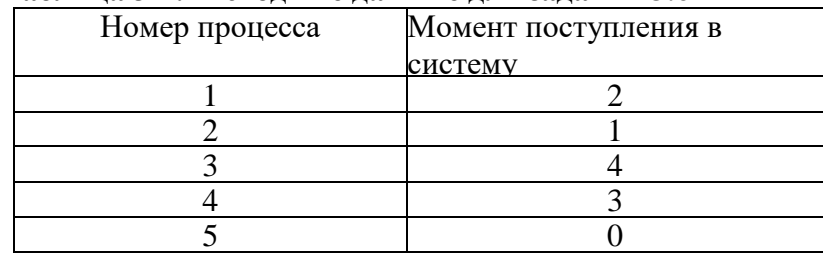

Выполнить самостоятельно.

#### **Алгоритм планирования SJF (Shortest Job First)**

**Задание 3.7** Пусть в вычислительную систему поступают пять процессов различной длительности по следующей схеме (табл. 3-8):

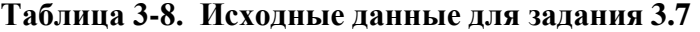

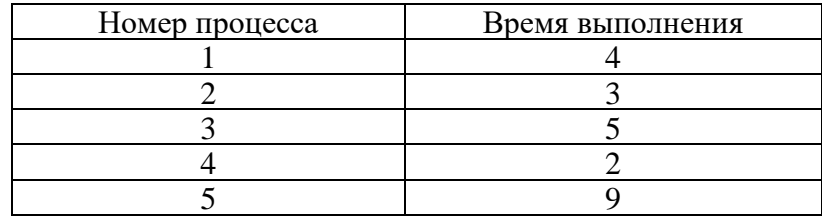

Выполнить планирование процессов, найти среднее время ожидания и среднее время выполнения процесса при использовании алгоритма планирования SJF (Shortest Job First).

**Задание 3.8** Решить задачу 3.7 при использовании невытесняющего алгоритма планирования SJF (Shortest Job First) с учетом моментов поступления процессов в систему (табл.3-10):

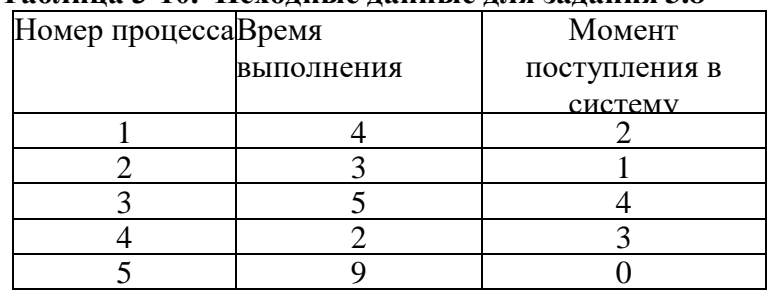

# **Таблица 3-10. Исходные данные для задания 3.8**

**Задание 3.9** Пусть в вычислительную систему поступают пять процессов различной длительности по следующей схеме (табл. 3-12):

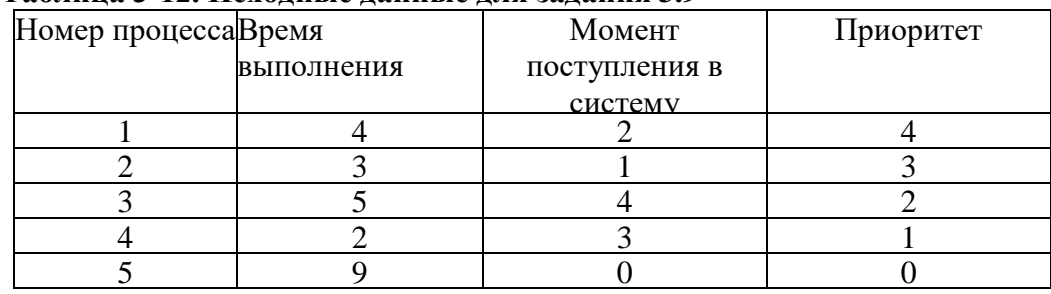

#### **Таблица 3-12. Исходные данные для задания 3.9**

Выполнить планирование процессов, найти среднее время ожидания и среднее время выполнения процесса при использовании алгоритма невытесняющего приоритетного планирования

Выполнить самостоятельно.

#### **ЗАДАНИЯ ДЛЯ САМОСТОЯТЕЛЬНОЙ РАБОТЫ**

**Вариант 1.** Выполнить планирование процессов с использованием алгоритма планирования FCFS. Вычислить среднее время ожидания и среднее время выполнения процессов. Процессы поступают в соответствии с номером (табл. 3-15).

**Таблица 3-15. Исходные данные для варианта 1**

| Номер процесса | Время выполнения |  |
|----------------|------------------|--|
|                |                  |  |
|                |                  |  |
|                |                  |  |

**Вариант 2.** Решить задачу из варианта 1 с изменением порядка выполнения процессов: 3, 2, 1 с использованием табличного способа решения.

**Вариант 3.** Выполнить планирование процессов с использованием алгоритма планирования RR (табл.3-16). Вычислить среднее время ожидания и среднее время выполнения процессов. Порядок процесса соответствует его номеру. Величина кванта времени  $-4$ .

**Таблица 3-16. Исходные данные для варианта 3**

| Номер процесса | Время выполнения |  |  |
|----------------|------------------|--|--|
|                |                  |  |  |
|                |                  |  |  |
|                |                  |  |  |

**Вариант 4.** Выполнить планирование процессов с использованием невытесняющего алгоритма SJF (табл. 3-17).

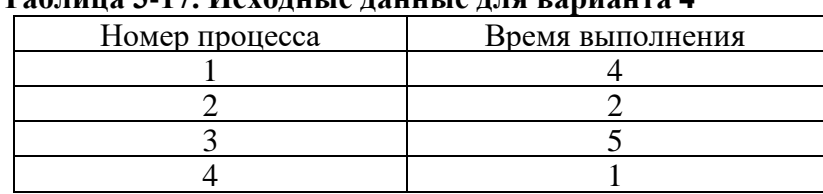

#### **Таблица 3-17. Исходные данные для варианта 4**

**Вариант 5.** Выполнить планирование процессов с использованием алгоритма невытесняющего приоритетного планирования (табл.19).

### **Таблица 3-19. Исходные данные для варианта 5**

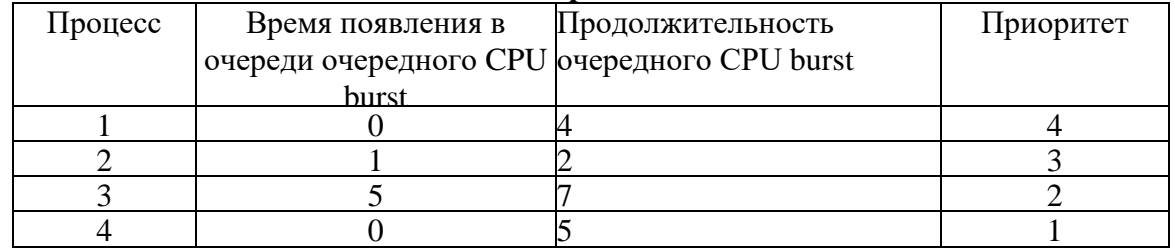

**Вариант 6.** Пусть в вычислительную систему поступают пять процессов различной длительности по следующей схеме (табл. 3-20):

### **Таблица 3-20. Исходные данные для варианта 6**

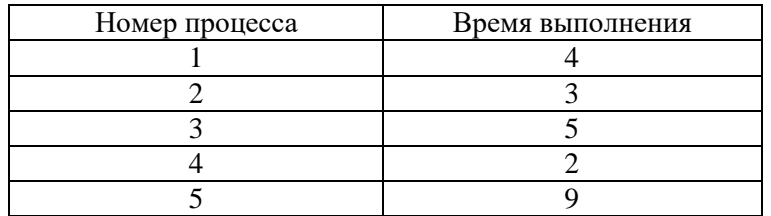

Выполнить планирование процессов, найти среднее время ожидания и среднее время выполнения при использовании алгоритма планирования FCFS.

**Вариант 7.** Пусть в вычислительную систему поступают пять процессов различной длительности по следующей схеме (табл. 3-21): **Таблица 3-21. Исходные данные для варианта 7**

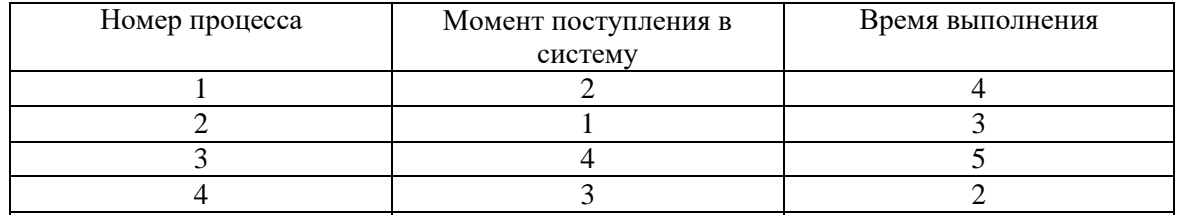

Выполнить планирование процессов, найти среднее время ожидания и среднее время выполнения процесса при использовании невытесняющего алгоритма планирования SJF (Shortest Job First).

### Практическая работа №2

### **PAGOTA C PEECTPOM WINDOWS**

• Реестром называют базу данных, в которой содержатся сведения о конфигурации и параметры всех версий Microsoft Windows.

• Реестр - это информация и конфигурация аппаратных средств компьютера, программного обеспечения, информация о пользователях ПК, представленная в формате двоичного файла, загружающегося в RAM при входе в Windows. Каждый раз при установке ПО все данные записываются в реестр.

Корневые разделы реестра:

HKEY\_CLASSES\_ROOT - Ассоциации между приложениями и расширениями файлов и информацию OLE и COM.

HKEY\_CURRENT\_USER - Настройки для текущего пользователя (рабочий стол, настройки сети, приложения). Содержит, профиль пользователя, на данный момент зарегистрировавшегося в системе.

**HKEY\_LOCAL\_MACHINE** - Содержит глобальную информацию о компьютерной системе, включая такие данные об аппаратных средствах и операционной системе, в том числе: тип шины, системная память, драйверы устройств и управляющие данные, используемые при запуске системы. Информация, содержащаяся в этом разделе, действует применительно ко всем пользователям, регистрирующимся в системе Windows

**HKEY\_USERS** - Содержит все активно загруженные пользовательские профили, включая HKEY CURRENT USER, а также профиль по умолчанию. Пользователи, получающие удаленный доступ к серверу, не имеют профилей, содержащихся в этом разделе; их профили загружаются в реестры на их собственных компьютерах.

**HKEY CURRENT CONFIG-**Конфигурация для текущего аппаратного профиля.

Основное средство работы с реестром - редактор реестра regedit.exe.

Редактор реестра позволяет экспортировать как весь реестр, так и отдельные разделы в файл с расширением reg. Импорт полученного при экспорте гед-файла позволяет восстановить реестр. Для выполнения этих операций необходимо выполнить команды: Файл -Экспорт или Файл - Импорт (рис.4.1). Импорт реестра также, можно выполнить двойным щелчком по ярлыку экспортированного гед-файла.

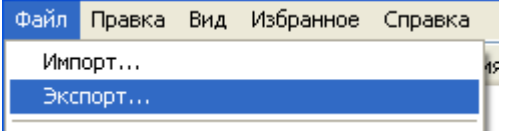

Рисунок 4.1 Меню реестра

Задание 4.1 Запустить виртуальную машину, созданную при работе с файловыми менеджерами. Выполнить самостоятельно.

√ Далее работаем в окне виртуальной машины.

Задание 4.2 Запустить реестр командой regedit.exe в командной строке и просмотреть его (рис.4.2).

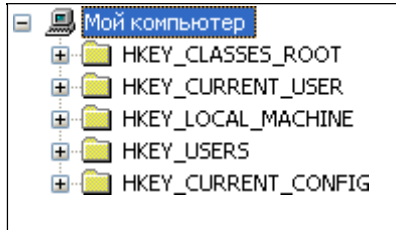

Рисунок 4.2 Структура реестра

В левой половине окна виден список *корневых разделов (root keys)* реестра. Каждый корневой раздел может включать в себя *вложенные разделы (subkeys)* и *параметры (value entries).*

Каждая корневая ветвь, обозначенная в редакторе изображением папки, называется **Улей**, а Ульи в свою очередь содержат **Ключи** (рис. 4.3). Каждый ключ также может иметь другие ключи, иногда называемые подключами или подразделами. Конечным элементом дерева реестра являются ключи или параметры, которые делятся на три типа: Cтроковые (String) - например "D:\WINNT", Двоичные (Binary) - например 10 82 A0 8F, максимальная длина такого ключа 16Кб, и DWORD - этот тип ключа занимает 4 байта и отображается в шестнадцатеричном и в десятичном виде, например 0x00000020 (32), в скобках обычно указано десятичное значение ключа.

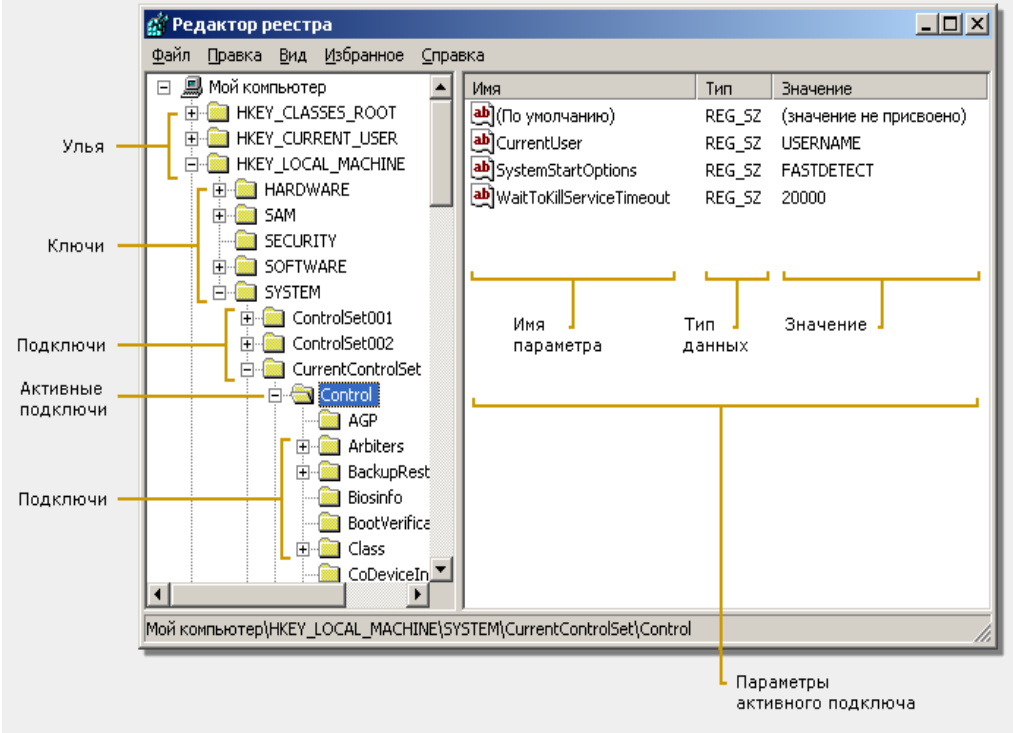

**Рисунок 4.3 Основные элементы реестра**

### **Задание 4.3 Работа с разделом HKEY\_CURRENT\_USER. Скрыть логические диски.**

 Для скрытия дисков производится настройка параметра **NoDrives**. Значение параметра определяет скрываемые диски A-Z (табл.4-1).

**Таблица 4-1 Значения параметров для дисков**

| $\ldots$ $\ldots$ $\ldots$ $\ldots$ $\ldots$ $\ldots$ |                     |  |  |  |
|-------------------------------------------------------|---------------------|--|--|--|
| Диск                                                  | Параметр (есть/нет) |  |  |  |
|                                                       | 00000000/00000001   |  |  |  |
|                                                       | 00000000/00000002   |  |  |  |
| C:                                                    | 00000000/00000004   |  |  |  |
| Для всех дисков                                       | 00000000/0000000F   |  |  |  |

*Порядок работы:*

1. Открыть раздел:

## **HKEY\_CURRENT\_USER\SOFTWARE\Microsoft\Windows\Current Version\Policies\Explorer**.

2. Произвести поиск параметра **NoDrives.** Если такого параметра нет, то перейти к пункту 3, если есть, то перейти к пункту 5.

### 3. Добавить в раздел параметр **NoDrives** типа **DWORD** выполнив команды меню реестра: **Правка – Создать – Параметр DWORD**.

- 4. Ввести имя параметра **NoDrives**.
- 5. Двойным щелчком открыть параметр и ввести его значение 4 (рис.4.4).

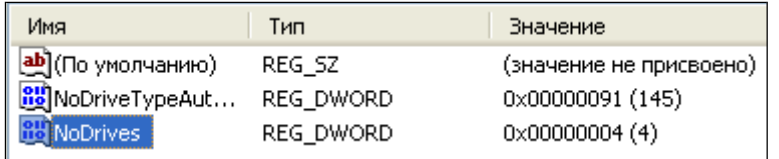

### **Рисунок 4.4 Параметры раздела Explorer**

6. Перезагрузить систему, посмотреть содержимое ярлыка **Мой Компьютер.** Результат настройки показан на рисунке 4.5.

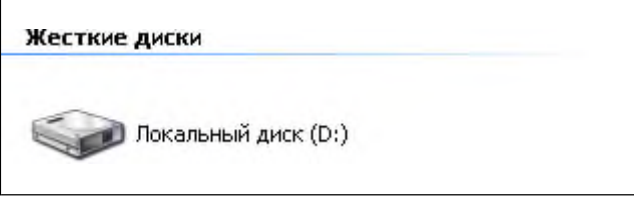

**Рисунок 4.5 Отсутствует жесткий диск С:**

7. Для восстановления показа диска С: вновь откройте ветвь **HKEY\_CURRENT\_USER\SOFTWARE\Microsoft\Windows\Current**

**Version\Policies\Explorer** и удалите введенный параметр.

8. Перезагрузите операционную систему и просмотрите **Мой компьютер**.

**Задание 4.4** Вывести рядом с отображением часов слово «Часы», путем создания или редактирования параметров sTimeFormat **и** s2359**.**

*Порядок работы:*

1. Открыть раздел

## **HKEY\_CURRENT\_USER\Control Panel\International**.

2. Произвести поиск параметра **sTimeFormat**. если такой параметр имеется, то перейти к пункту 4. Если такого параметра нет, то создать его, выполнив команды меню **Правка - Создать**. В списке создаваемых элементов выбрать **Строковый параметр**.

**3.** Ввести название параметра – **sTimeFormat.**

**4.** Отредактировать значение параметра выполнив команды меню **Правка** -

## **Изменить**

5. В поле ввода **Значение** ввести значение **HH:mm:ss tt**.

6. Произвести поиск параметра **s2359**. Если такой параметр имеется, то перейти к пункту 7 иначе создать новый строковый параметр с именем **s2359**.

**7.** Произвести изменение параметра, введя значение – **Часы** (рис.4.6).

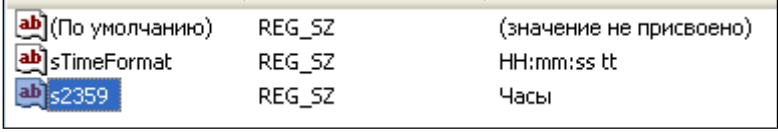

## **Рисунок 4.6 Настройка параметров для вывода сообщения рядом с часами**

8. Перезагрузить операционную систему. В результате должна быть сформирована надпись **Часы** в правом нижнем углу панели задач (рис.4.7).

**专 2. 目 专** 22:54 YACbl

## **Рисунок 4.7 Отображение надписи «ЧАСЫ»**

**Задание 4.5** Изменить настройку элементов меню ПУСК (табл.4-2).

При выполнении следующих заданий удаляются из меню и возвращаются обратно некоторые пункты меню. Рассмотрим пример удаления из меню команды **Выполнить**. *Порядок работы:*

1. Открыть раздел реестра:

# **HKEY\_CURRENT\_USER\SOFTWARE\Microsoft\Windows\Current Version\Policies\Explorer.**

**2.** Найти или добавить параметр **NoRun.**

3. Настроить его тип и значение.

4. Выполнить перезагрузку Windows.

**5.** Открыть меню **Пуск**. Убедиться, что пункт меню **Выполнить** отсутствует.

6. Для возврата команды **Выполнить** необходимо использовать командную строку и в ней ввести команду **REGEDIT**. Удалить в реестре параметр **NoRun** или ввести новое значение параметра.

### **Таблица 4-2 Список пунктов меню**

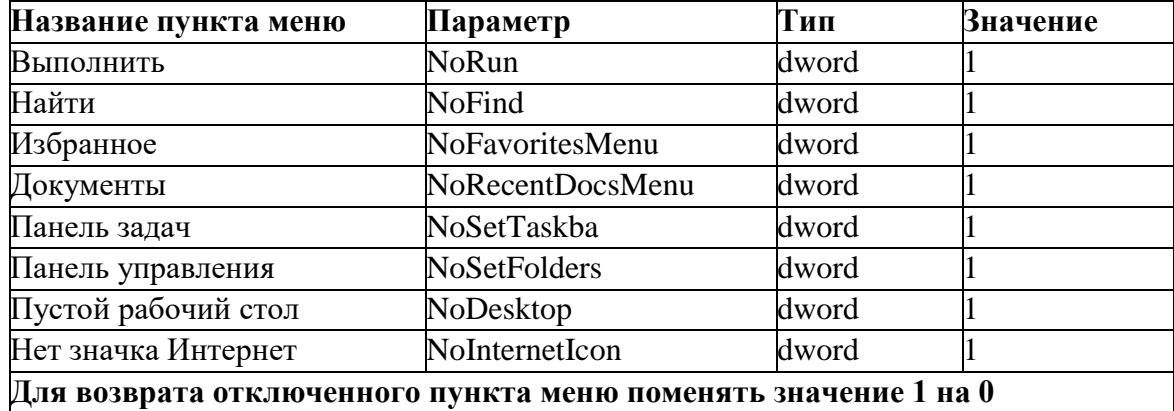

**Задание 4.6** Проверьте настройку всех пунктов меню. Выполнить самостоятельно.

**Задание 4.7** Отключить процесс настройки параметров дисплея.

*Порядок работы:*

1. Открыть раздел

**HKEY\_CURRENT\_USER\Software\Microsoft\Windows\CurrentVers ion\Policies\System.**

2. Произвести поиск параметра **NoDispCPL**. если такой параметр имеется, то перейти к пункту 4. Если такого параметра нет, то создать его, выполнив команды меню **Правка - Создать**. В списке создаваемых элементов выбрать **Строковый параметр**.

**3.** Ввести название параметра – **NoDispCPL.**

**4.** Отредактировать значение параметра, выполнив команды меню **Правка** -

**Изменить.** Ввести значение параметра – 1**.**

5. Произвести перезагрузку. Убедиться, что редактирование параметров экрана выполнить нельзя.

**Задание 4.8** Отобразить в правом нижнем углу экрана версию Windows (рис.4.8).

*Порядок работы:*

1. Откройте раздел реестра

# **HKEY\_CURRENT\_USER\Control Panel\Desktop**

2. Найдите параметр **PaintDesktopVersion.** Если такого параметра нет создайте его. Установите тип параметра DWORD, значение 1. Если параметр есть, то поменяйте его значение на 1.

**Windows XP Professional** C6opka 2600.xpsp\_sp2\_rtm.040803-2158 (Service Pack 2)

**Рисунок 4.8 Версия операционной системы**

**Задание 4.9** Отключить Всплывающий буфер при многократном копировании в буфер.

Это задание можно выполнить на компьютере с

установленным пакетом Microsoft Office.

*Порядок работы:*

1. Откройте раздел реестра

**HKEY\_CURRENT\_USER\Software\Microsoft\Office\9.0\Comm on\General**

2. Произвести поиск параметра **AcbControl**, поменять его значение на 1. Если такого параметра нет, то создайте его, тип данных DWORD, значение-1.

**Задание 4.10** Отменить вызов контекстного меню на панели задач правой кнопкой мыши. *Порядок работы:*

1. Открыть раздел реестра:

**HKEY\_CURRENT\_USER\Software\Microsoft\Windows\CurrentVersion** 

\Policies\Explorer.

2. Произвести поиск параметра NoSetTaskbar. Если такого параметра нет, то создать его, выполнив команды меню **Правка – Создать**. Тип параметра DWORD.

- 3. Изменить значение параметра на 1.
- 4. Перезагрузить компьютер и проверить действие правой кнопки мыши.

**Задание 4.11** Отменить показ тулбаров (значков) на панели задач.

*Порядок работы:*

1. Открыть раздел реестра:

**HKEY\_CURRENT\_USER\Software\Microsoft\Windows\CurrentVersion** 

\Policies\Explorer

2. Произвести поиск параметра **NoToolbarsOnTaskbar**. Если такого параметра нет, то создать его, выполнив команды меню **Правка – Создать**. Тип параметра DWORD.

- 3. Изменить значение параметра на 1.
- 4. Перезагрузить компьютер и проверить действие правой кнопки мыши.

### **Задание 4.12** Изменить заголовок **Internet Explorer**

*Порядок работы:*

1. Раскрыть раздел реестра: HKEY\_CURRENT\_USER\Software\Microsoft\Internet Explorer\Main

2. Найти или создать строковый параметр"Window Title". Ввести его значение "Мой браузер".

3. Перезагрузить компьютер.

4. Запустить интернет, посмотреть заголовок окна.

**Задание 4.13** Изменить вариант размещения обоев на рабочем столе. По умолчанию размещение обоев имеет три варианта: *по- центру*, *замостить* и *растянуть*. Однако есть возможность разместить картинку с точностью до пикселя, указав координату верхнего левого угла.

*Порядок работы:*

1. Раскрыть раздел реестра:

# **HKEY\_CURRENT\_USER\Control Panel\Desktop**

**2.** Найти или добавить строковые параметры **WallpaperOriginX**

и **WallpaperOriginY** со значениями 200 и 100 соответственно.

**Задание 4.14** Запретить пункт *Свойства* контекстного меню

*Корзины Порядок работы:* 1. Раскрыть раздел реестра: HKEY\_CURRENT\_USER\Software\Microsoft\Windows\CurrentV ersion\Policies\Explorer.

- 2. Найти или создать параметр NoPropertiesRecycleBin, тип параметра dword.
- 3. Ввести значение параметра -1.

**Задание 4.15** Настроить использование Блокнота для чтения нераспознанных системой файлов.

*Порядок работы:*

**1.** Открыть раздел HKEY\_CLASSES\_ROOT\\*\shell. Если папки **Shell** не существует, то создайте ее. Щелкнуть правой кнопкой мыши по папке со звездочкой, в меню выбрать пункт создать и выполнить строку Раздел. Ввести название раздела **Shell.**

**2.** Под разделом **shell** создайте новый раздел с именем **Open**

3. В правой части появится параметр по умолчанию. Измените этот параметр, установите значение параметра равным строке "Открыть в Блокноте".

4. Под разделом **Open** создайте новый раздел по имени **Command**, щелкнув правой кнопкой мыши по разделу **Open**.

**5.** Открыть раздел **Open.**

6. Измените в разделе параметр по умолчанию и установите ему значение: "**notepad.exe %1**".

7. Перезагрузите компьютер. Проверьте настройку.

**Задание 4.16** Настроить следующее поведение программы на панели задач: Когда программа требует внимания пользователя, она может либо выскочить на передний план, либо начать мигать кнопкой на панели задач.

*Порядок работы:*

1. Раскрыть раздел реестра HKEY\_CURRENT\_USER\Control Panel\Desktop.

2. Найти или добавить в него два параметра:

"ForegroundLockTimeout"=dword:0 ; *выскакивать*

"ForegroundLockTimeout"=dword:30D40 ; *не выскакивать*

"ForegroundFlashCount"=dword:3 ; *мигать столько раз* "ForegroundFlashCount"=dword:0 ; *мигать бесконечно*

### **Задание 4.17** Удалить ярлык *Корзины* с рабочего стола.

*Порядок работы:*

1. Раскрыть раздел реестра:

2. HKEY\_LOCAL\_MACHINE/Software\Microsoft\Windows\Current Version\Explorer\MyComputer\NameSpace.

3. **У**далить папку {645FF040-5081-101B-9F08-00AA002F954E}.

- 4. Перезагрузить компьютер.
- 5. Восстановить значок **Корзина**.

### **Задание 4.18** Создать ярлык **Корзина** в **Моем компьютере**.

*Порядок работы:*

1. Раскрыть раздел :

#### **HKEY**\_ **LOCAL\_MACHINE\ Software\Microsoft\Windows\Current Version\Explorer\MyComputer\NameSpace.**

- 2. Создать папку {645FF040-5081-101B-9F08-00AA002F954E}.
- 3. Перезагрузить компьютер.

### **Задание 4.19** Изменить имя ярлыка «Корзина»

*Порядок работы:*

1. Запустить реестр.

- 2. Выполнить пункт **Найти** в меню **Правка**.
- 3. Ввести в окне поиска слово «Корзина».
- 4. Изменить значение найденного параметра на слово «Мусорка».

**Задание 4.20** Запретить пункт **Свойства** Контекстного меню **Корзины**. *Порядок работы:*

1. Раскрыть раздел реестра:

**HKEY\_CURRENT\_USER\SOFTWARE\MICROSOFT\WINDO WS\CURRENTVERSION\POLICIES\EXPLORER.**

**2.** Найти или вставить параметр **NoPropertiesRecycleBin.**

Тип - Dword, значение 1/0 – запретить/разрешить.

3. Перезагрузить компьютер. Проверить настройку.

#### **Практическая работа №3**

#### **1. Что понадобится**

- 1. Установочный диск Microsoft Windows Server 2012
- 2. Рабочий ключ для активации Windows Server 2012

# **2. Установка Microsoft Windows Server 2012**

Вставляем установочный диск Microsoft Windows Server 2012 в DVD-привод компьютера и загружаемся с него (для этого в BIOS компьютера необходимо поставить первичную загрузку с CD-ROM). После непродолжительной загрузки попадаем на окно выбора языка. Выбираем нужные параметры (по умолчанию язык, формат времени и денежных единиц и раскладку клавиатуры оставляем русскую) и нажимаем «*Далее» (Next) .*

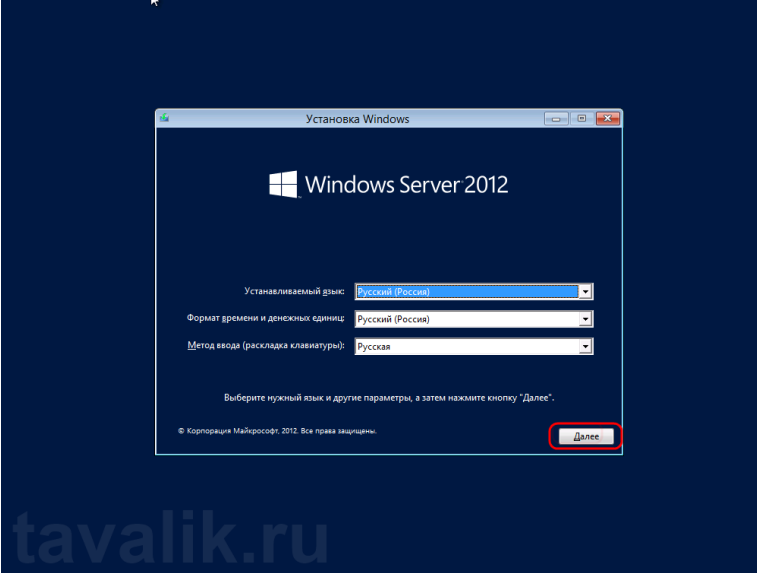

В следующем окне, для первичной установки Windows Server нажимаем «*Установить*» (*Install now*) .

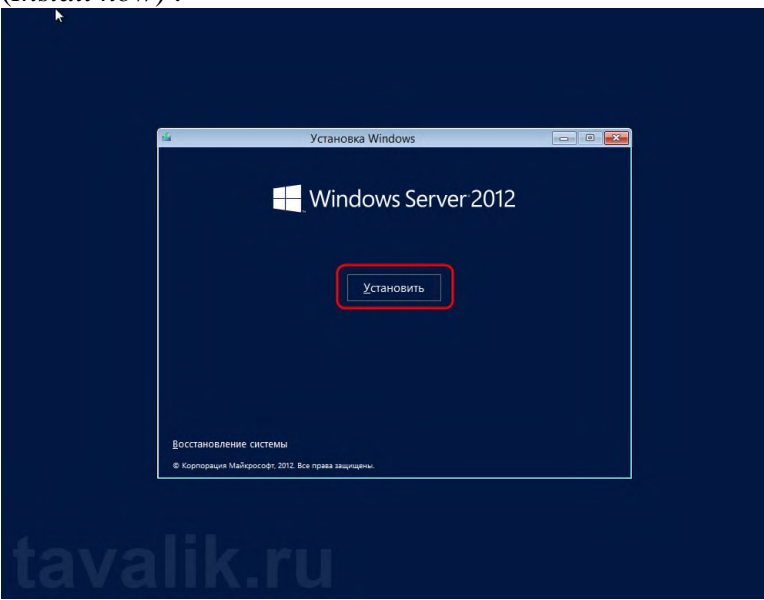

Теперь необходимо выбрать выпуск операционной системы, который будем устанавливать. Выбрав нужный выпуск, жмем «*Далее*» *(Next)* .

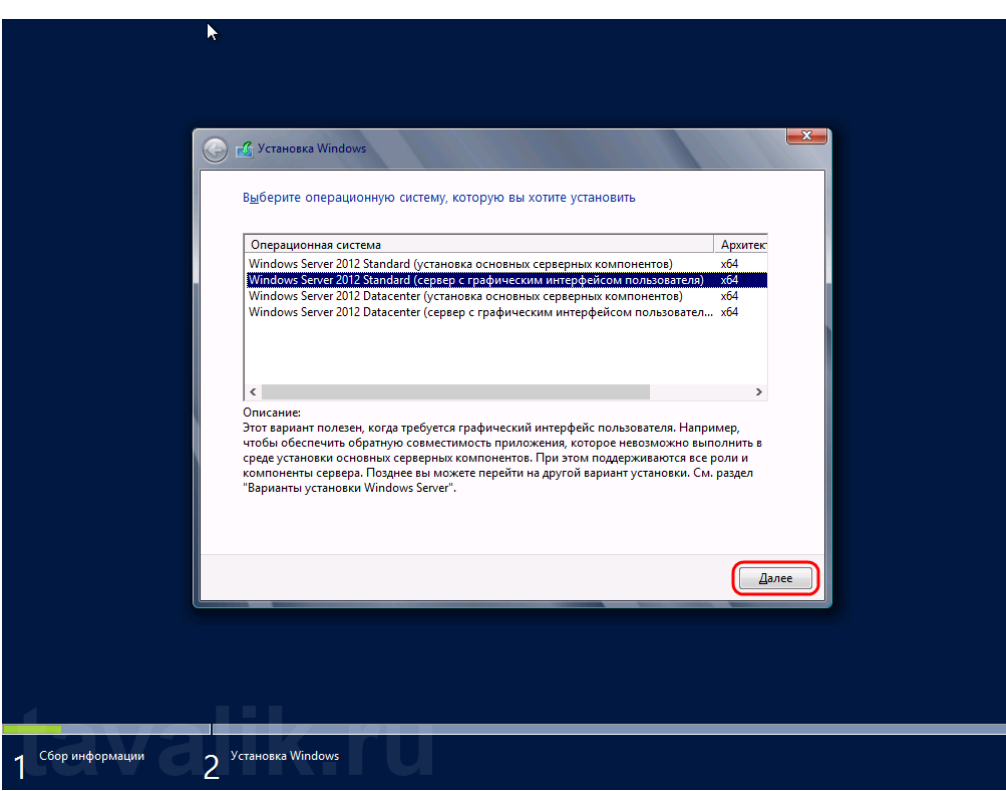

Соглашаемся с условиями лицензионного соглашения, установив флаг «*Я принимаю условия лицензии*» (*I accept the license terms*) и жмем «*Далее*» *(Next)* .

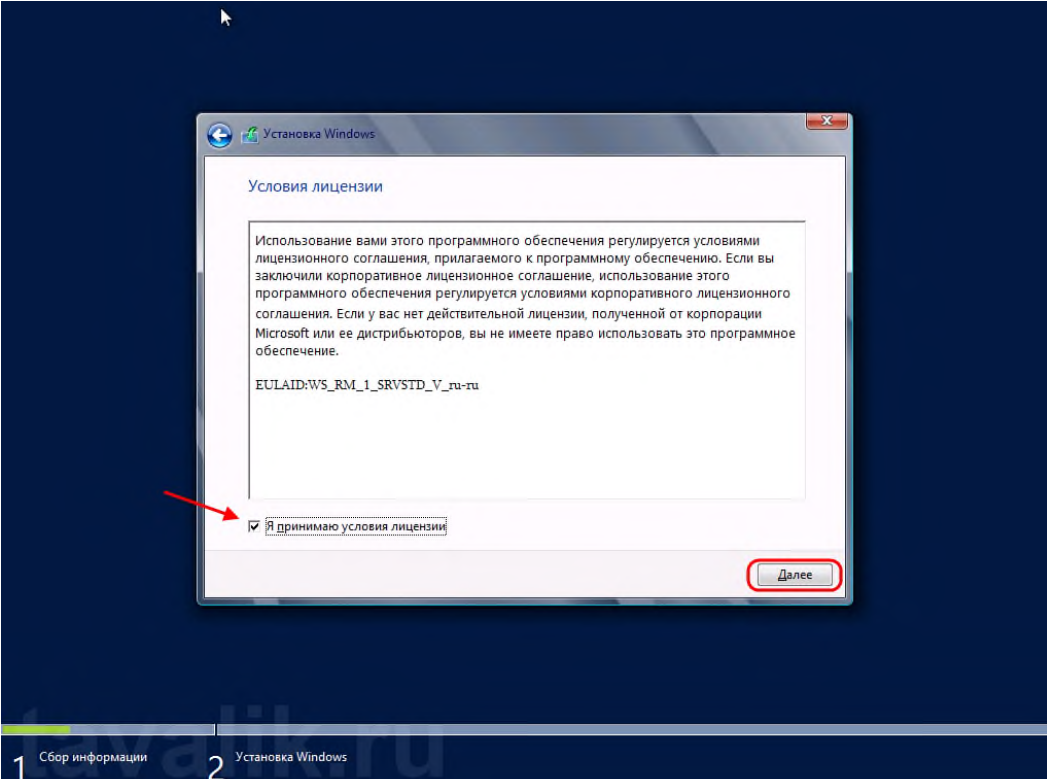

На следующем шаге необходим выбрать тип установки. Для чистой установки Windows Server 2012 выбираем «*Выборочная: только установка Windows…*» (*Custom: Install Windows only*) .

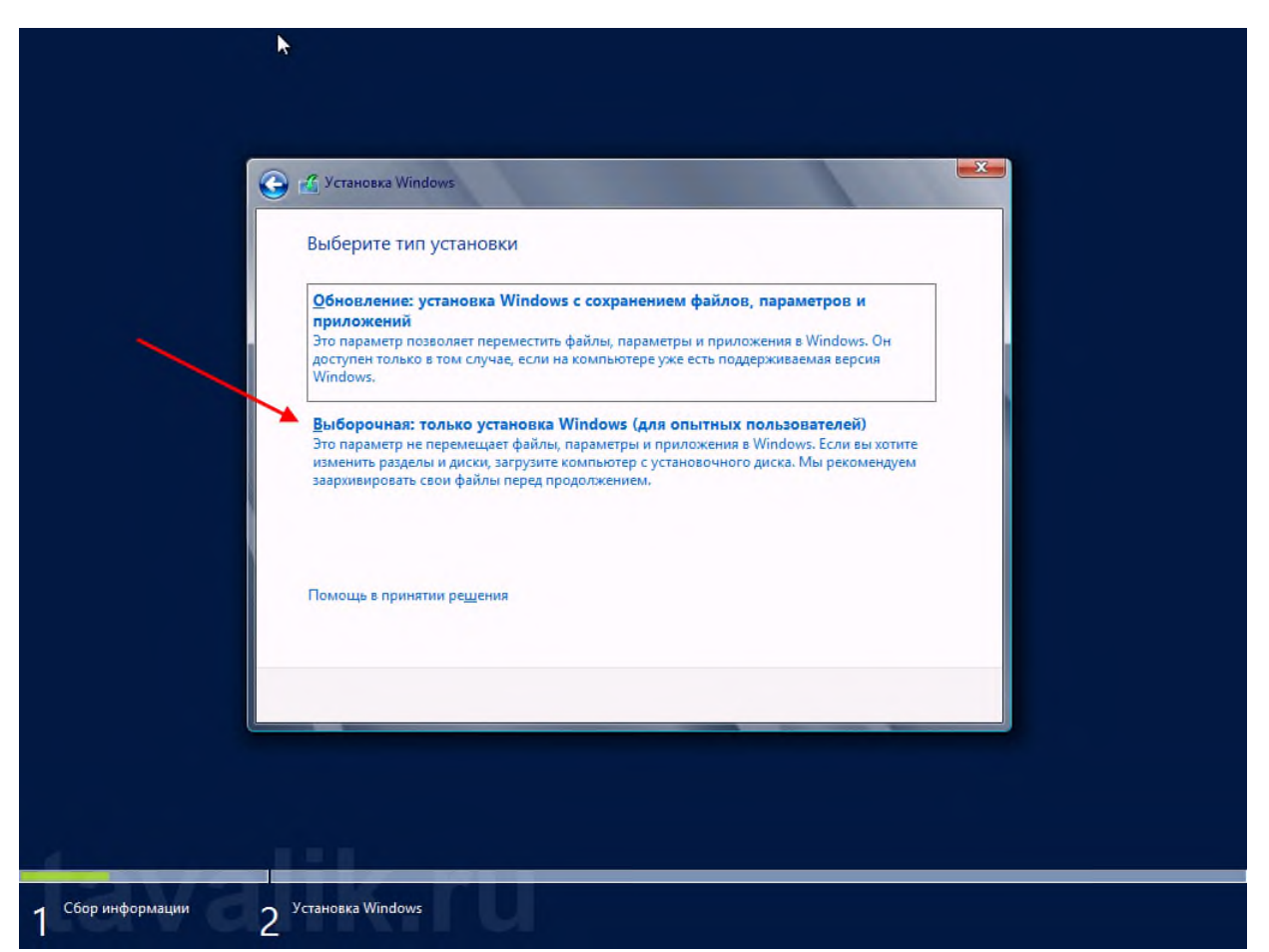

Теперь разметим жесткий диск для установки, если это не было сделано раннее. Для этого выберем незанятое пространство на каком-либо физическом жестком диске в списке и нажмем «*Создать*» (*New*).

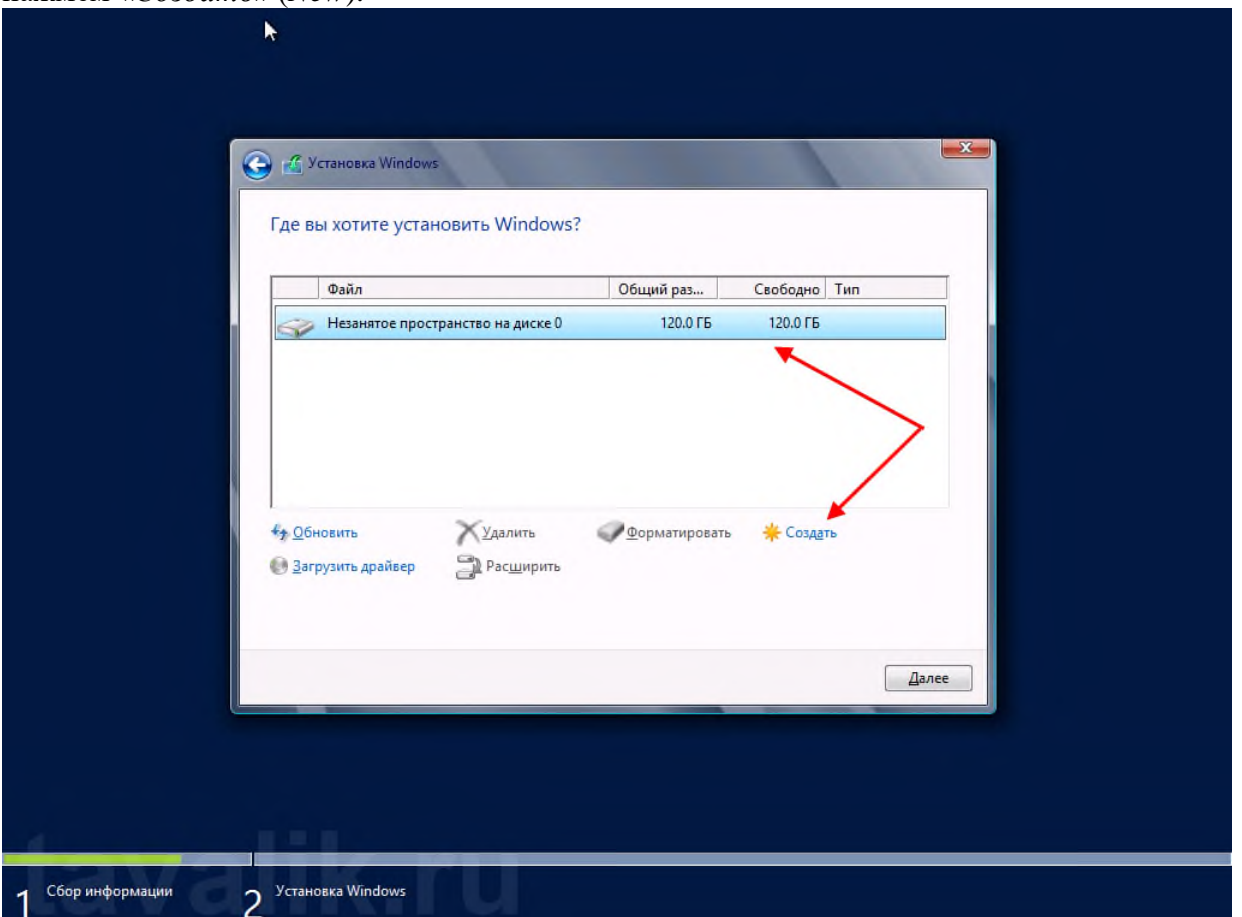

Введем размер создаваемого логического диска (по умолчанию полный объем) и нажмем «*Применить*» (*Apply*).

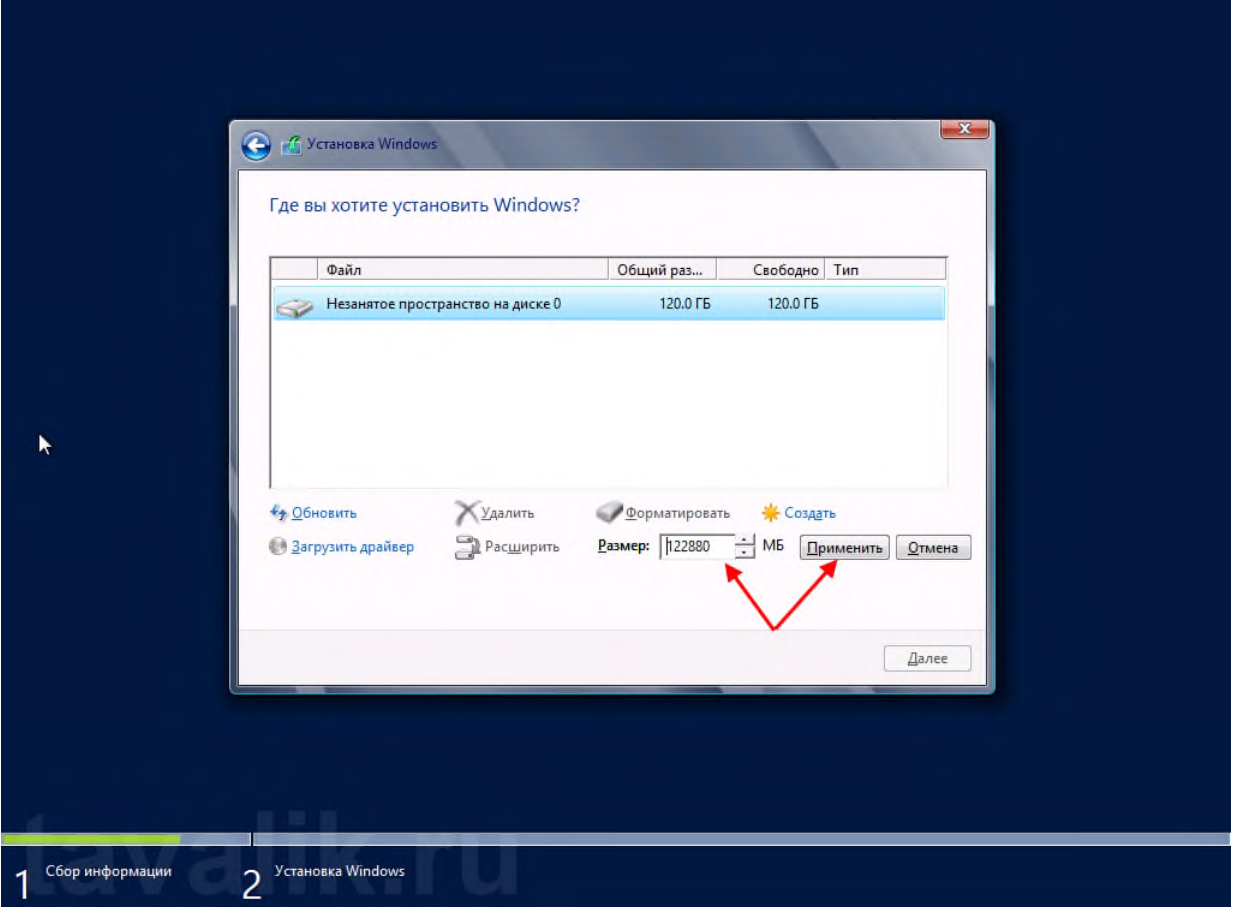

Также согласимся на создание дополнительных разделов для системных файлов, нажав «*ОК*» в появившемся окне.

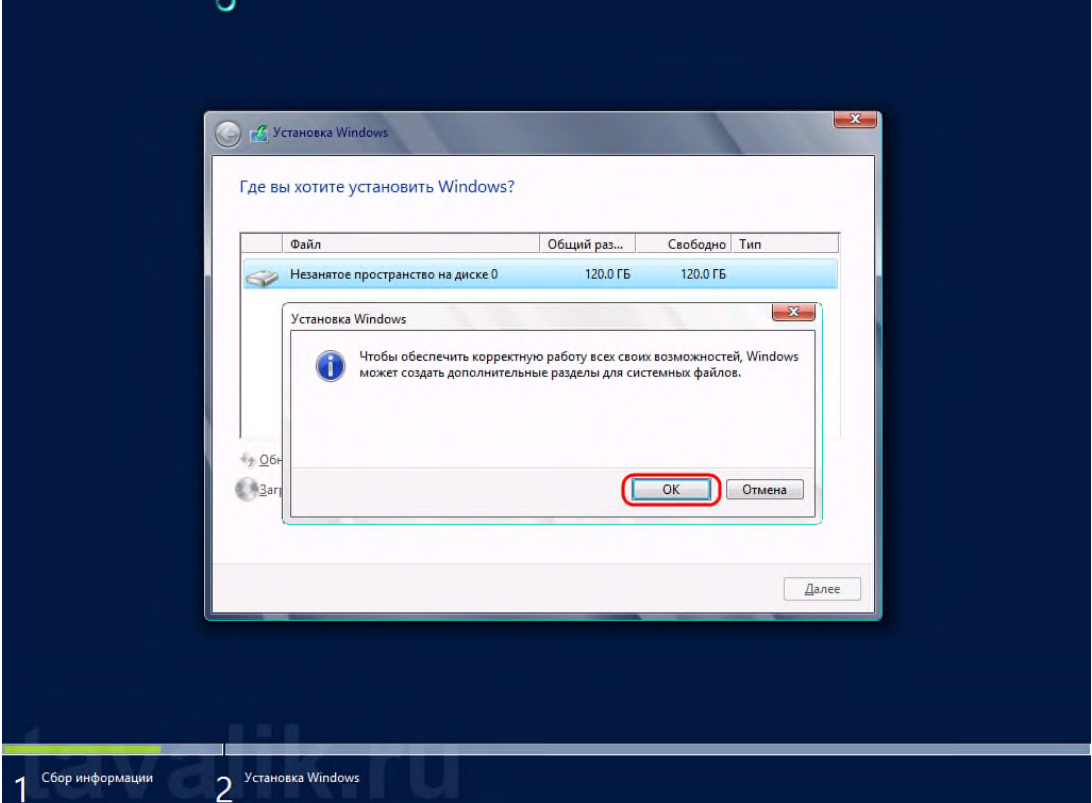

После вышеописанных действий, вместо неразмеченной области должны появиться 2 раздела: **Системный (System)** и **Основной (Primary)**. Выбираем основной раздел для установки Windows и жмем «*Далее*» *(Next)*.

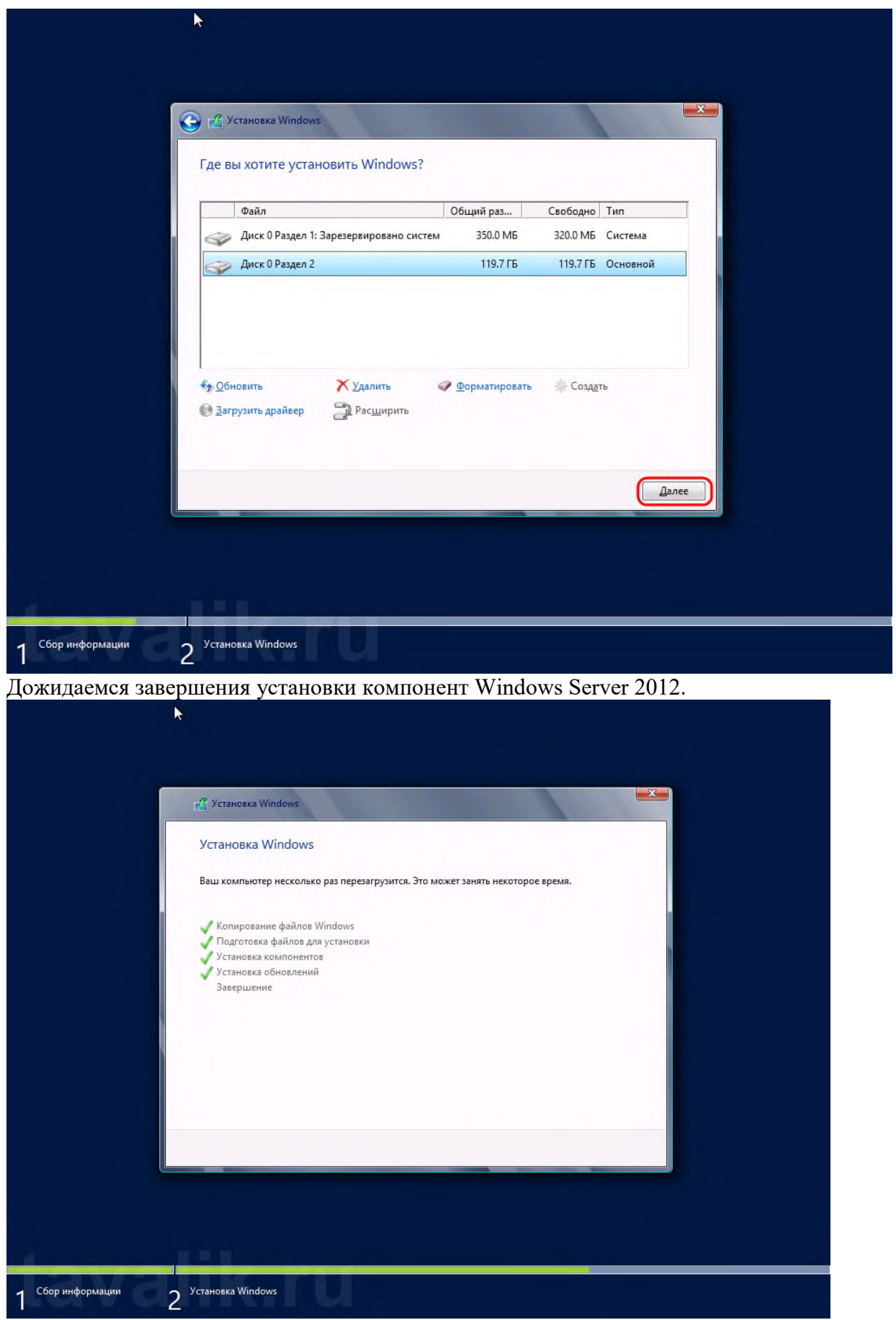

По завершении установки компьютер будет перезагружен.

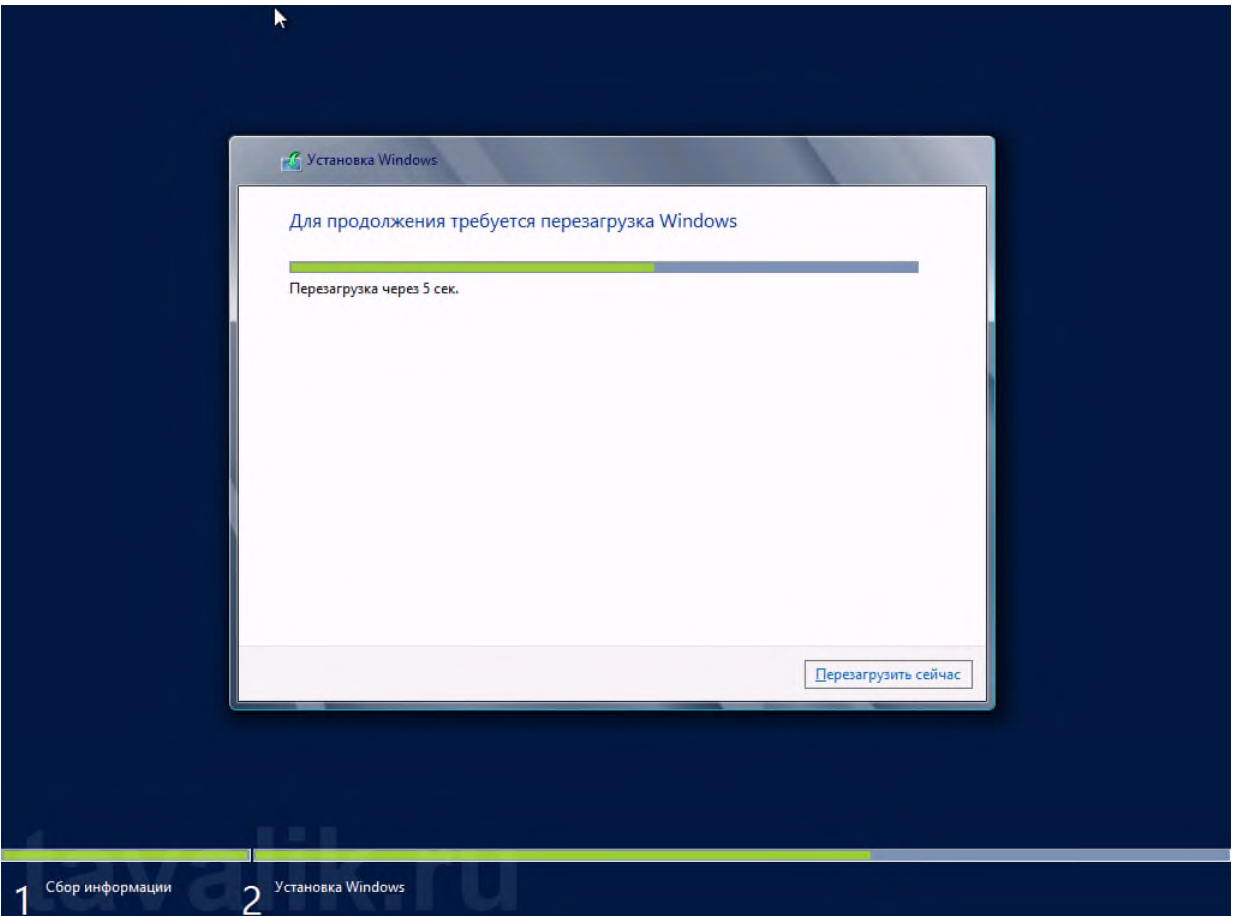

После перезагрузки система предложит ввести пароль для учетной записи «*Администратор*» (*Administrator*) . По умолчанию пароль должен отвечать требованиям безопасности паролей, а именно:

• Не содержать имени учетной записи пользователя или частей полного имени пользователя длиной более двух рядом стоящих знаков

- Иметь длину не менее 6 знаков
- Содержать знаки трех из четырех перечисленных ниже категорий:
- 1. Латинские заглавные буквы (от A до Z)
- 2. Латинские строчные буквы (от a до z)
- 3. Цифры (от 0 до 9)
- 4. Отличающиеся от букв и цифр знаки (например, !, \$, #, %)

(О том, как потом изменить политику паролей, можно прочитать в статье [Изменение](http://tavalik.ru/index.php/izmenenie-politiki-parolej-v-windows-server-2012-r2/) [политики](http://tavalik.ru/index.php/izmenenie-politiki-parolej-v-windows-server-2012-r2/) паролей в Windows Server 2012 R2)

Вводим пароль администратора и жмем «*Готово*» (*Finish*) .

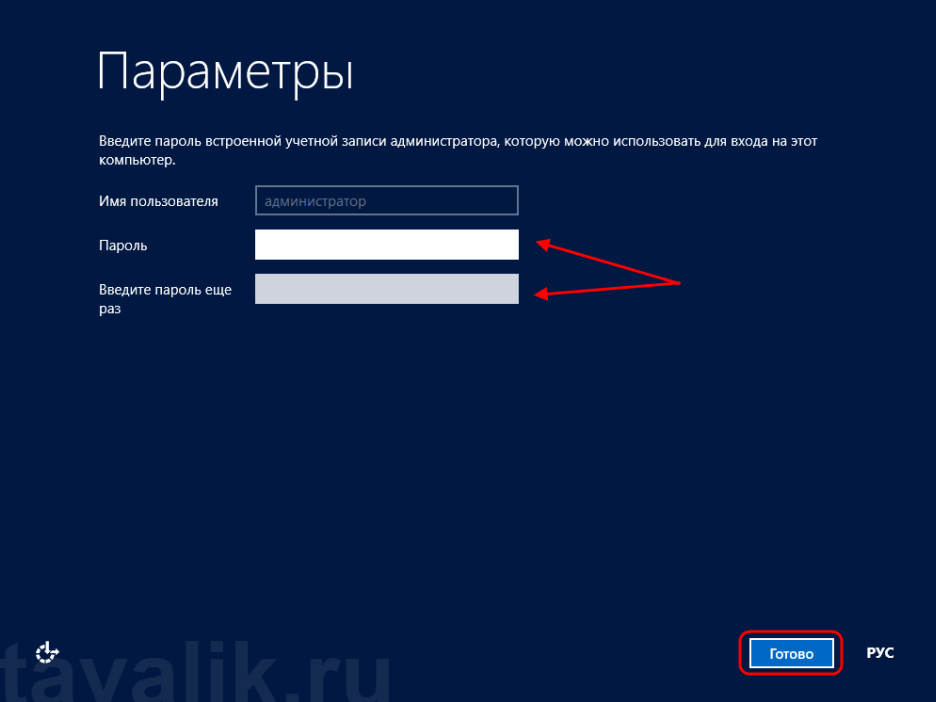

Далее попадем на стартовое окно Windows Server 2012. Нажимаем одновременно CTRL, ALT и DEL

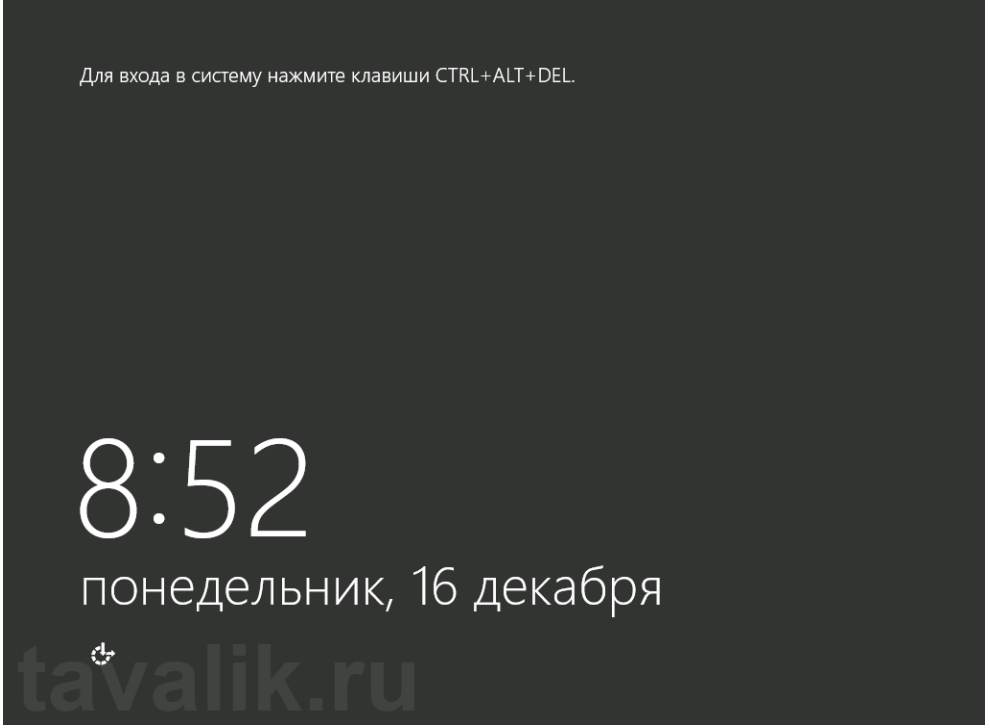

и входим в Windows под учетной записью Администратора, введя установленный на предыдущем шаге пароль.

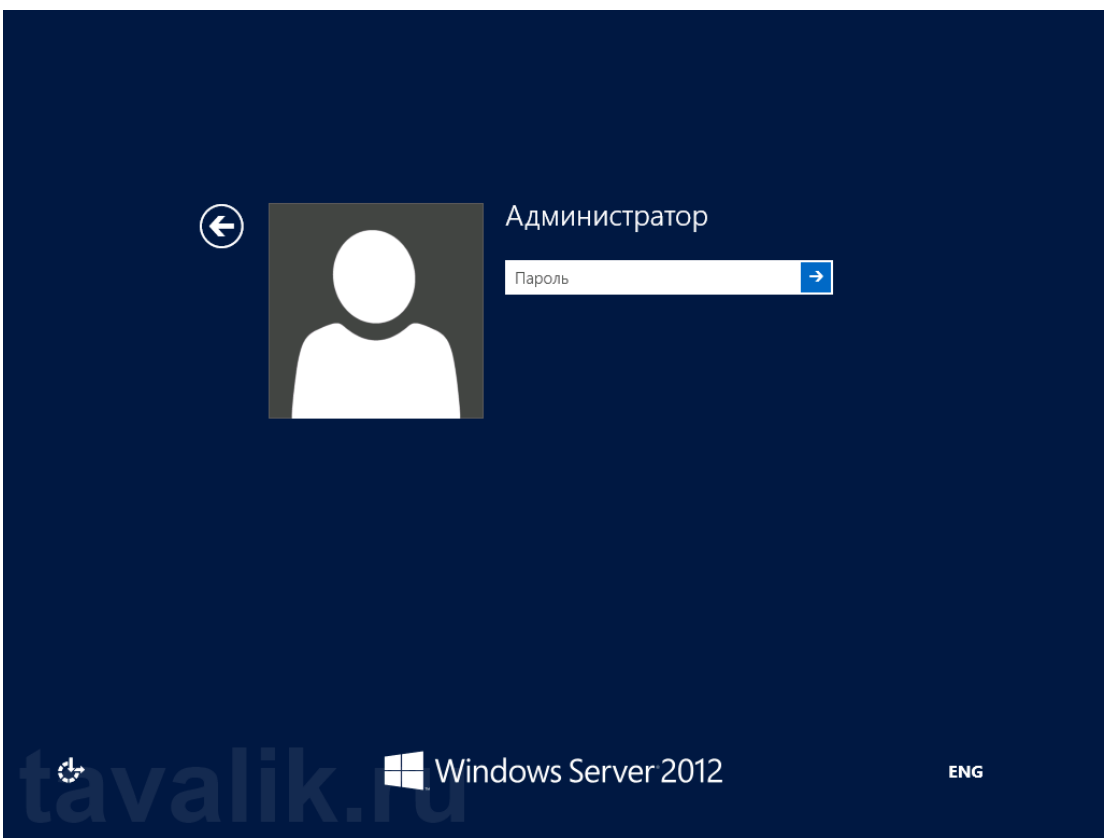

#### **3. Первоначальная настройка Microsoft Windows Server 2012**

Первое, что мы увидим после входа в систему будет заметно модифицированный со времен Windows Server 2008 R2 **диспетчер серверов (Server Manager)**. Для настройки текущего локального сервера выберем вкладку «*Локальный сервер*» (*Local Server*) в панели вкладок слева.

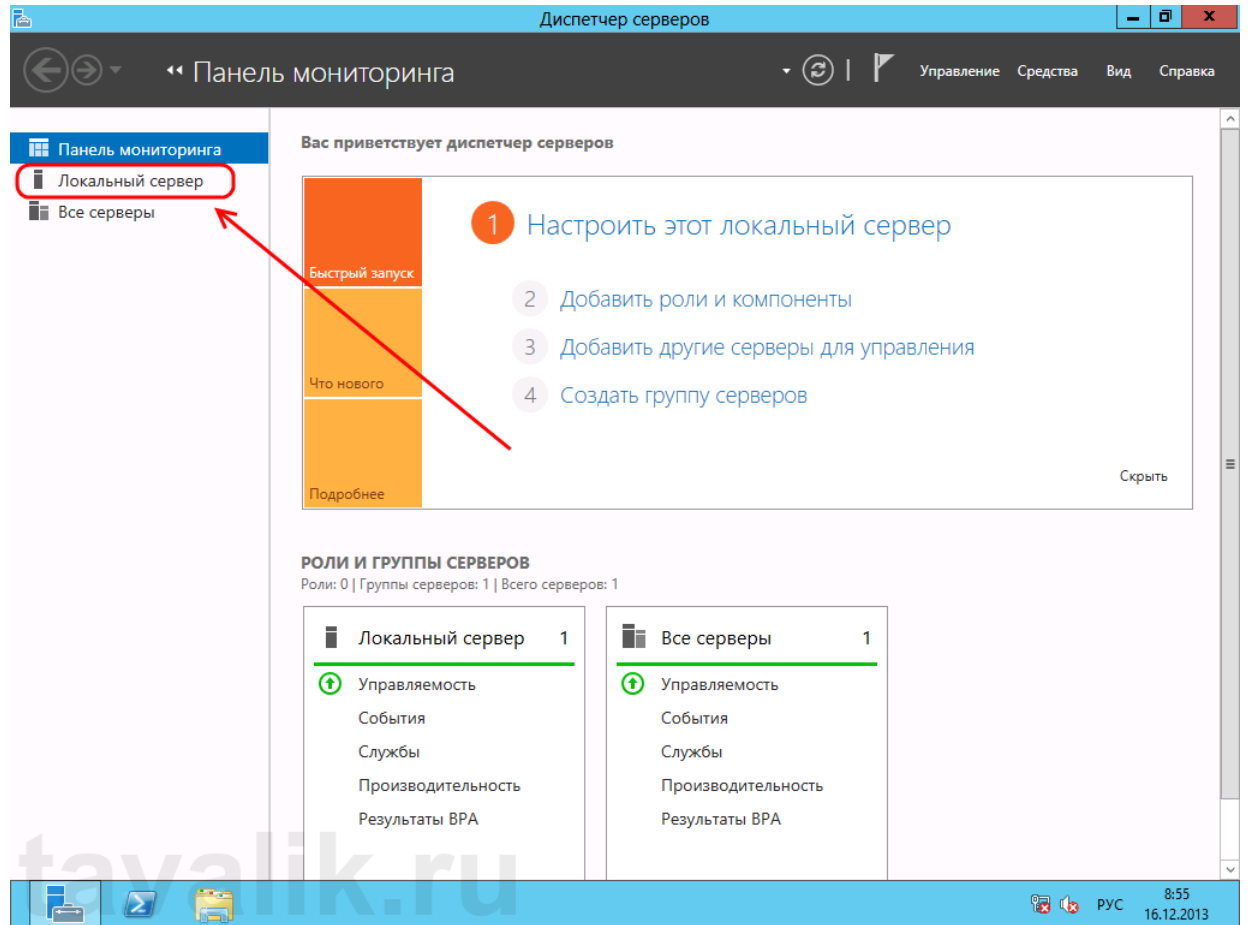

Начнем изменение параметров локального сервера с изменения имени компьютера. Для этого кликнем по текущему имени компьютера в окне «*Свойства*» (*Properties*) . Откроется

окно «*Свойства системы*» (*System Properties*) на закладке «*Имя компьютера*» (*Computer Name*) . Нажмем кнопку «*Изменить…*» (*Change…*) и введем новое имя сервера в появившемся окне. После чего закроем все окна нажав последовательно «*ОК*» и «*Применить*» (*Apply*) .

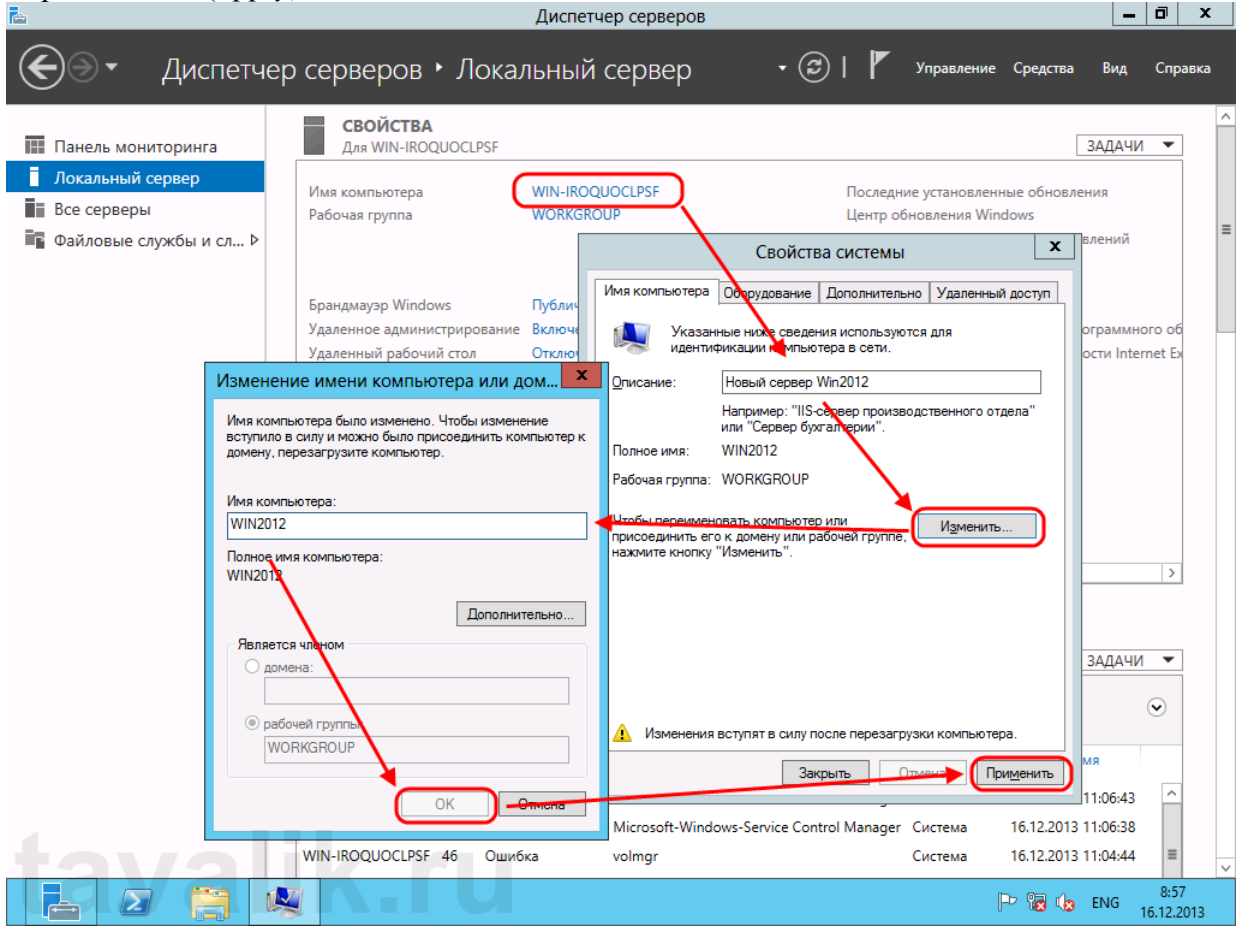

Далее, разрешим удаленный доступ к текущему серверу. Для этого кликнем по ссылке напротив «*Удаленный рабочий стол*» (*Remote Desktop*) в окне свойств. Откроется уже знакомое окно «*Свойства системы*» (*System Properties*) на вкладке «*Удаленный доступ*» (*Remote*) . Установим переключатель в «*Разрешить удаленное подключение к этому компьютеру*» (*Allow remote connections to this computer*) . По умолчанию только пользователи группы «*Администраторы*» (*Administrators*) имеет доступ к удаленному рабочему столу (для добавления пользователей необходимо нажать на «*Выбрать пользователей…*» (*Select Users*) и добавить пользователей системы из списка), после чего нажимаем «*Применить*» (*Apply*) . Подключение к серверу осуществляется с помощью встроенного в Windows [RDP-клиента.](http://tavalik.ru/rdp-klient-windows/)

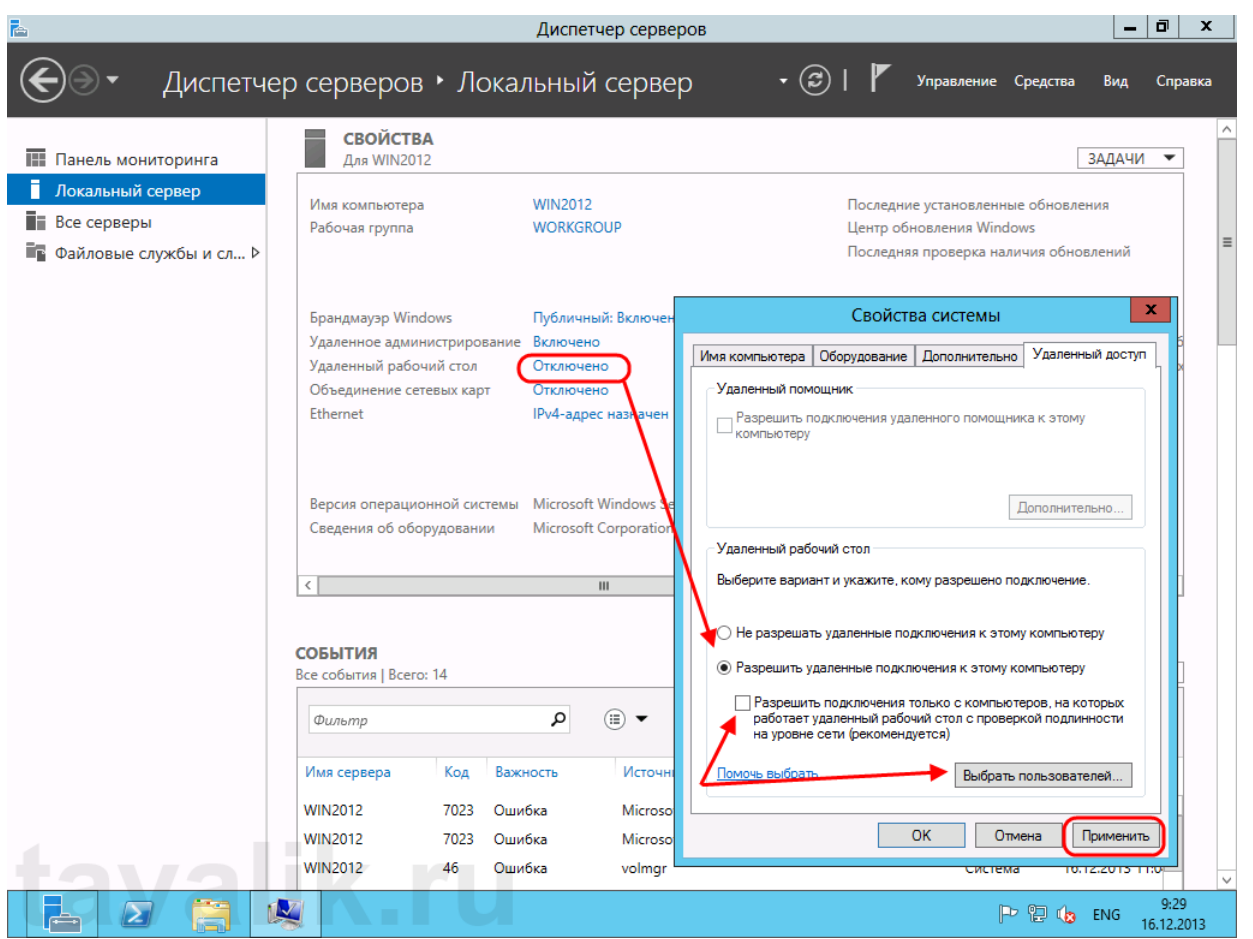

Настроим параметры сети. Для этого кликнем по ссылке напротив пункта «*Ethernet*» . Откроются сетевые подключения текущего компьютера. Кликаем правой кнопкой мыши по текущему активному сетевому адаптеру и в контекстном меню выбираем «*Свойства*» (*Properties*) .

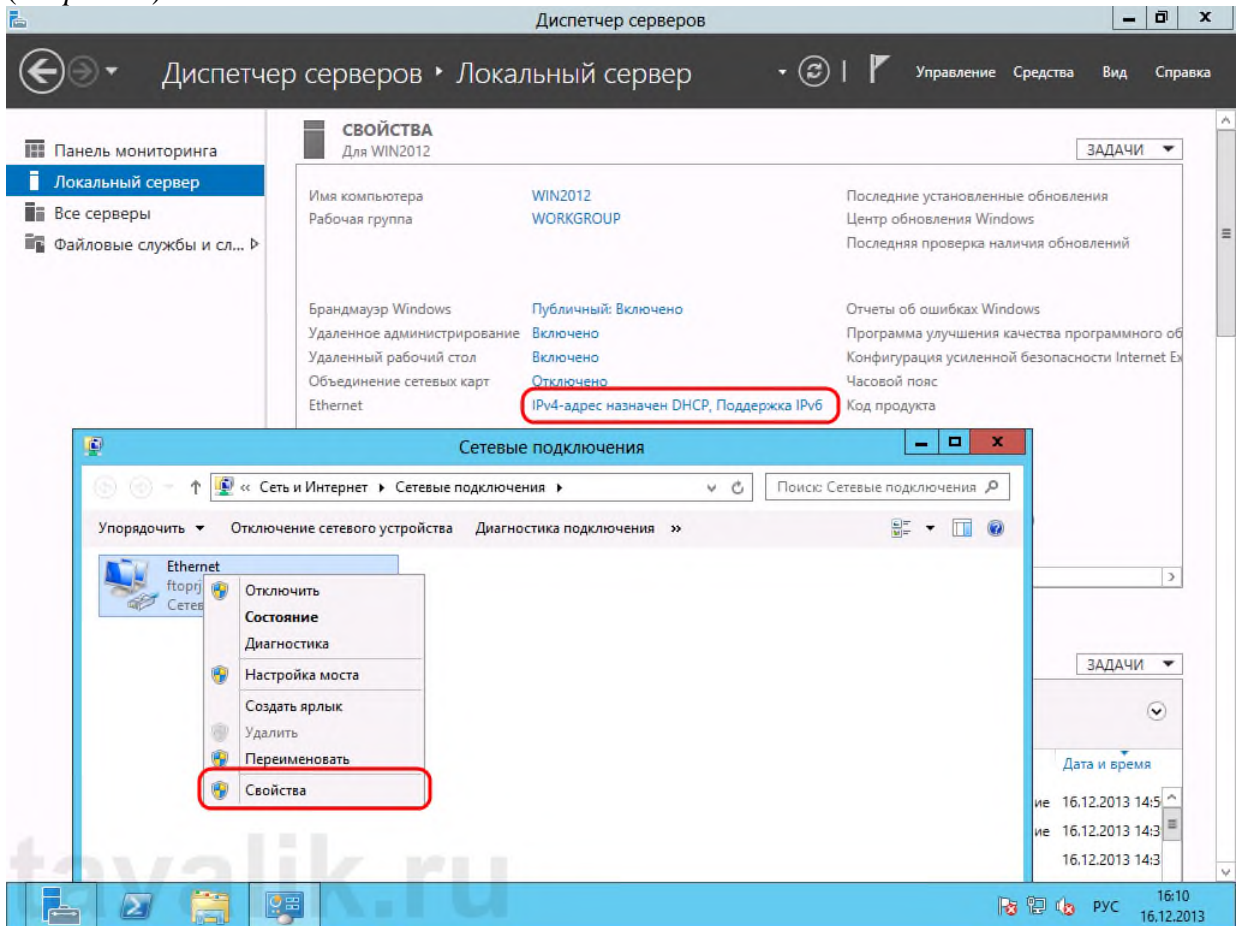

Откроются свойства сетевого соединения. Выберем в списке компонент «*Протокол интернета версии 4 (TCP/IPv4)*» (*Internet Protocol Version 4 (TCP/IPv4))* (и снова нажмем «*Свойства*» (*Properties*) . В открывшемся окне можно задать нужные параметры IP. Это может быть динамический IP, если в сети есть DHCP-сервер, либо статический IP, который можно задать самостоятельно. Когда параметры IP установлены, жмем «*ОК*» для сохранения настроек.

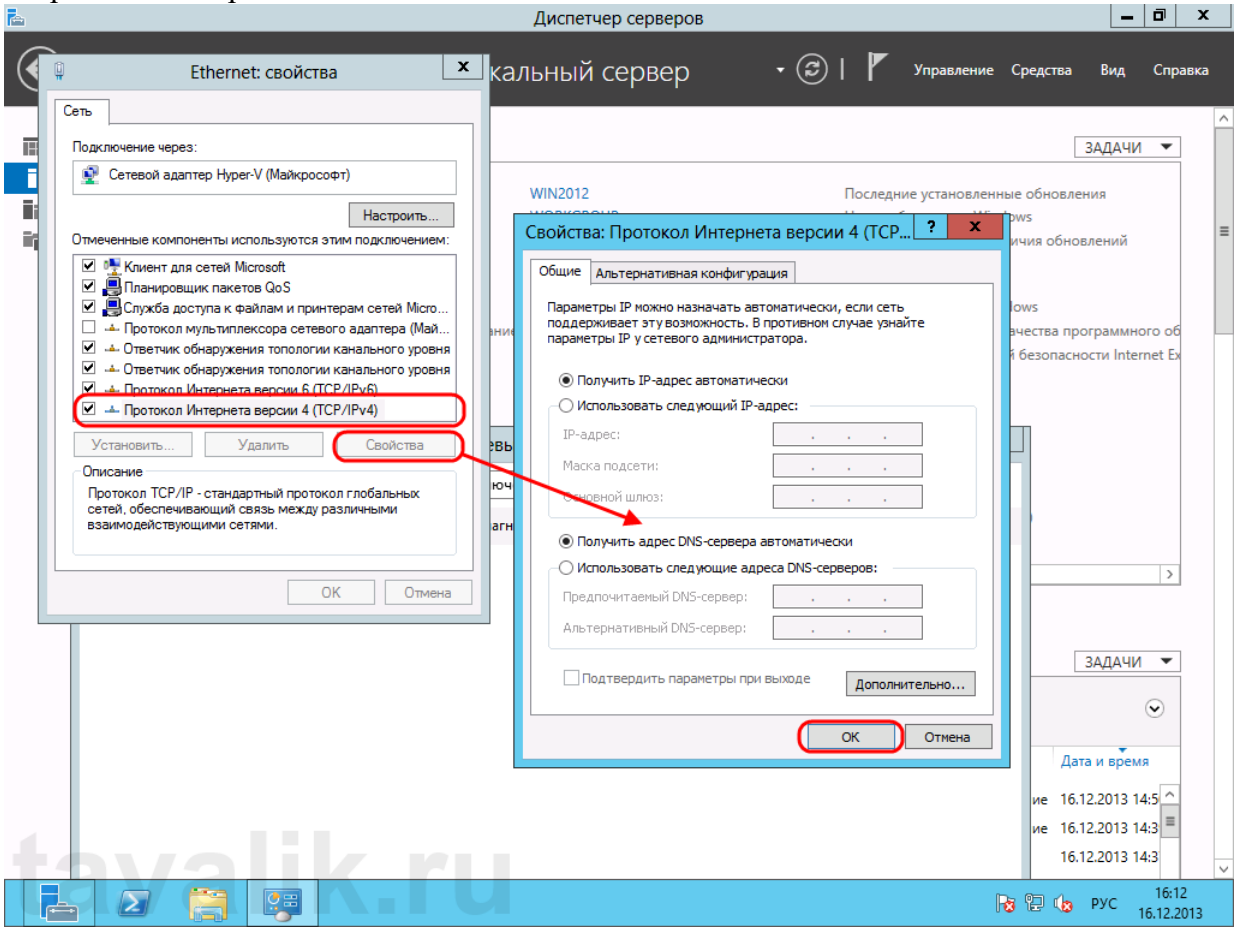

На следующем шаге выберем параметры обновления Windows Server 2012. Для этого пройдем по ссылке напротив пункта «*Центр обновления Windows*» (*Windows Update*), чтобы открыть соответствующую оснастку. Здесь кликнем на «*Я хочу выбрать параметры*» (*Let me choose my settings*) .

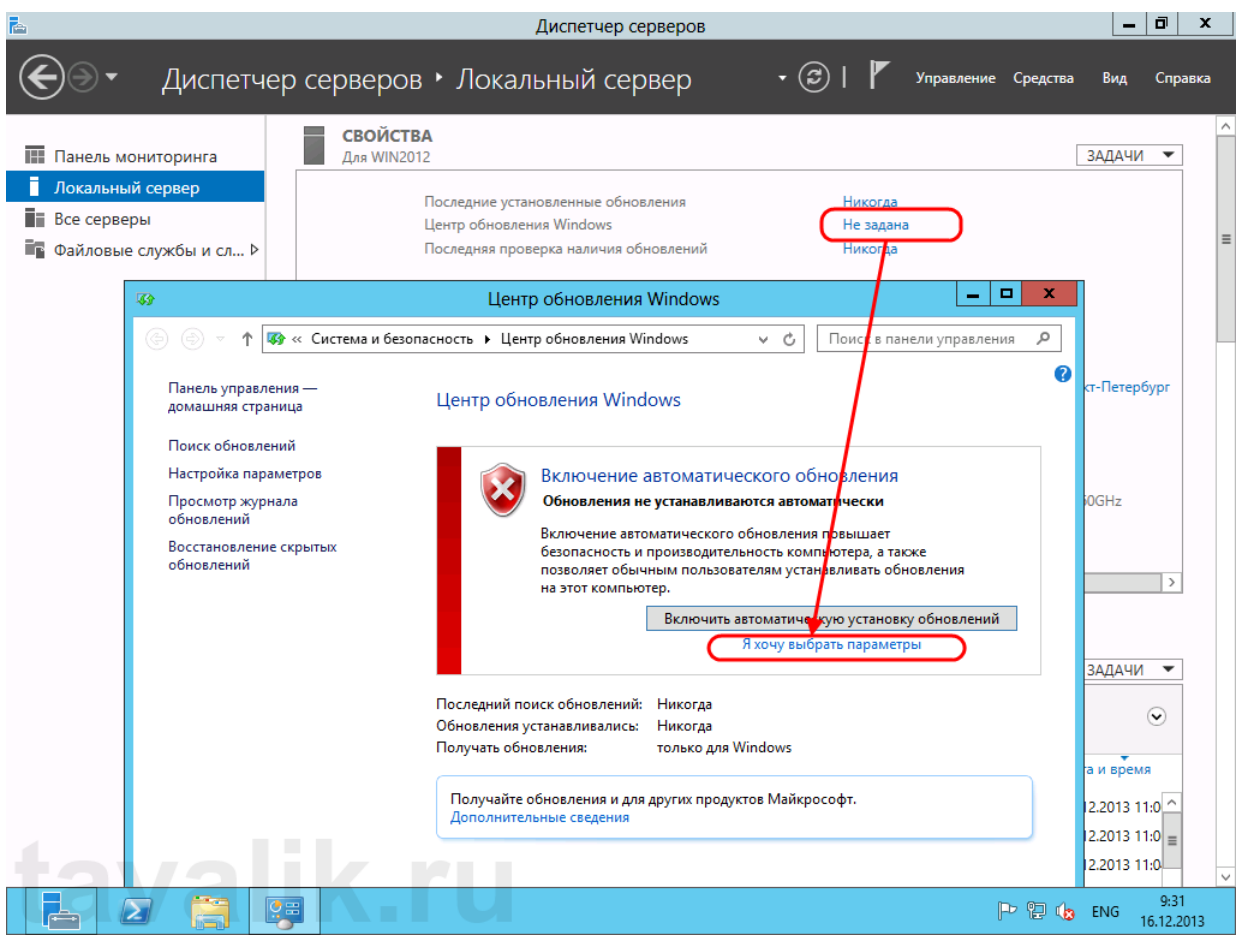

В открывшемся окне выберем необходимые параметры центра обновлений Windows. Я обычно устанавливаю:

 Важные обновления: «*Загружать обновления, но решение об установке принимается мной*» (*Check for updates but let me choose whether to download and install them*).

 Рекомендованные обновления: «*Получать рекомендованные обновления таким же образом, как и важные обновления*» (*Give me recommended updates the same way I recieve important updates*) .

После того, как параметры установлены, жмем «*ОК*» для сохранения настроек.

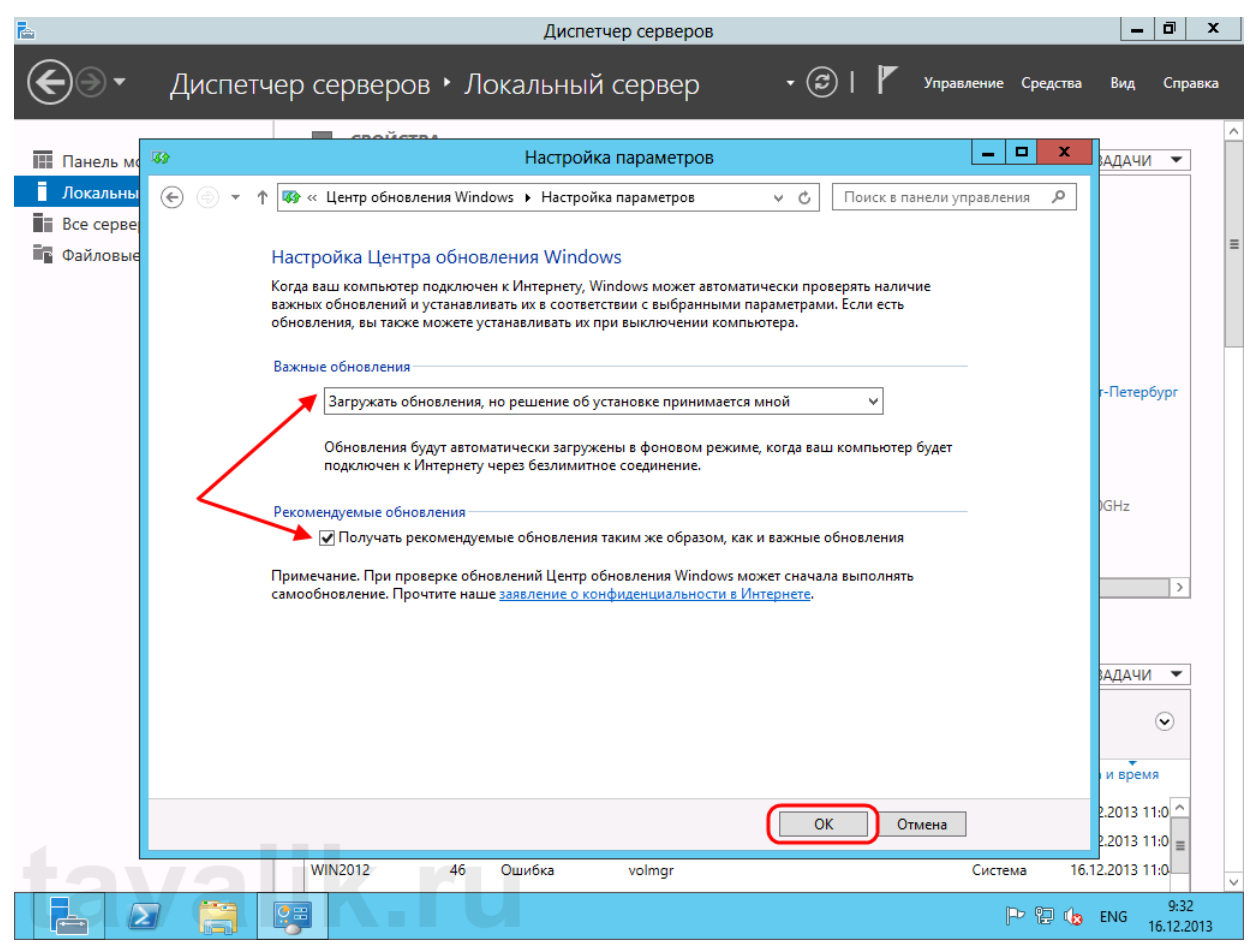

После чего Windows выполнит поиск доступных обновлений. Отметим все обновления в списке и нажмем «*Установить*» (*Install*) для запуска процесса установки.  $\mathbf{I} = \mathbf{I}$  and  $\mathbf{I}$ 

| <b>C</b>             |                           | диспетчер серверов                                             |                                                            | ш.                               |
|----------------------|---------------------------|----------------------------------------------------------------|------------------------------------------------------------|----------------------------------|
|                      |                           | Диспетчер серверов • Локальный сервер                          | $\left( \boldsymbol{\varpi}\right)$<br>Управление Средства | Вид<br>Справка                   |
|                      |                           |                                                                |                                                            |                                  |
| <b>III</b> Панель мо | 必                         | Выбор обновлений для установки                                 | ۰<br>x                                                     | АДАЧИ                            |
| Локальны             | $\left(\Leftarrow\right)$ | 44 « Центр обновления  • Выбор обновлений для установки<br>v c | ρ<br>Поиск в панели управления                             |                                  |
| Все серве            |                           |                                                                |                                                            | щью Центр о                      |
| Файловые             |                           | Выберите обновления, которые вы хотите установить              |                                                            | $\equiv$                         |
|                      |                           | $\sqrt{M}$<br>Размер                                           | <b>Microsoft .NET Framework</b>                            |                                  |
|                      |                           | Windows Server 2012 (69)<br>$\hat{\phantom{a}}$                | 4.5.1 для 64-разрядных (х64)                               |                                  |
|                      | Важное (69)<br>▽          | Microsoft .NET Framework 4.5.1 для 64-разряд<br>44.1 MB        | систем Windows Server 2012                                 |                                  |
|                      | ⊽                         | Накопительное обновление для системы без<br><b>43 KB</b>       | (KB2881468)<br>$\equiv$                                    |                                  |
|                      | ✓                         | Накопительное обновление системы безопа<br>35.5 MB             | Рекомендуемое обновление                                   | г-Петербург                      |
|                      | ✓                         | Обновление для Windows Server 2012 (KB2769 424 KБ              | Microsoft .NET Framework 4.5.1                             |                                  |
|                      | ✓                         | Обновление для Windows Server 2012 (KB2769 163,3 МБ            | - это готовое к установке на<br>месте обновление с высокой |                                  |
|                      | ✓                         | Обновление для Windows Server 2012 (KB2772 33 KB               | Ξ<br>степенью совместимости для                            |                                  |
|                      | ▽                         | Обновление для Windows Server 2012 (KB2795 27,9 МБ             | NET Framework 4 u 4.5.                                     |                                  |
|                      | ✓                         | Обновление для Windows Server 2012 (KB2798 23,5 MB             | Используя .NET Framework 4.5.1<br>вместе с языками         | <b>IGHz</b>                      |
|                      | ⊽                         | Обновление для Windows Server 2012 (KB2800 915 KБ              | программирования С# или                                    |                                  |
|                      | $\blacktriangledown$      | Обновление для Windows Server 2012 (KB2802 55 KБ               | Visual Basic, вы сможете                                   |                                  |
|                      | ✓                         | Обновление для Windows Server 2012 (KB2805 2.9 МБ              | разрабатывать приложения<br>Maraзина Windows. B            |                                  |
|                      | ⊻                         | Обновление для Windows Server 2012 (KB2808 1,8 МБ              | сравнении с предыдущими                                    | $\rightarrow$                    |
|                      | ✓                         | Обновление для Windows Server 2012 (KB2811 25,0 MB             | версиями .NET Framework 4.5.1                              |                                  |
|                      | ✔                         | Обновление для Windows Server 2012 (KB2822 45,8 МБ - 45,9      | обладает повышенными                                       |                                  |
|                      | ᢦ                         | Обновление для Windows Server 2012 (KB2836 62,5 MB             | показателями<br>производительности,                        | МРАДА                            |
|                      | ▿                         | Обновление для Windows Server 2012 (KB2845 37,4 MB             | надежности и безопасности.                                 |                                  |
|                      | ⊽                         | Обновление для Windows Server 2012 (KB2869 1,9 МБ              | После установки этого<br>обновления может                  | $(\mathbf{\mathsf v})$           |
|                      | ▿                         | Обновление для Windows Server 2012 (KB2871 13,0 MБ             | потребоваться перезагрузить                                |                                  |
|                      | ✓                         | Обновление для Windows Server 2012 (KB2871 9,7 МБ              | компьютер.                                                 | и время                          |
|                      |                           |                                                                |                                                            |                                  |
|                      |                           | Всего выбрано: Важных обновлений: 69 (717,2 МБ - 727,1 МБ      | Установить<br>Отмена                                       | 2.2013 11:0                      |
|                      |                           |                                                                |                                                            | $201311:0$ =                     |
|                      |                           | <b>WIN2012</b><br>46<br>Ошибка<br>volmgr                       | Система                                                    | 16.12.2013 11:0                  |
|                      |                           | Ç⊞                                                             | P P G                                                      | 9:41<br><b>ENG</b><br>16.12.2013 |
|                      |                           |                                                                |                                                            |                                  |

Пока происходит загрузка и установка обновлений продолжим настройку сервера. Пройдем по ссылке напротив пункта «*Дата и время*» (*Time zone*) для установки этих параметров. Для изменения даты и времени нажмем «*Изменить дату и время…*» (*Change date and time…*) в

открывшемся окне, и «*Изменить часовой пояс…*» (*Change time zone…*) для изменения часового пояса соответственно. Определившись с настройками закрываем все окна кнопкой «ОК» .

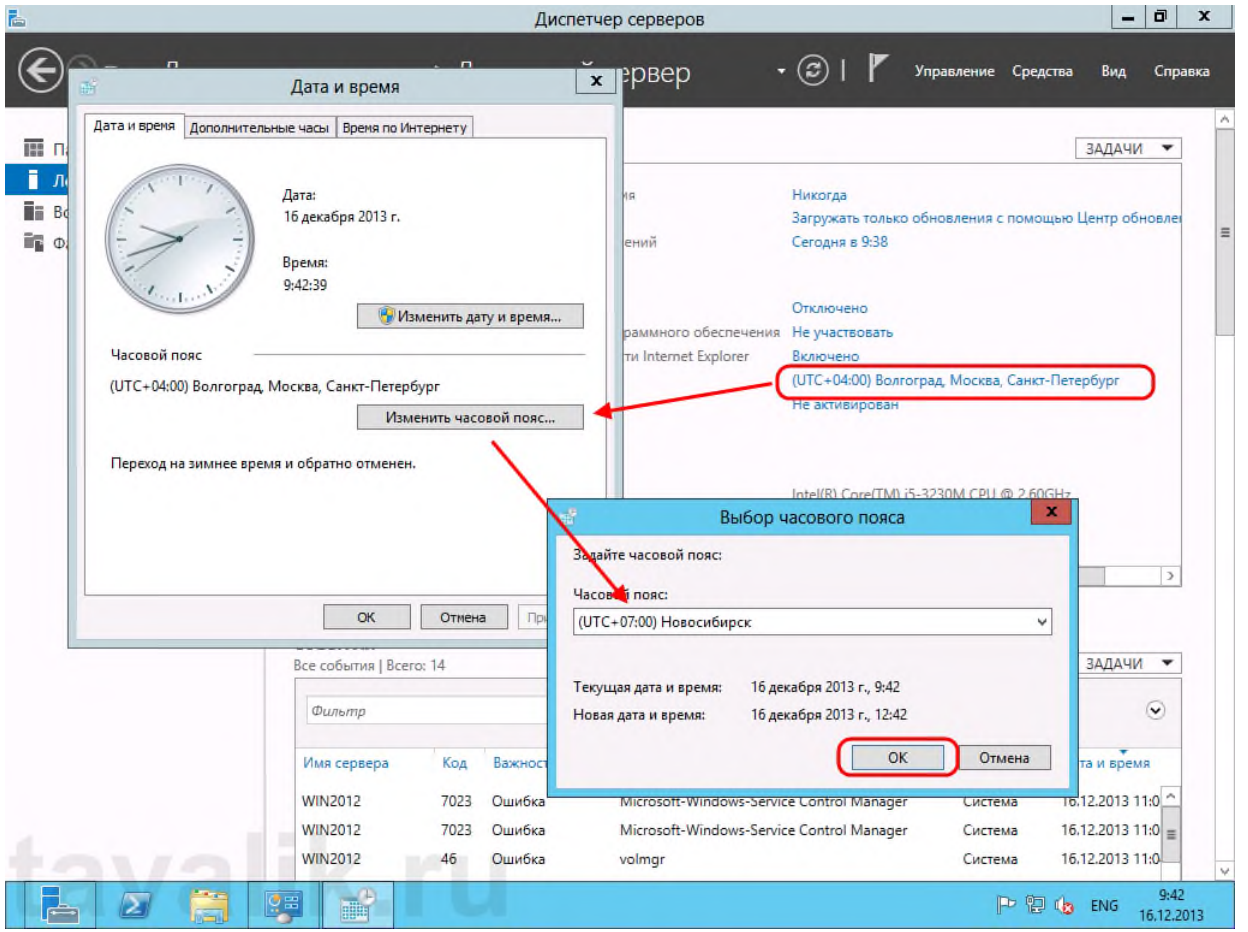

Ну и напоследок нам осталось только активировать Windows Server 2012. Для этого жмем на ссылку в пункте «*Код продукта*» (*Product ID*). Откроется окно «*Активация Windows*» (*Windows Activation*) (в котором необходимо ввести текущий ключ продукта и нажать кнопку «*Активировать*» (*Activate*).

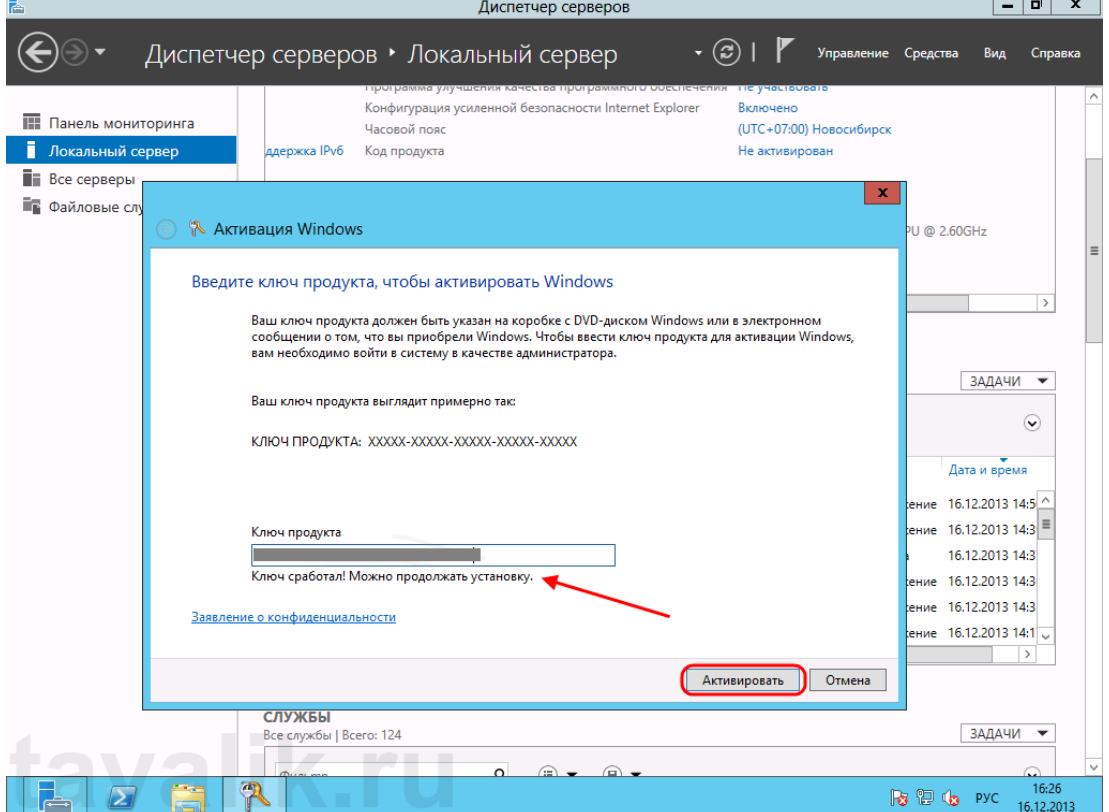

Если код соответствует выбранной версии Windows Server 2012, через некоторое время появится сообщение об успешной активации Windows, а напротив пункта «*Код продукта*» (*Product ID*) мы должны увидеть текущий код и статус «*(активировано)*» (*activated*) .

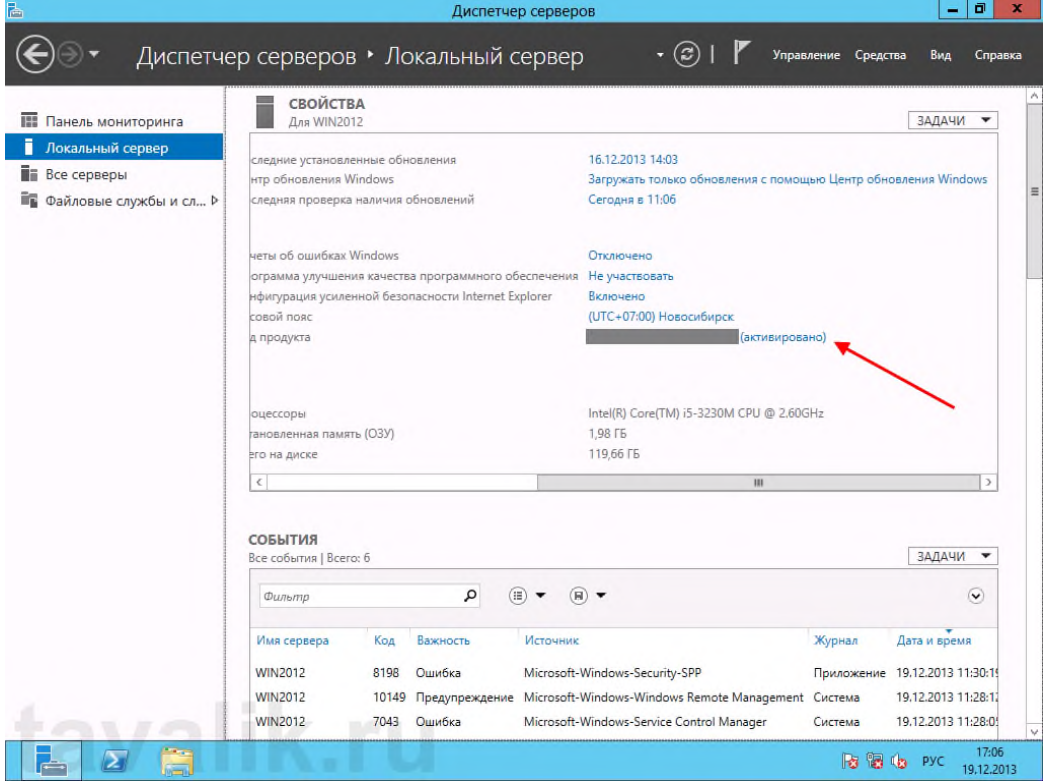

Вот и все. На этом установка и первоначальная настройка Microsoft Windows Server 2012 закончена. Осталось только дождаться установки текущих обновлений, перезагрузить сервер, затем повторить процедуру снова, до тех пор, пока все необходимые обновления не будут установлены.

#### **Практическая работа №4 ДОБАВЛЕНИЕ НОВОГО ПОЛЬЗОВАТЕЛЯ**

Теперь нам нужно добавить новых пользователей в наш домен, ниже я покажу, как создать новое подразделение и добавить в него пользователя, после чего можно присоединить компьютер к домену и войти в домен под новым пользователем.

1. Для начала работы запустите оснастку "Пользователи и компьютеры Active Directory" (Пуск -> Панель управления -> Администрирование -> Пользователи и компьютеры Active Directory)

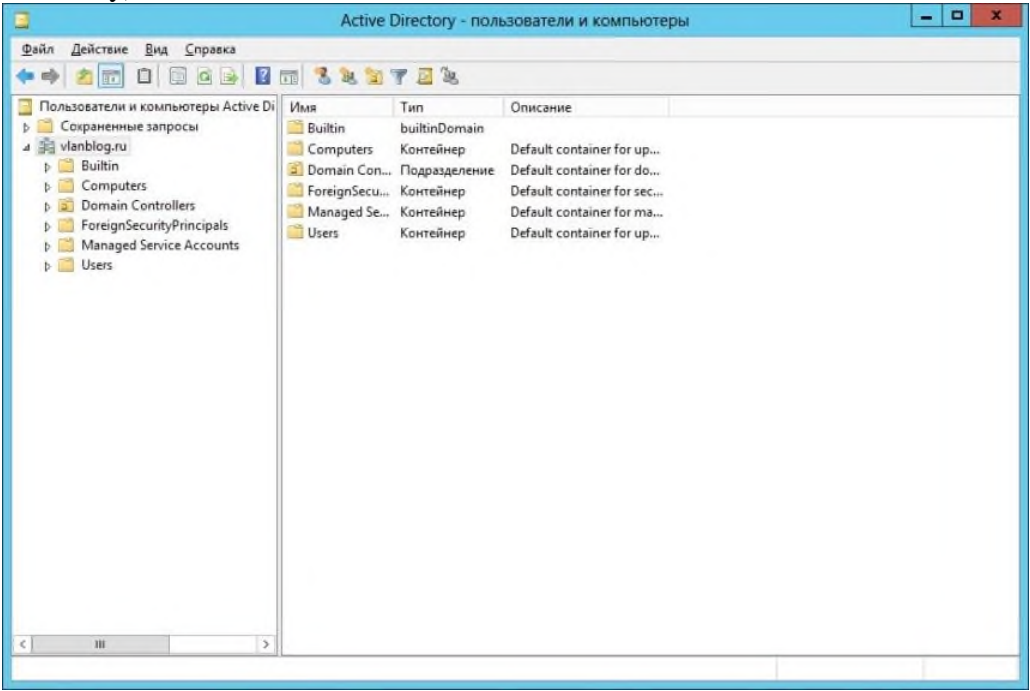

2. Выделите название домена и вызовите контекстное меню, в котором выбираете (Создать - > Подразделение). После чего вводим имя для подразделения, а так же можем снять защиту контейнера от случайного удаления, эту опцию я оставил включённой. Нажимаем "OK".

*Подразделения служат для того что бы удобно управлять группами компьютеров пользователей и т.д. Например: можно разбить пользователей по группам с именами подразделений соответствующих именам отделов компании, в которой они работают (Бухгалтерия, отдел кадров, менеджеры и т.д.)*

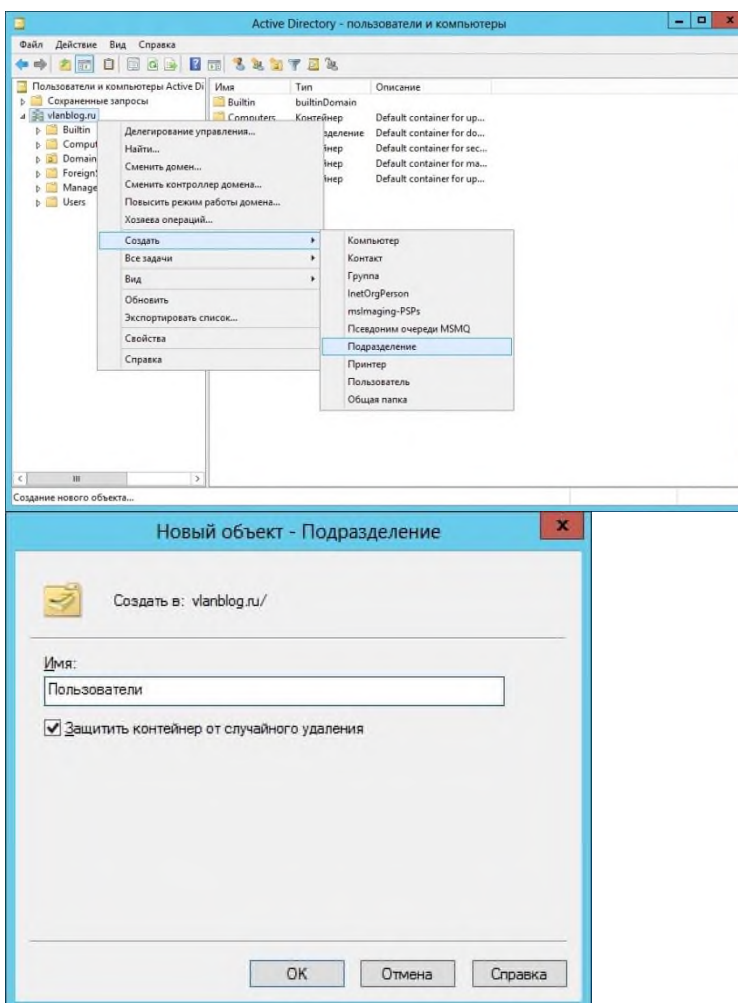

3. Теперь создадим нового пользователя в контейнере. Выделяем контейнер "Пользователи", вызываем контекстное меню и выбираем в нём (Создать -> Пользователь). Заполняем поля имя и фамилия, в полях имя входа пользователя указываем логин пользователя, под которым он будет заходить в домен.

*Логин может содержать точки, например: Ivan.Ivanov*

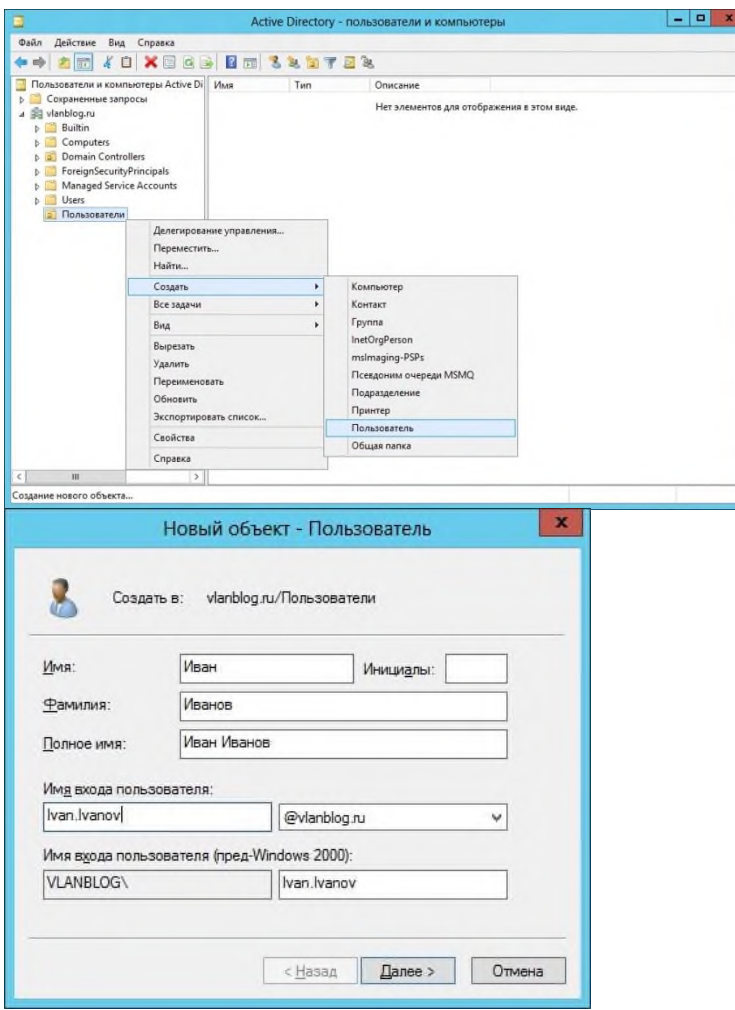

Нажмите кнопку "Далее", задайте пароль для пользователя (пароль должен соответствовать политике безопасности Windows), так же доступны четыре опции для изменения

Требовать смены пароля пользователя при следующем входе в систему - при входе  $\bullet$ пользователя в ваш домен ему будет предложено сменить пароль.

Запретить смену пароля пользователем - отключает возможность смены пароля  $\bullet$ пользователем

Срок действия пароля не ограничен - пароль можно не менять сколь угодно долго

Отключить учётную запись - делает учётную запись пользователя не активной Нажмите "Далее", затем нажмите "Готово".

4. Выделите созданного пользователя и в контекстном меню выберите "Свойства". Перейдите на вкладку "Учётная запись" и поставьте галку напротив "Разблокировать учётную запись", после чего нажмите "Применить", затем "ОК".

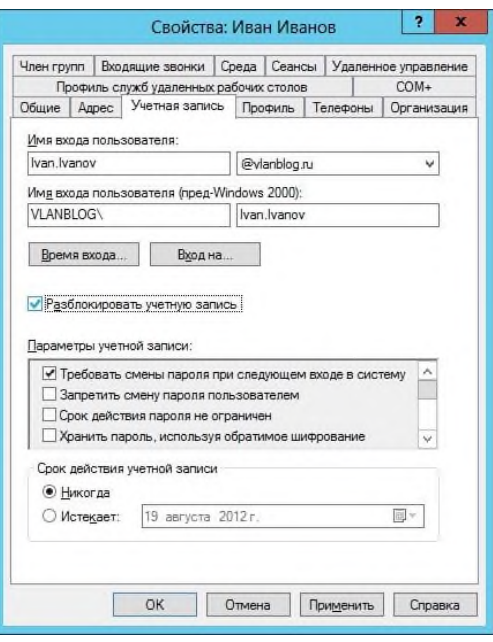

### **ВВОД КОМПЬЮТЕРА В ДОМЕН**

После проделанных манипуляций мы создали новое подразделение "Пользователи" и добавили в него нового пользователя "Иван Иванов" с логином "Ivan.Ivanov".Давайте теперь введём компьютер в наш домен и попробуем залогиниться под новым пользователем. Для этого на компьютере пользователя делаем следующие:

1. Укажем на клиентском компьютере DNS-адрес. Для этого открывает "Свойства сетевого подключения" (Пуск –> Панель управления –> Центр управления сетями и общим доступом -> Изменить параметры адаптера), вызываем контекстное меню подключения и нажимаем "Свойства". После чего выделяем "Протокол Интернета версии 4 (TCP/IPv4)", нажимаем "Свойства", выбираем "Использовать следующие адреса DNS-серверов" и в поле "Предпочитаемый DNS -сервер" указываем адрес вашего DNS-сервера.

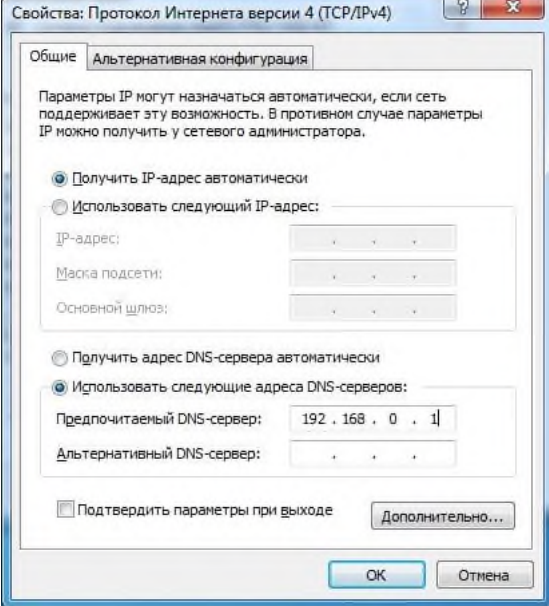

2. Открываем "Свойства системы" (Пуск -> Панель управления -> Система -> Изменить параметры), нажимаем кнопку "Изменить"

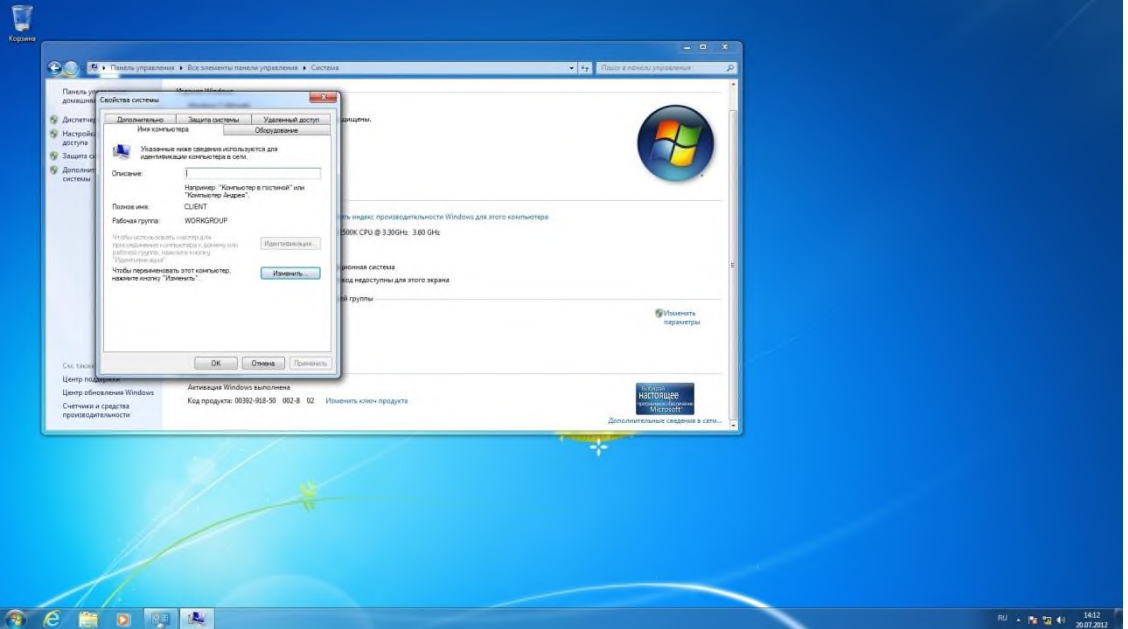

3. Выберете "Компьютер является членом домена" и введите имя домена. Нажмите "OK", после чего введите имя пользователя и пароль созданного вами пользователя, нажмите "OK" после чего выскочит приветствие "Добро пожаловать в домен". Подтверждаем "OK" и видим предупреждение, что компьютер необходимо перезагрузить, жмём "OK" потом "Закрыть" затем "Перезагрузить сейчас".

**Contract of the Contract of Contract of the Contract of the Contract of the Contract of the Contract of the Co** 

 $\mathbf{r}$ 

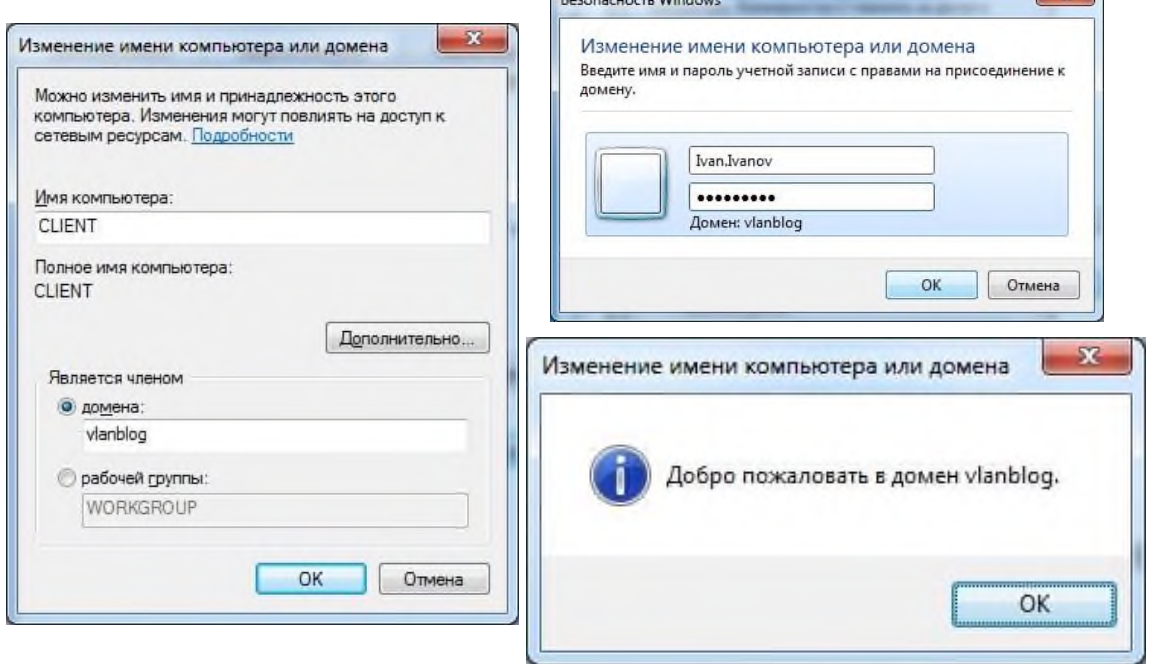

4. После того как клиентская машина будет перезагружена, вводим в поле "Пользователь" имя домена/Ivan.Ivanov в поле пароль указываем пароль от учётной записи пользователя. Нажимаем "Войти".

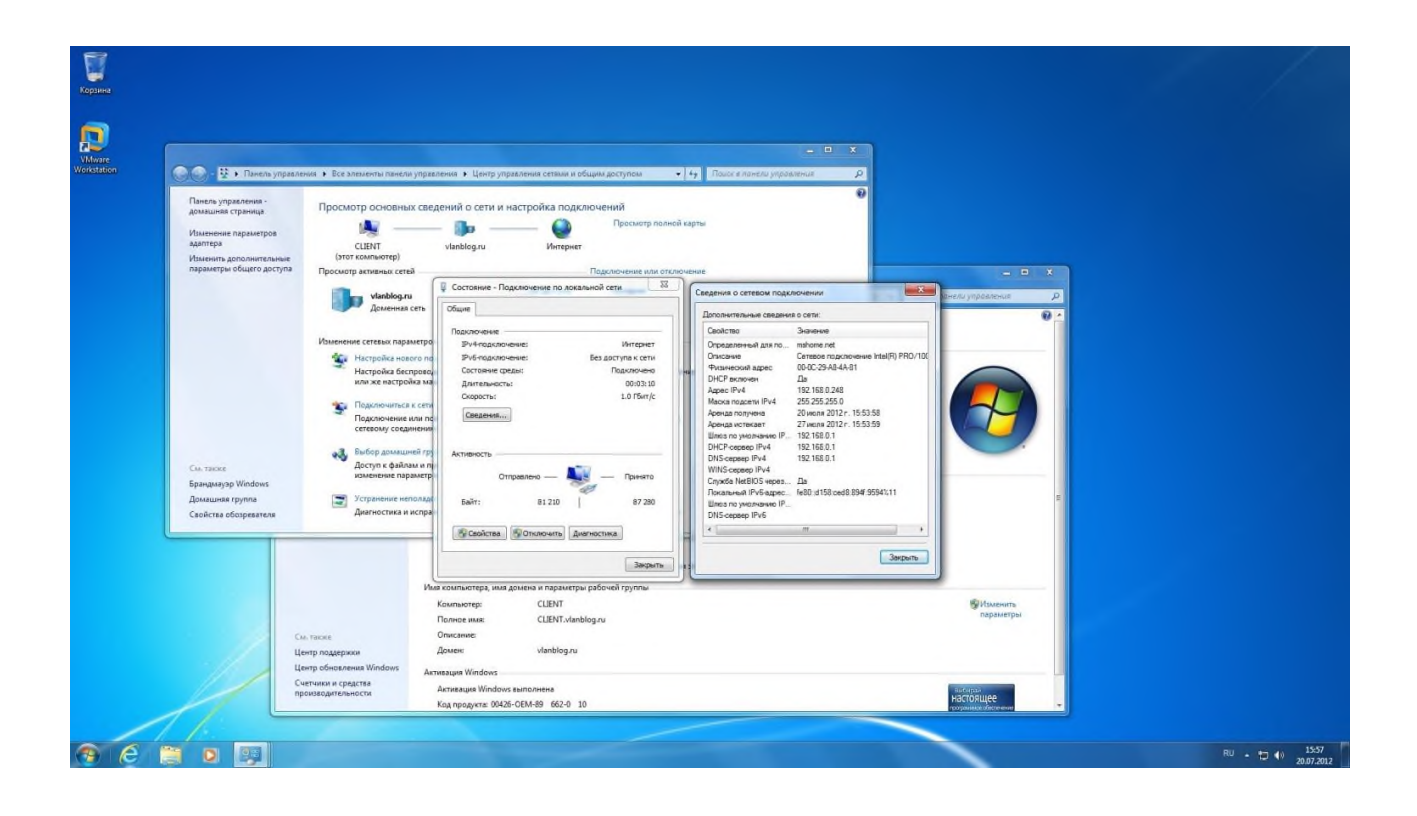

#### **Практическая работа № 5 Windows Server 2012. Установка и настройка NAT.**

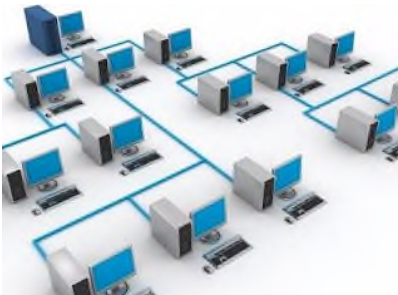

В этой статье будет описана установка NAT, давайте разберёмся что это такое.

Аббревиатура NAT расшифровывается как Network Address Translation (преобразование сетевых адресов). Допустим у вас есть два или больше компьютеров объеденённых между собой в локальную сеть. Один из этих компьютеров имеет доступ в интернет и нам бы хотелось дать доступ в интернет другим компьютерам из нашей сети. Существует множество программ (прокси серверов) которые могут помочь нам решить эту задачу но во первых, эти программы стоят денег а их бесплатные аналоги зачастую не имеют поддержки со стороны разработчиков а так же мало документированны. А во вторых, самый большой минус в использовании таких программ в том, что вам придётся настраивать приложения на клиентских компьютерах для работы с прокси сервером, при этом не все программы поддерживают такой режим работы. Вот тут то нам на помощь приходит NAT. Он позволяет создать прозрачный прокси сервер, то есть программы которые выходят в интернет через NAT думают что компьютер подключён к интернету на прямую. Давайте установим NAT и посмотрим его в действии.

### **Установка роли "удалённый доступ".**

У нас есть компьютер (для простоты обозначения назовём его SERVER) с двумя сетевыми адаптерами, первый подключен к интернету, второй смотрит в локальную сеть. Я буду показывать настройку NAT на компьютере под управлением Windows Server 2012. Для того что бы добавить на сервере роль NAT для начала нужно запустить "Диспетчер сервера" (Пуск -> Администрирование –> Диспетчер сервера).

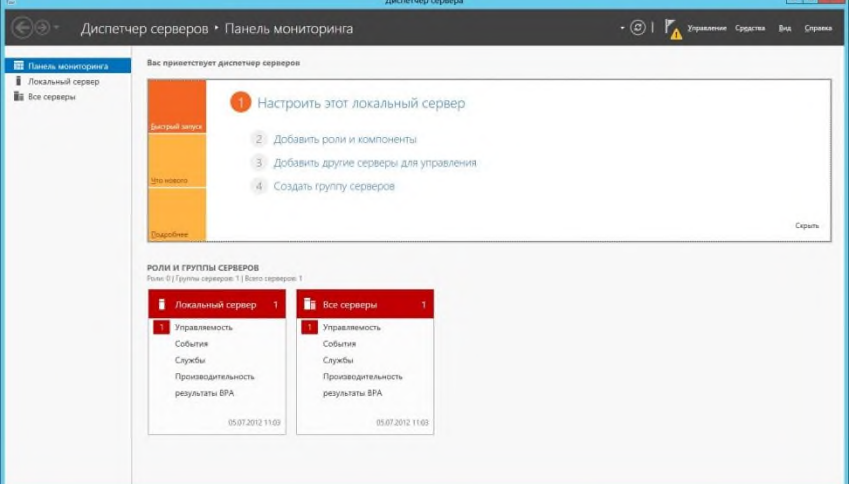

Из диспетчера сервера windows мы можем управлять нашим сервером добавляя или удаляя роли. Нажмите "Добавить роли и компоненты" после чего откроется мастер добавления ролей на первой странице которого вам напомнят что необходимо проверить перед началом работы. Нажимаем "Далее" и мастер нам предложит выбрать тип установки, нам даётся два варианта "установка ролей и компонентов" или "установка служб удалённых рабочих столов", нас интересует первый вариант, выбираем жмём "Далее". На этой странице мастер спросит нас куда мы хотим добавить роль, на сервер или виртуальный жёсткий диск, выбираем сервер и нажимаем "Далее".

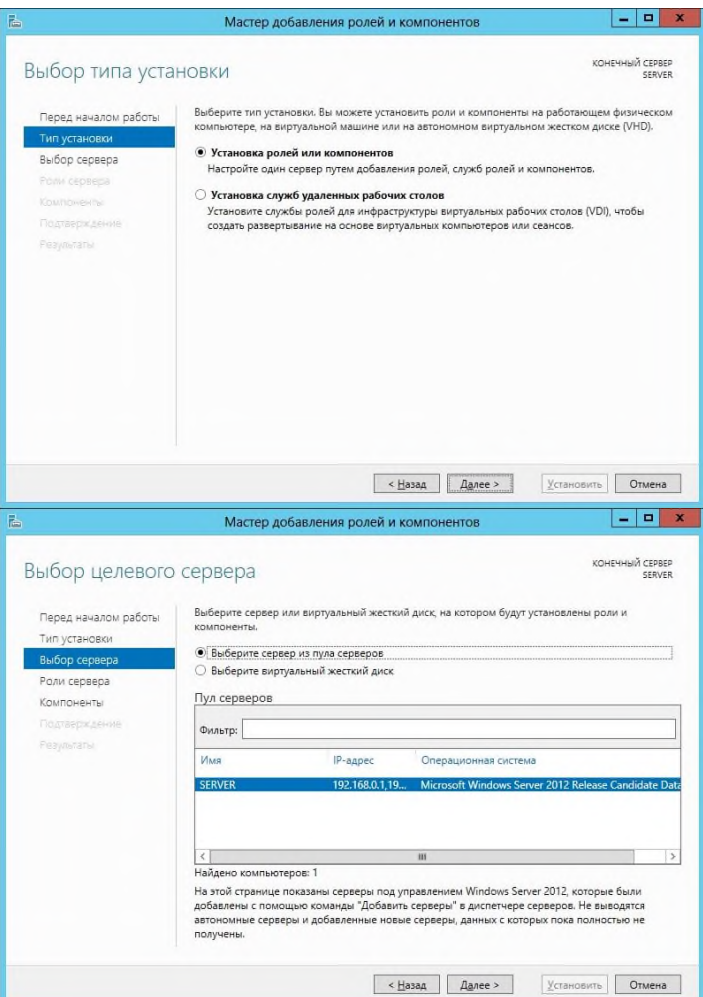

Теперь мастер предлагает выбрать нам роль которую мы хотим установить на сервер, ставим галочку напротив "Удалённый доступ" и тут же выскакивает окно в котором мастер сообщает нам что для установки этой роли необходимо установить дополнительные средства, нажимаем "Добавить компоненты" окно дополнительных компонентов исчезает и мы жмём "Далее".

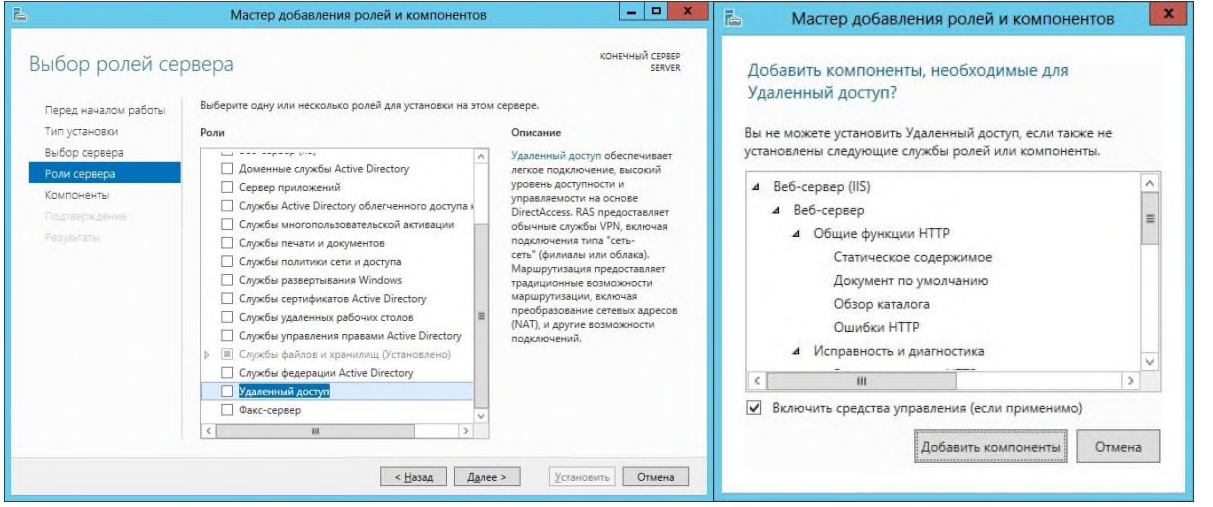

Следующим шагом мастер предлагает нам добавить компоненты сервера, здесь нам ничего выбирать не нужно так что просто жмём "Далее" и на следующей странице мастер показывает нам описание роли " Удалённый доступ" в очередной раз нажимаем "Далее".

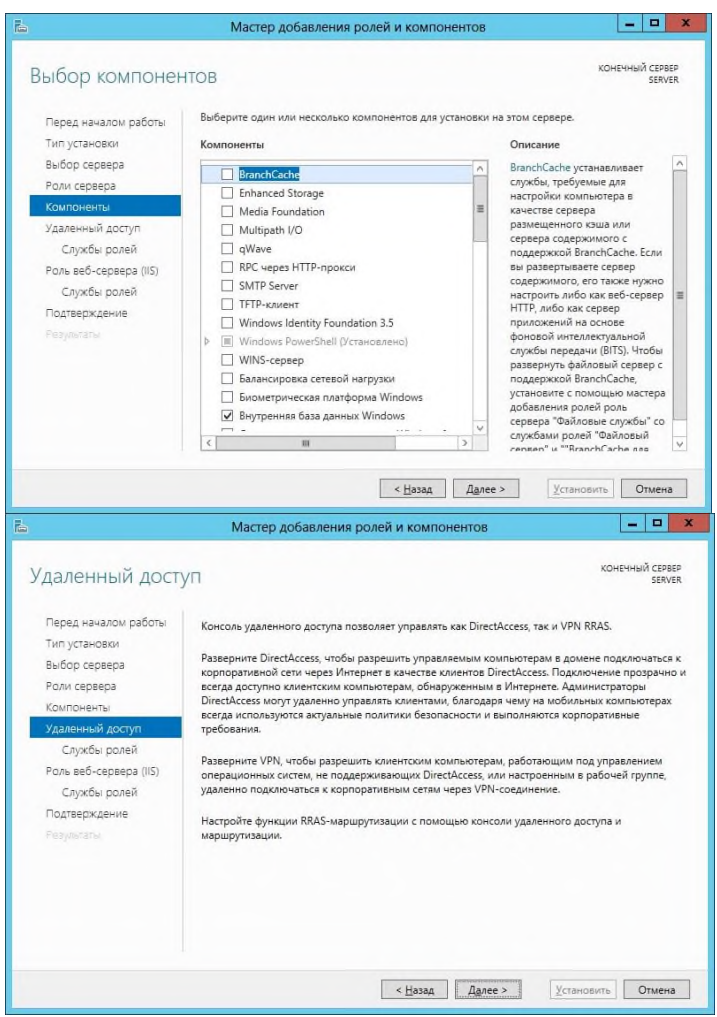

Теперь мастер предлагает выбрать "службы ролей для установки удалённый доступ", выделяем галочкой "Маршрутизация" и жмём далее.

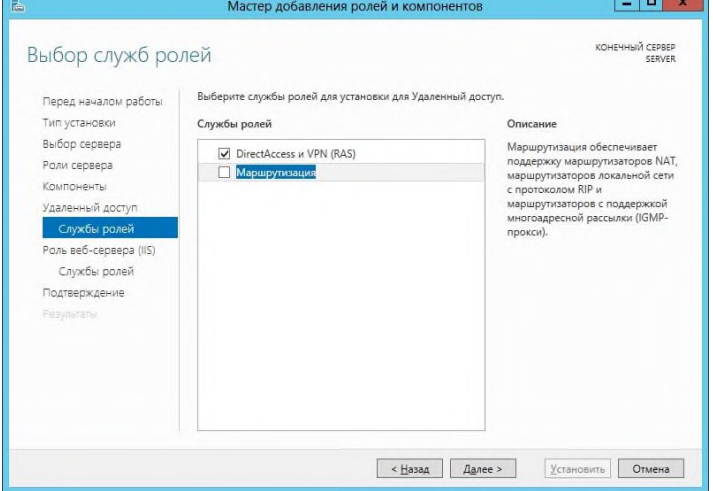

Следующим шагом, мастер покажет нам описание роли "Веб сервер IIS", эта роль является обязательной и без неё роль "Удалённый доступ" не может быть добавлена. Нажимаем "Далее", на следующей странице можно выбрать службы для роли "Веб сервер IIS", снова нажимаем "Далее".

На этом шаге мастер показывает нам какие роли и службы будут установлены на сервер, так же сверху можно поставить галочку которая отвечает за немедленную перезагрузку сервера по окончанию установки, если это требуется. После того как будет нажата кнопка "Установить" начнётся процесс установки роли на сервер.

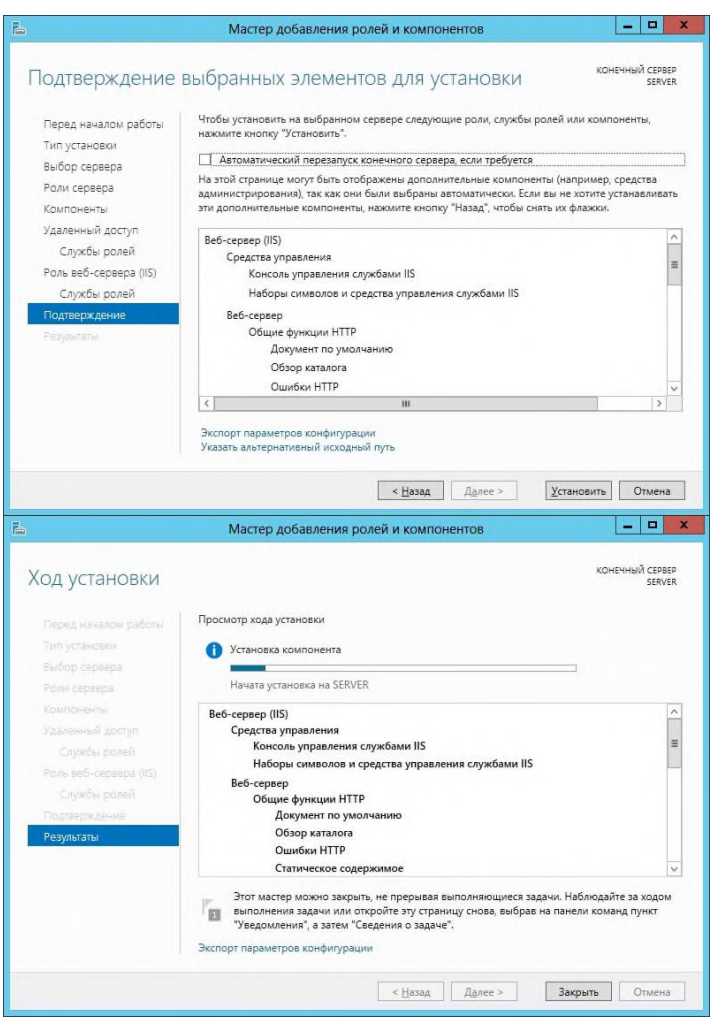

После того как мастер закончит установку новой роли на сервер нажмите "Закрыть". **Установка NAT.**

После того как роль была установлена нам следует настроить NAT, для этого мы запускаем оснастку "Маршрутизация и удалённый доступ" (Пуск -> Администрирование -> Маршрутизация и удалённый доступ). Затем вызываем контекстное меню и выбираем "Настроить и включить маршрутизацию и удалённый доступ" после чего запускается "мастер настройки сервера маршрутизации и удалённого доступа" он то нам и поможет настроить NAT.

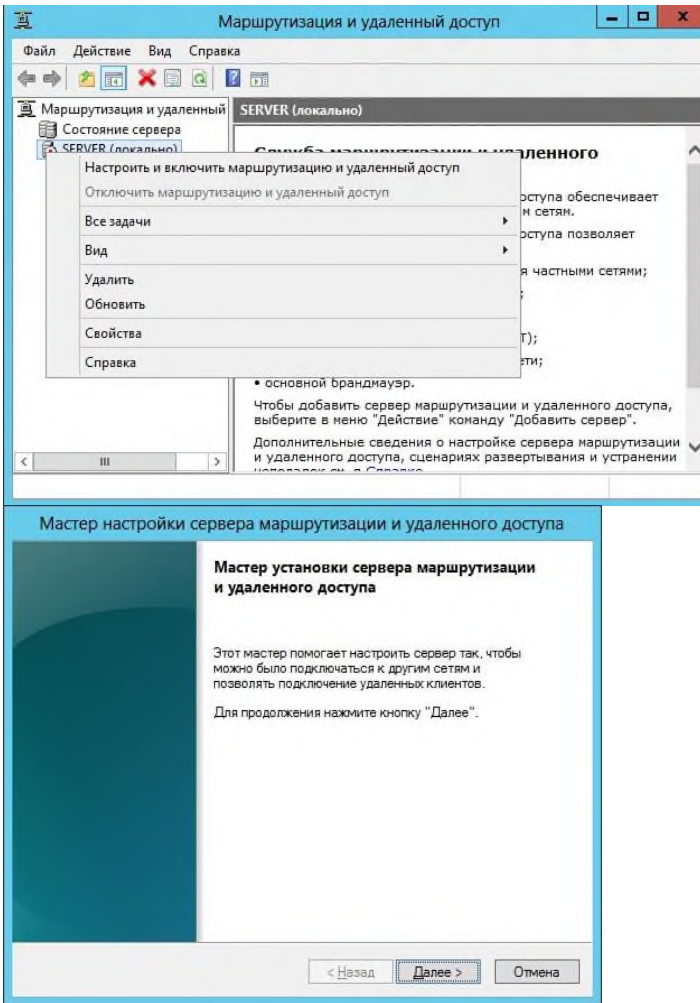

На первой странице мы увидим краткое описание мастера и нажмём "Далее". На втором шаге мастер предлагает нам выбрать одну из служб которые будут запущены на сервере, выбираем "преобразование сетевых адресов (NAT)" и жмём "Далее". После чего мастер нам предложить выбрать сетевое соеденение которое смотрит в интернет (для наглядности я назвал свои сетевые подключения соответственно). Так же нам предлагается вариант подключения по требованию, его следует выбирать если вы осуществляете выход в интернет с помощью модема или подключения которое необходимо активировать в ручную. Выбираем нужное подключение и жмём "Далее".

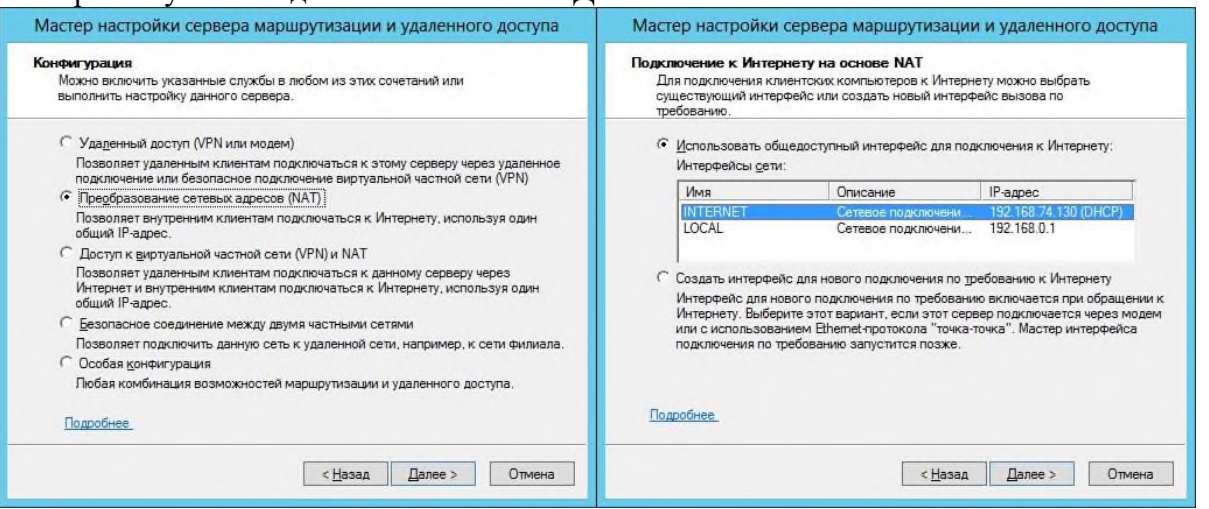

На этом этапе мастер предупреждает что ему не удалось обнаружить в нашей локальной сети службы DNS или DHCP и предлагает нам два варианта развития событий:

1.Включить базовые службы назначения адреса и сопоставления имён

2.Установить службы сопоставления имён и адресов позднее

Нам подходит первый вариант, т.к. в нашей сети не установлены службы преобразования имён DNS и все имена будут преобразовывать DNS сервера нашего провайдера. Второй

вариант подойдёт тем у кого в сети есть свой DNS сервер. Выбираем первый вариант и нажимаем "Далее". На следующей странице мастер сообщит вам в каком диапазоне будет работать NAT, этот диапазон мастер составил исходя из конфигурации вашего сетевого подключения смотрящего в локальную сеть (у меня это подключение называется LOCAL). Нажимаем "Далее" и видим завершающий этап мастера "сервера маршрутизации и удалённого доступа". На этом экране мастер показывает для какого подключения настроен NAT и на какой диапазон адресов этот NAT будет вещать. Нажимаем "Готово", мастер внесёт нужные изменения после чего завершит свою работу и перед вами предстанет оснастка "Маршрутизация и удалённый доступ" с настроенным NAT. Поздравляю, вы настроили NAT!

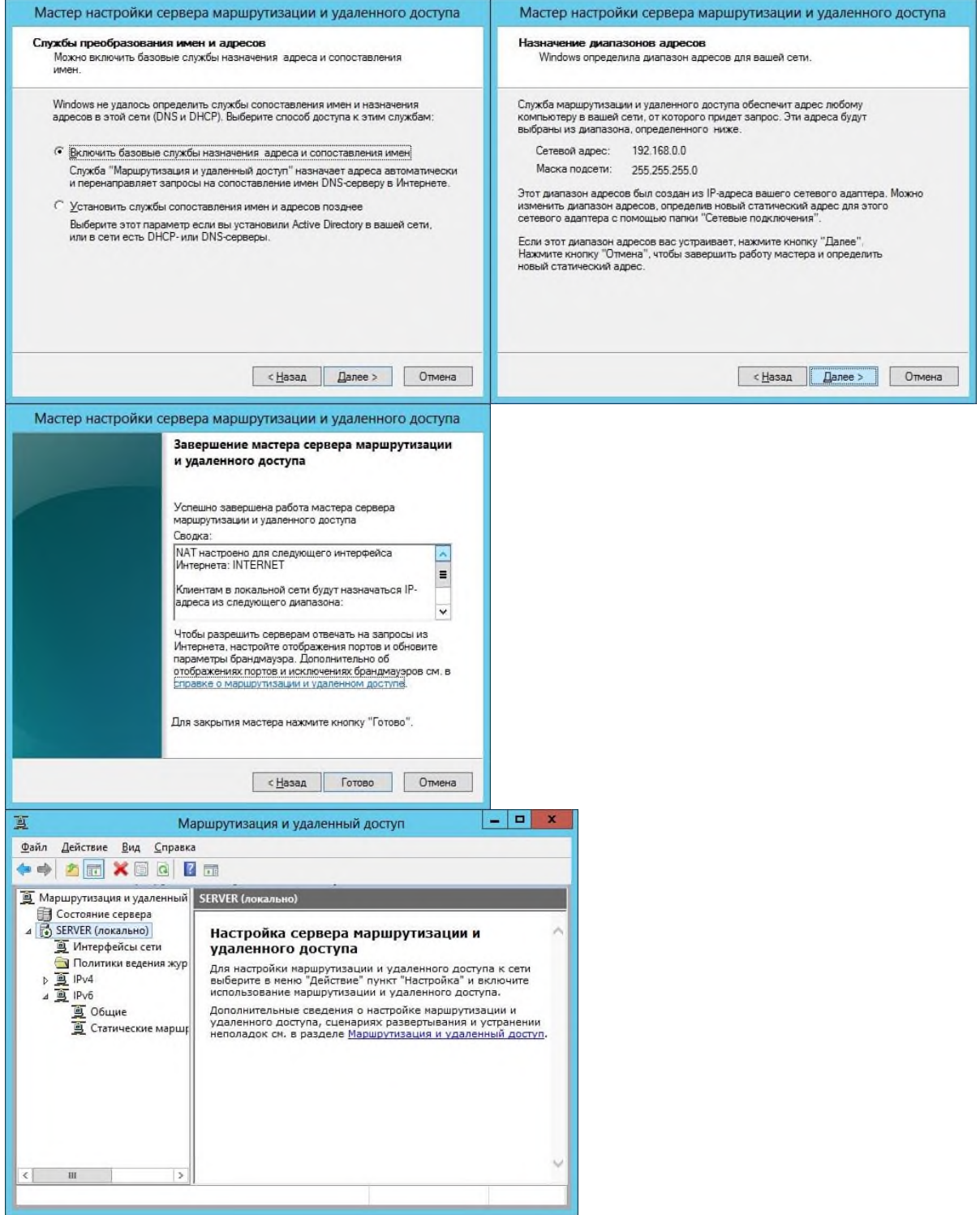

#### **Настройка клиентской машины.**

Отлично теперь у вас в сети появился NAT сервер, но на остальных компьютерах в вашей локальной сети так и не появился интернет! В чём же дело спросите вы? А всё дело в том что нужно настроить сетевое подключение для компьютеров которым вы планируете

разрешить доступ в интернет(для простоты обозначения назовём эти компьютеры клиентскими). Для того что бы настроить сетевое подключение на клиентском компьютере нам нужно открыть папку "Сетевые подключения" (Пуск -> Панель управления -> Центр управления сетями и общим доступом -> изменение параметров адаптера). Далее если у вас несколько подключений на клиентском компьютере, выбираем то которое смотрит в локальную сеть, вызываем контекстное меню и нажимаем "свойства". Выбираем "Протокол Интернета версии 4 (TCP/IPv4)" и нажимаем свойства.

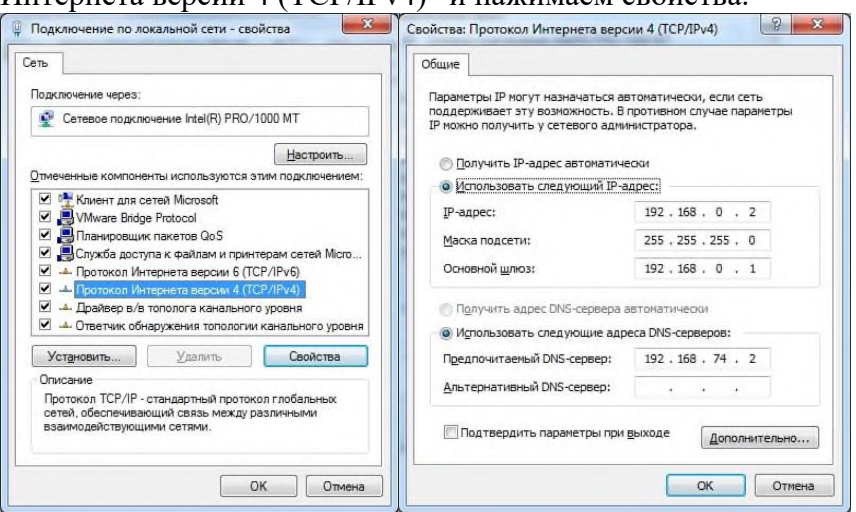

В после "Основной шлюз" указываем IP адрес SERVER (Компьютер на котором запущен NAT), а в поле "Предпочитаемый DNS-сервер" указываем DNS сервер провайдера(его можно посмотреть в сведениях подключения к интернету на SERVER). После чего нажимаем "OK", затем ещё раз "OK". Подключение применит новые настройки и на клиентском компьютере появится доступ в интернет. Проверяем:

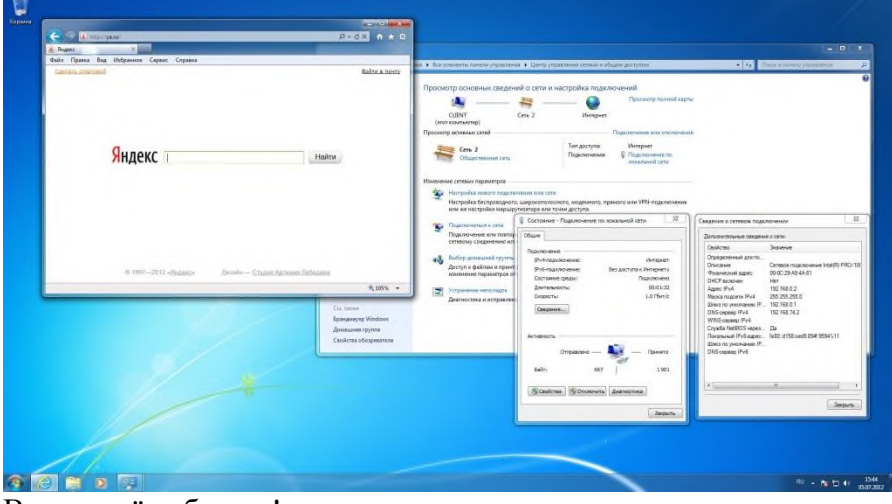

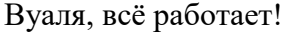

#### **Заключение.**

В этой статье была рассмотрена установка и конфигурирование NAT на компьютере который стал шлюзом в интернет для остальных компьютеров локальной сети. Так же в статье были рассмотрены настройки на клиентских компьютерах которым был открыт выход в интернет.

# **Практическая работа №6 Настройка Active Directory и DNS**

В свою очередь, доменная сеть характеризуется тем что в ней есть сервер, который выполняет особенные функции контроллера домена. На «главном» сервере устанавливается служба Active Directory.

Если вы хотите создать контроллер домена, то вам потребуется установить на компьютер AD и повысить его до статуса: контроллера домена!

Давайте разберем на практике процедуру **настройки Server 2012 с нуля**:

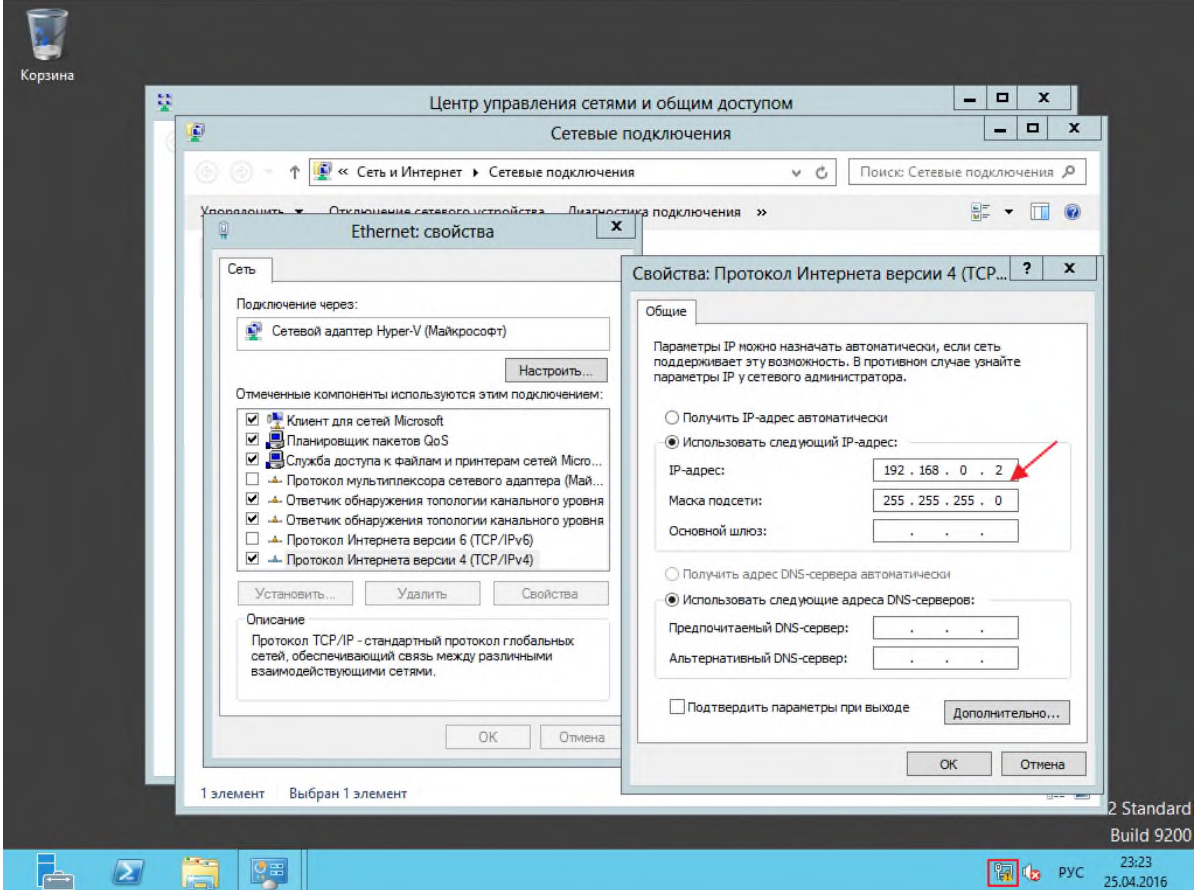

После того как вы загрузили Microsoft Windows Server 2012, открываем **Диспетчер серверов**

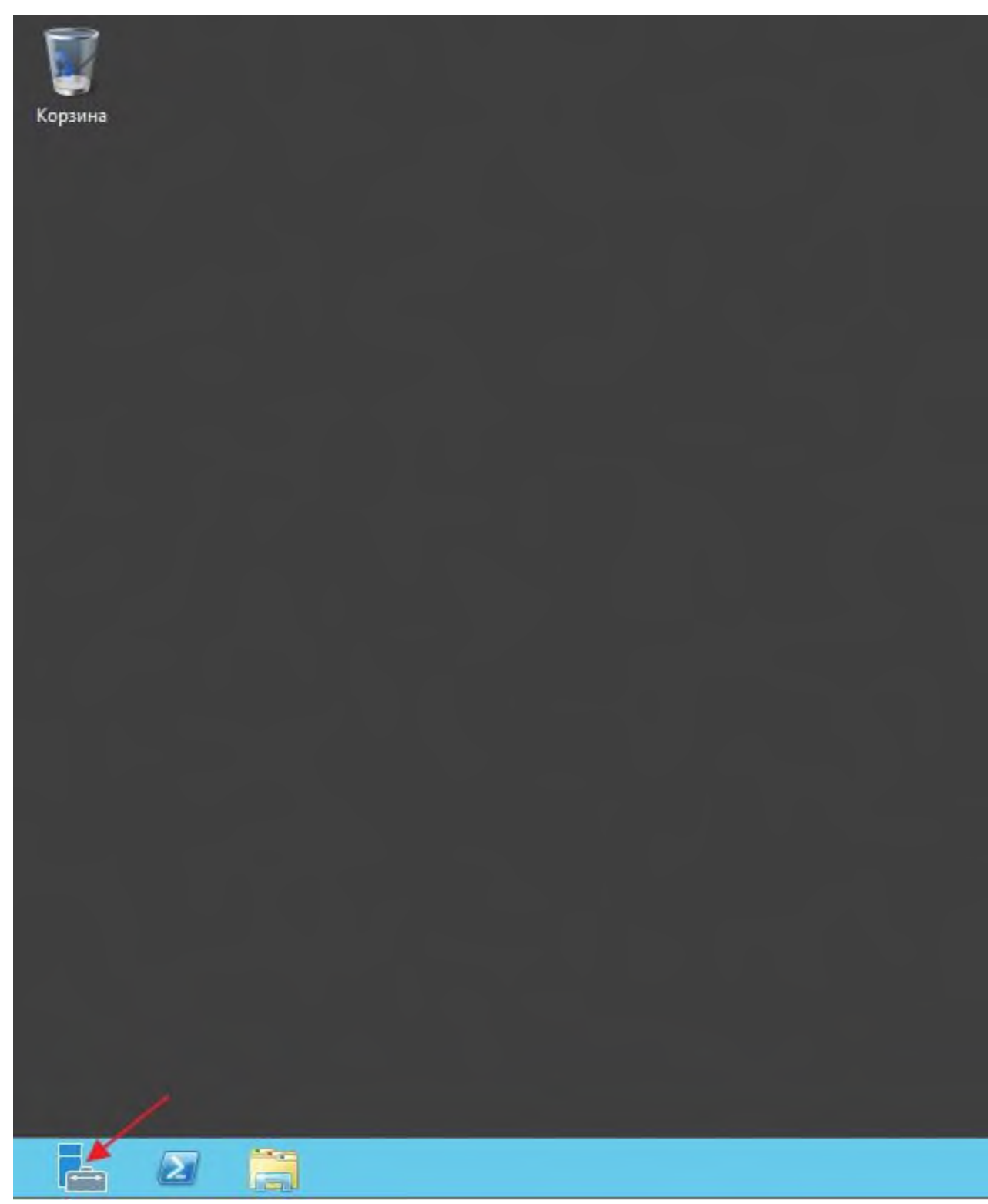

Выбираем пункт **Добавить роли и компоненты**

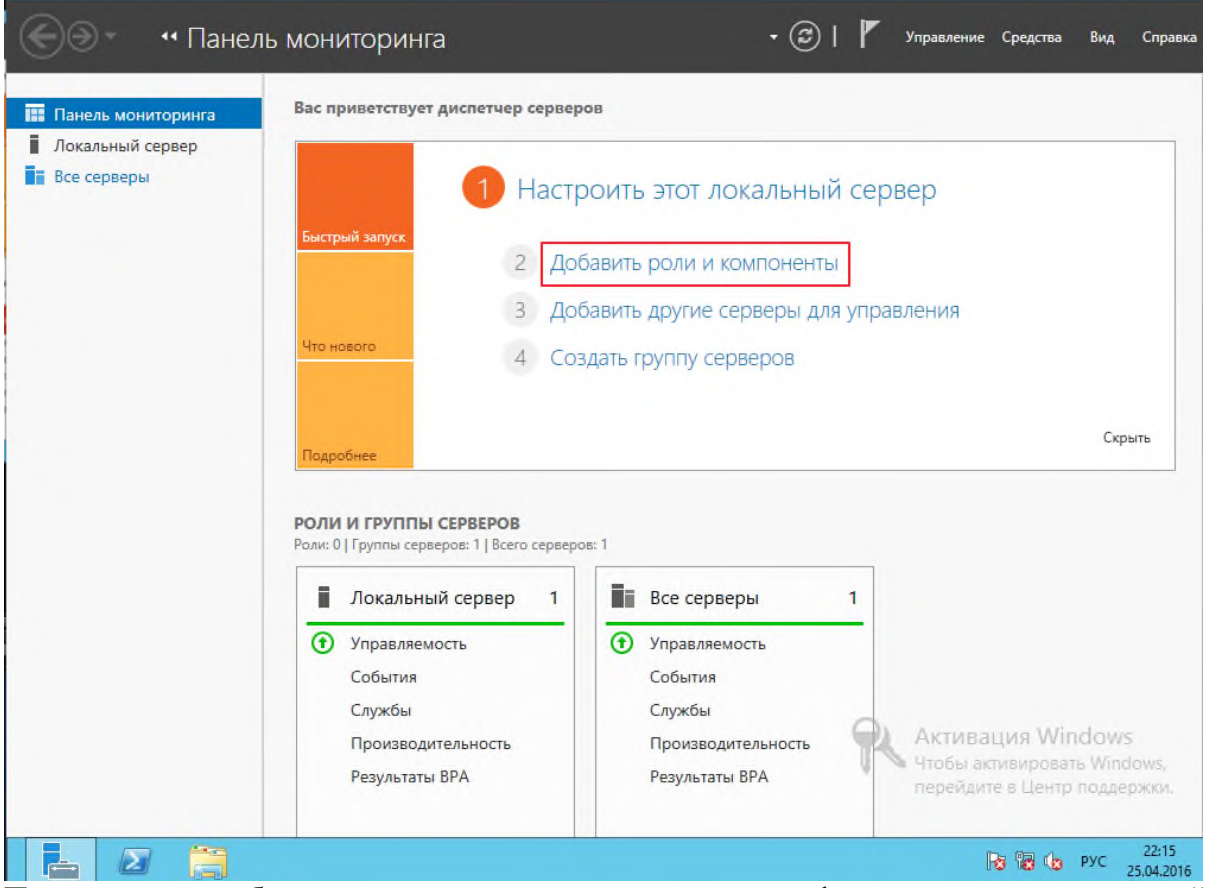

Перед началом работы, можете прочитать приведенную информацию, после чего перейти в следующий раздел кнопкой **Далее**

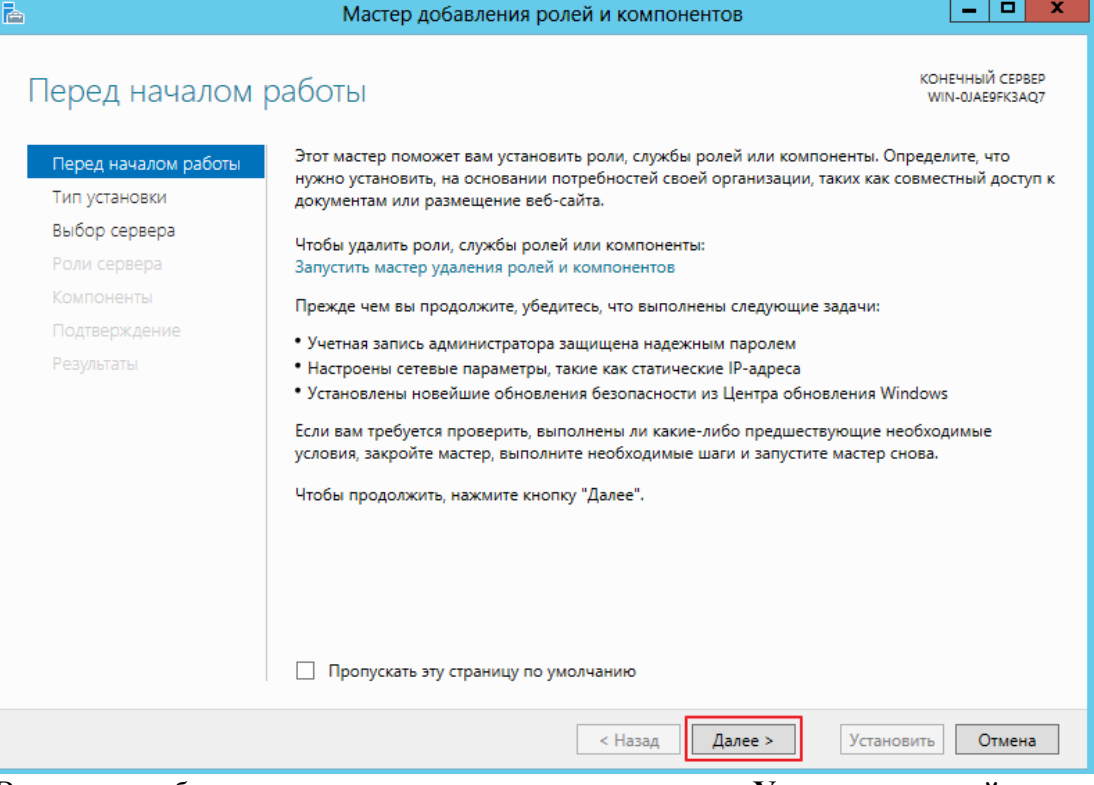

В разделе *выбора типа установки,* оставляем галочку: **Установка ролей или компонентов**, так как пока что служба удаленных рабочих столов нам не нужна, жмем **Далее**

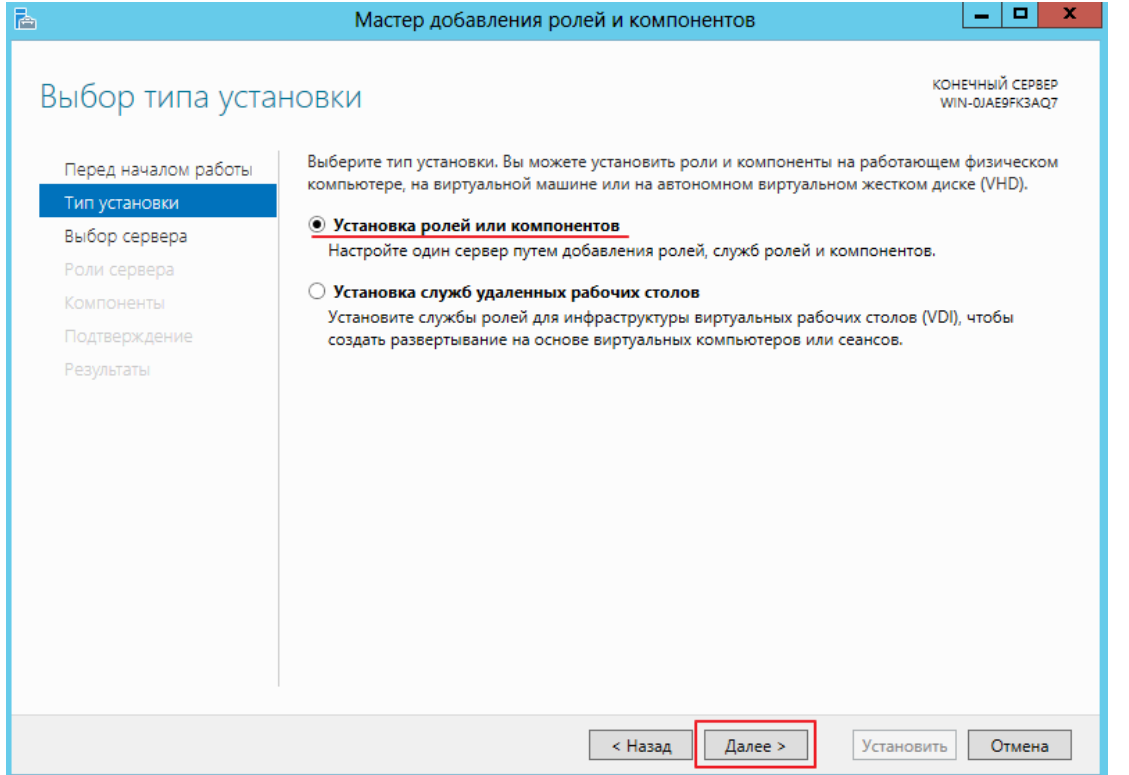

Выбираем тот сервер, к которому применяем изменения, здесь ничего пока не меняем и продолжаем Далее

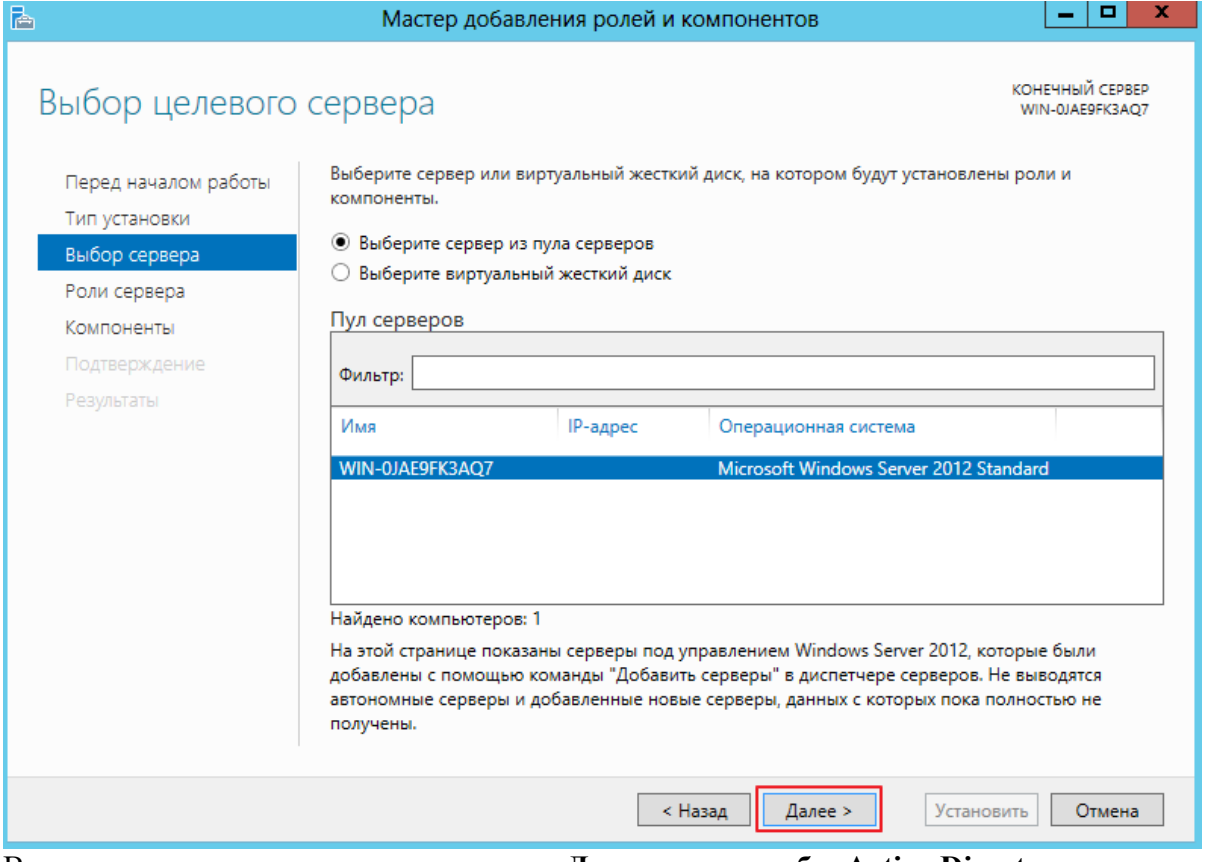

В появившимся мастере находим строку Доменные службы Active Directory выделяем ее, после открывшегося меню жмем Добавить компоненты, для того что бы продолжить работу мастера нажмите Далее

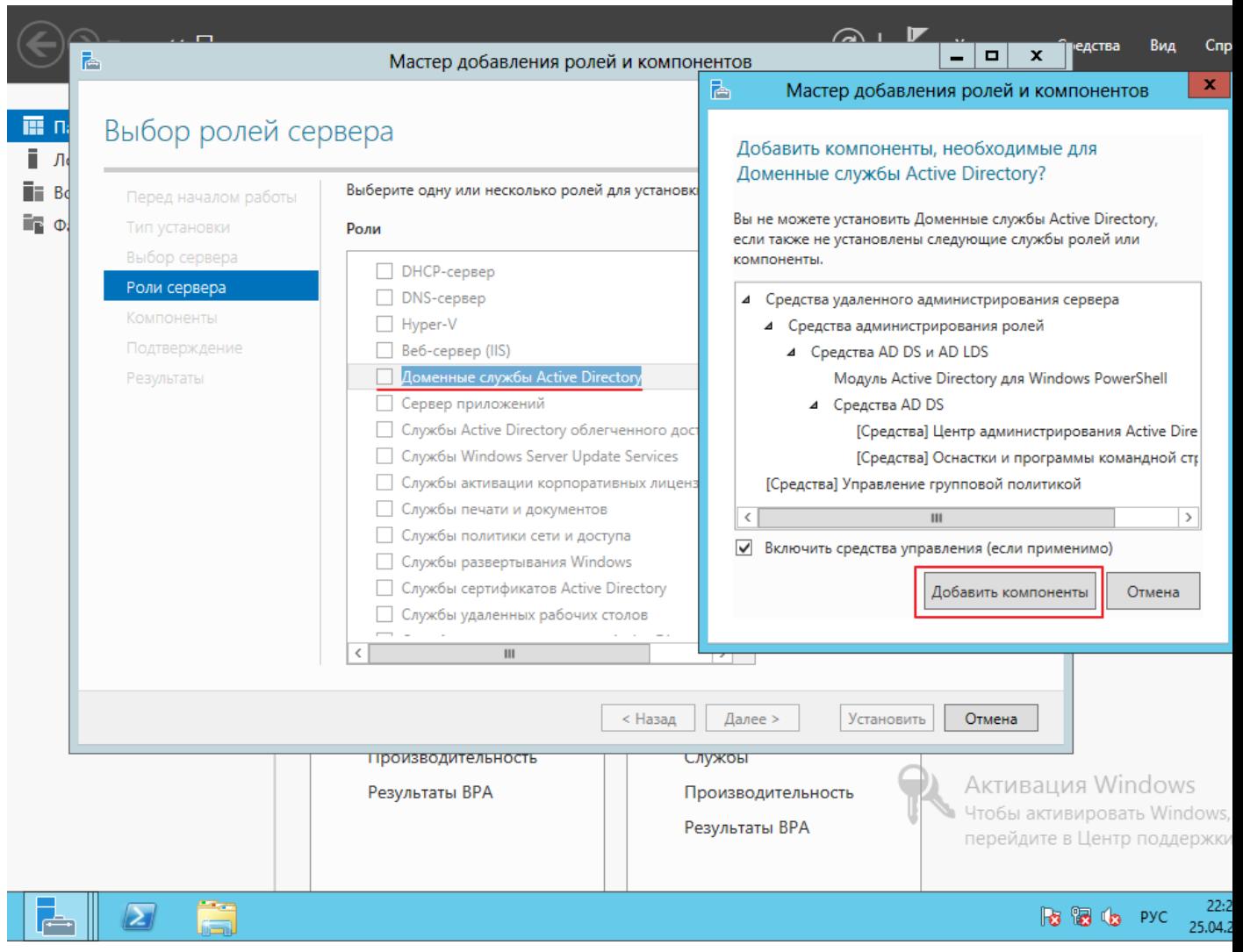

### Нам предлагают выбрать какие-то дополнительные компоненты, пока оставляем все без изменений и продолжаем установку **Далее**

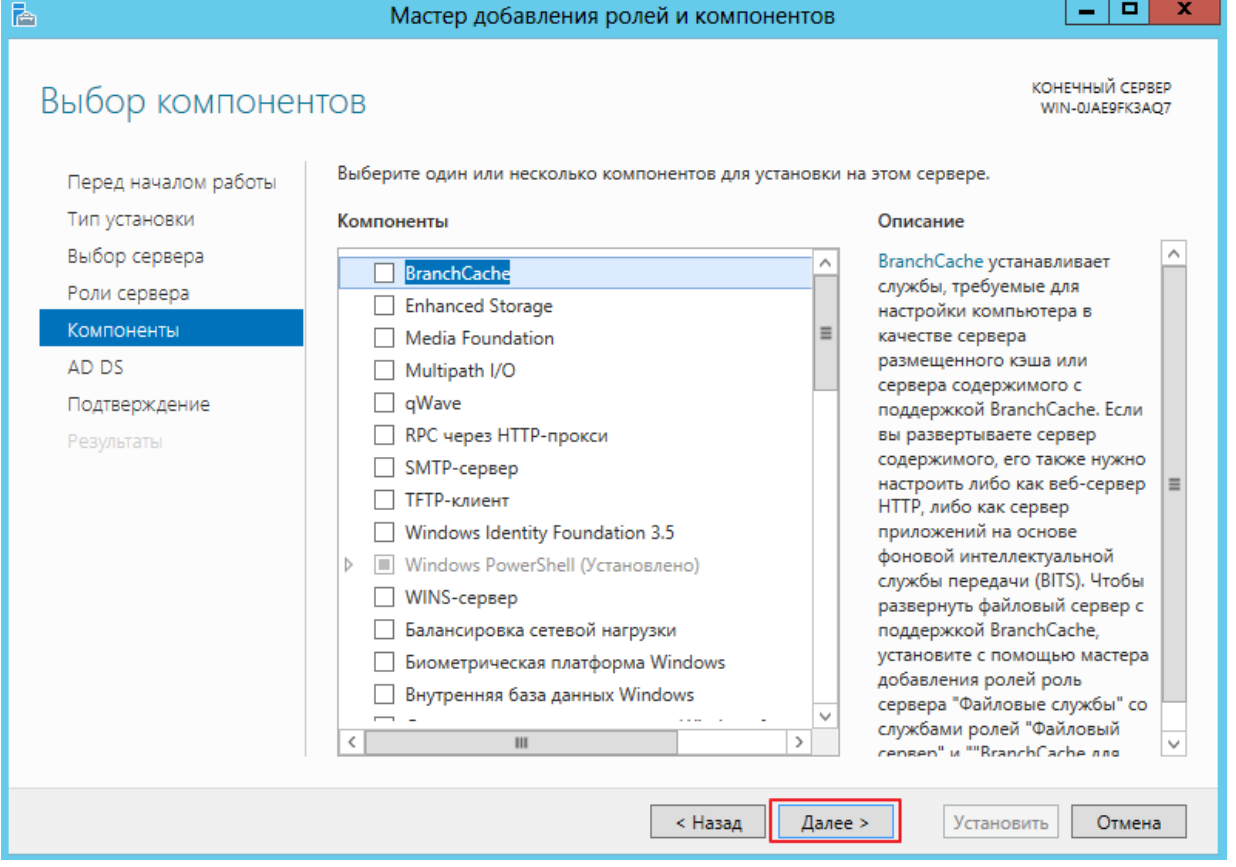

Вашему вниманию будет представлена краткая информация о том, что такое *доменные службы*, *для чего они нужны и на что следует обратить внимание!* После прочтения материала, переходим к следующему шагу **Далее**

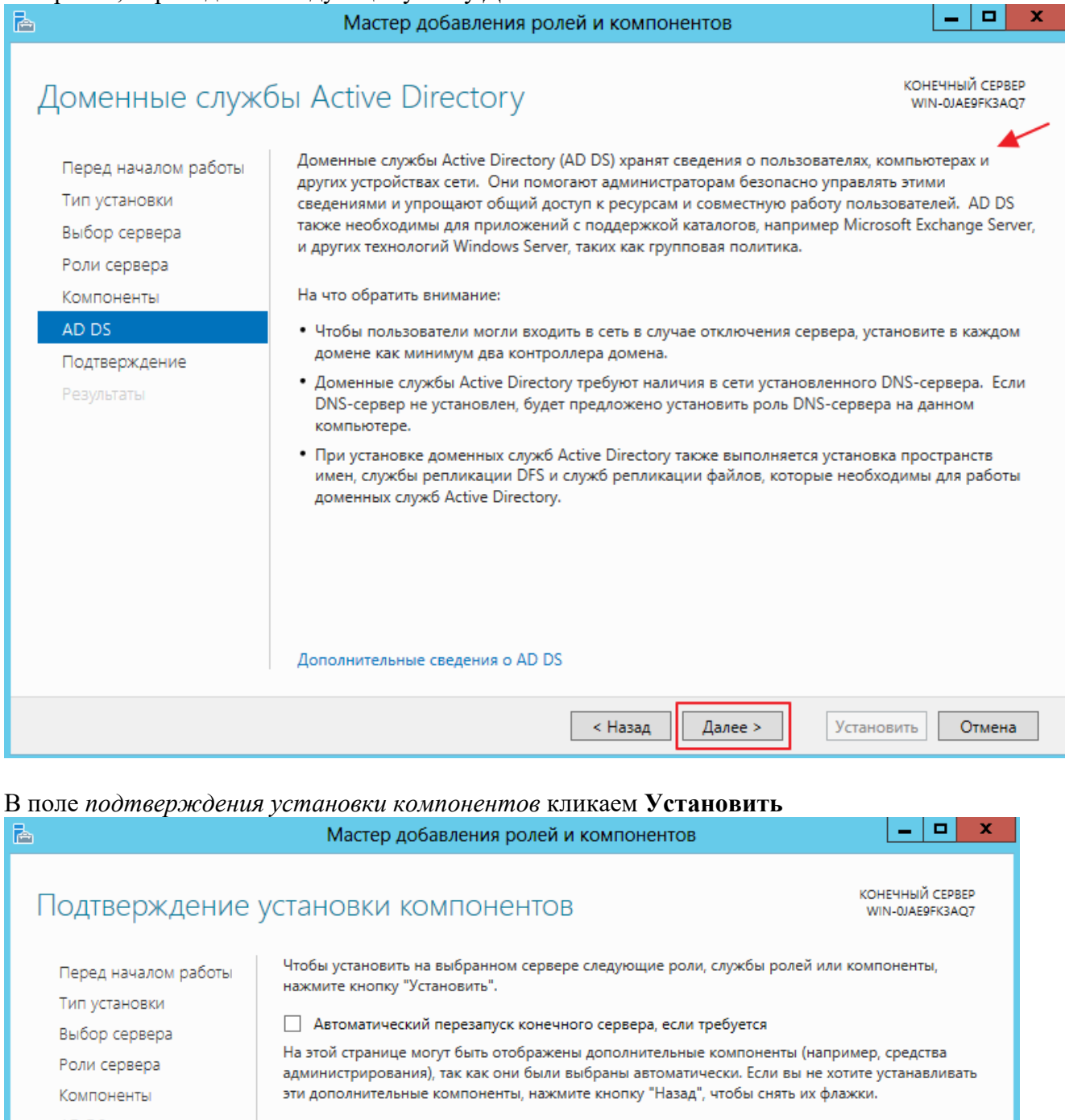

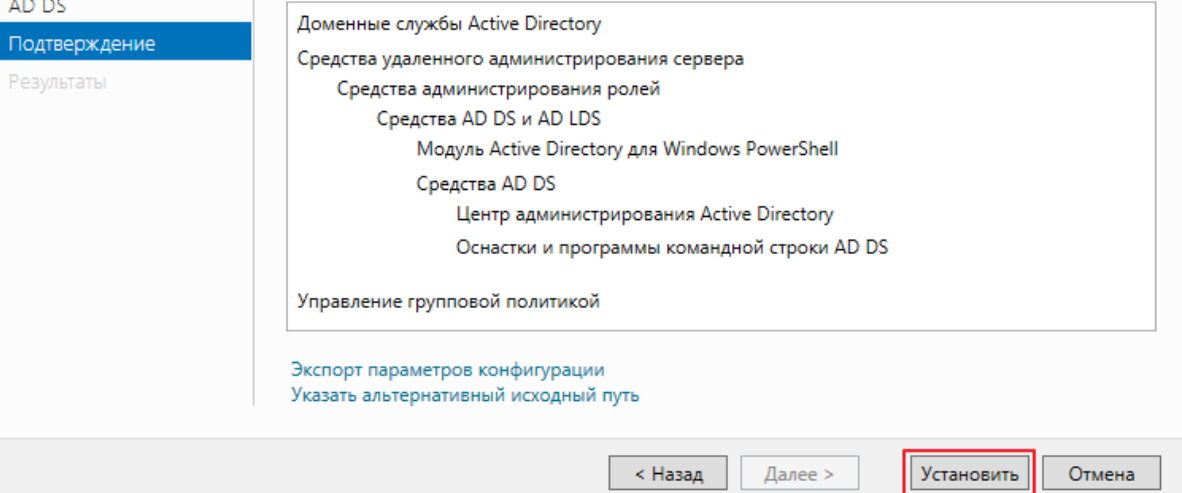

Установка занимает определенное время, и после того как она завершится получаем сообщение о том, что *требуется дополнительная настройка*, но так как инсталляция завершилась успешно, просто закройте окно!

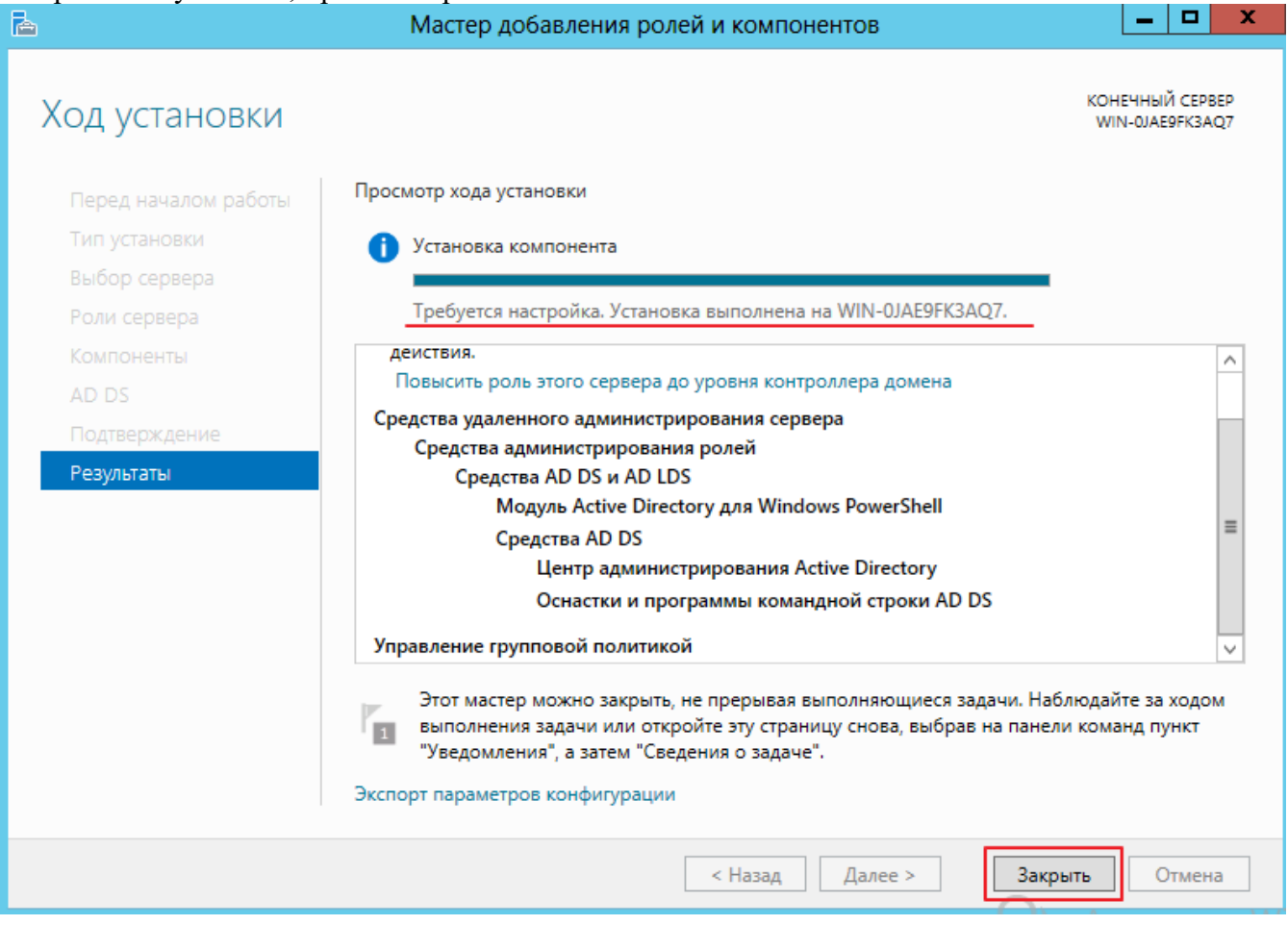

Для продолжения **настройки Windows Server 2012 r2**, нужно добавит роль DNS. Для этого вновь заходим в **Диспетчер серверов** – **Добавить роли и компоненты.** Как только вы дошли до вкладки **Роли сервера,** найдите и добавьте роль DNS сервер путем **Добавления компонентов**

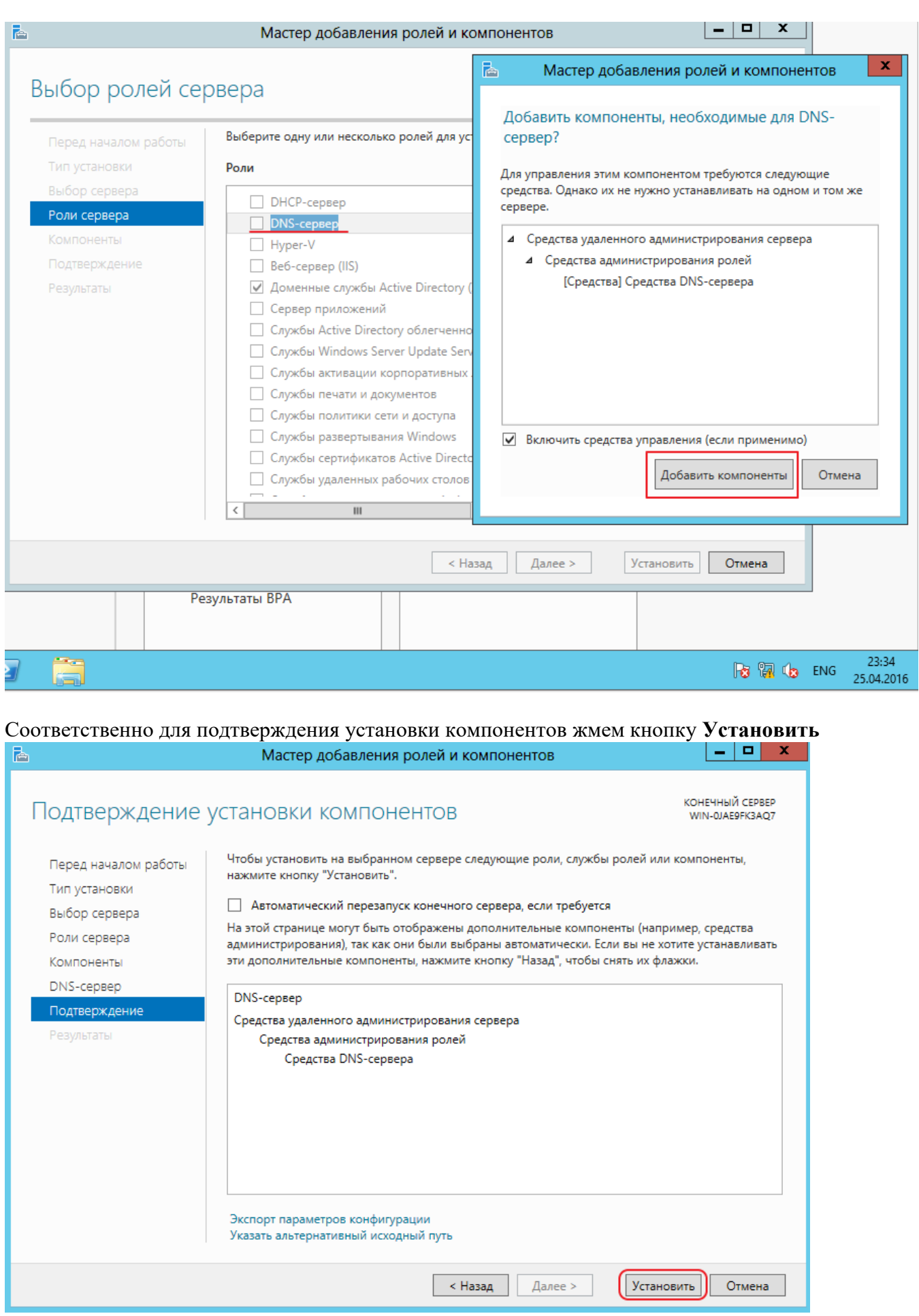

*После выполненной установки закройте окно*

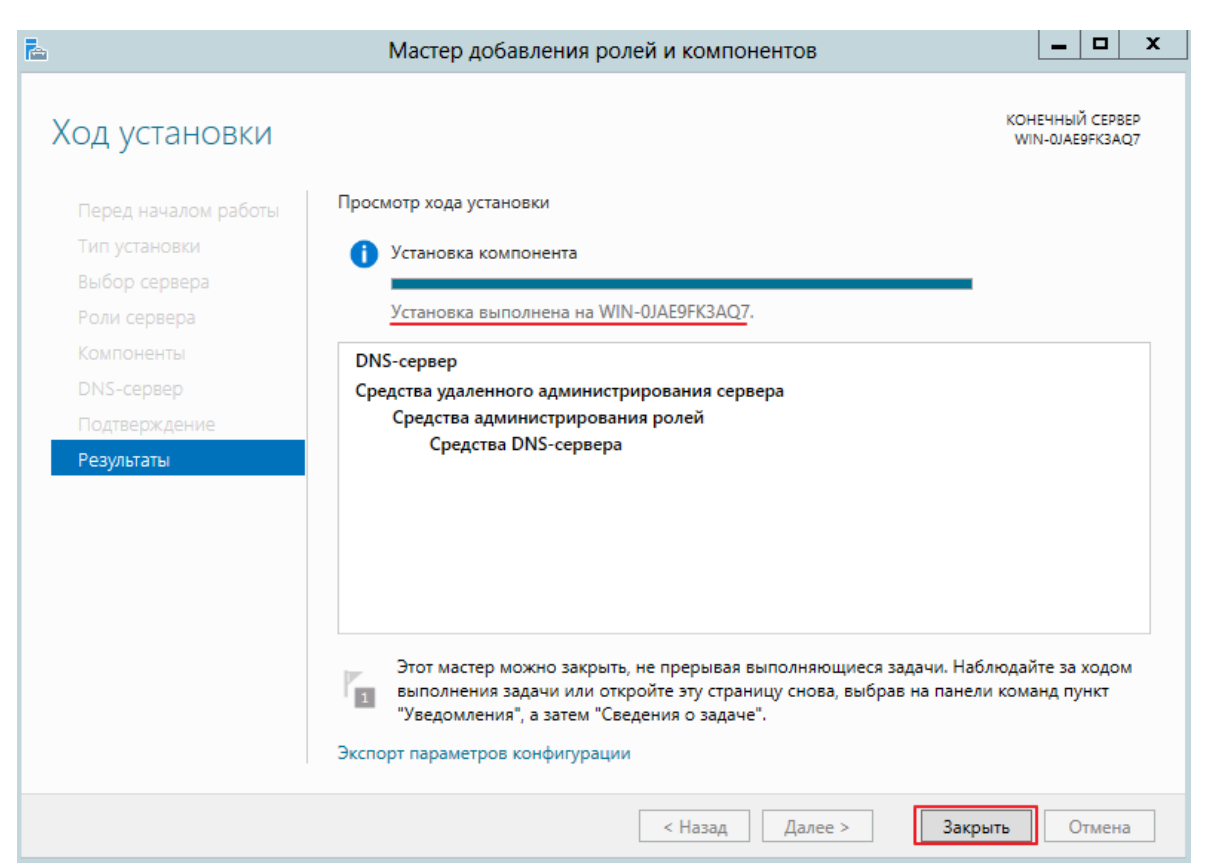

#### Повышаем данный сервер до контроллера домена.

Для этого ищем вкладку Уведомления, после нажатия на нее, вы попадаете в консоль, которая предлагает выполнить текущую операцию. Кликните по компоненту: **Повысить**

 $|-|$   $\overline{0}$   $|$   $\times$ 

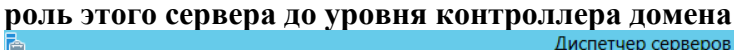

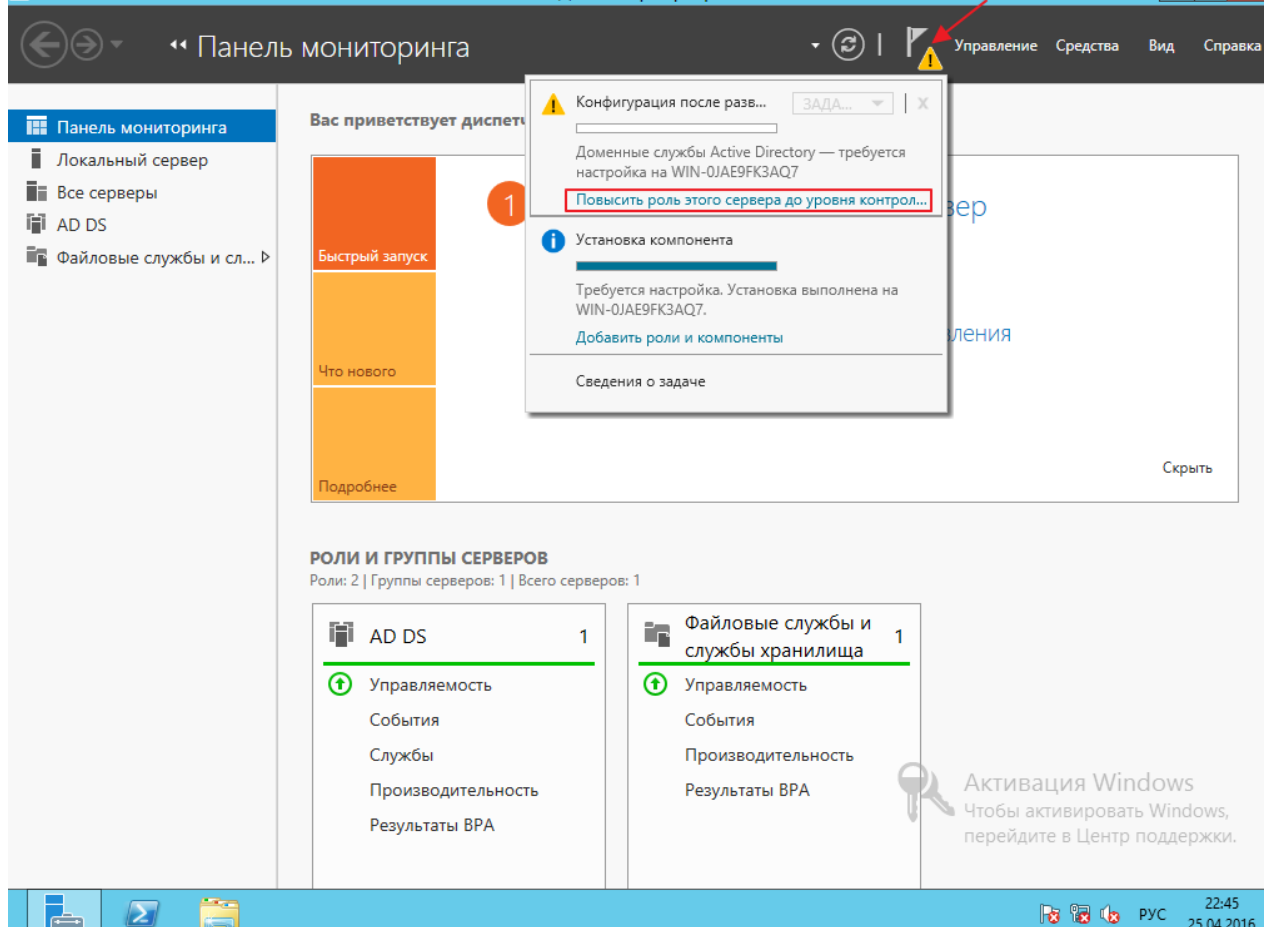

Первое что предложат сделать это выбрать в *конфигурации развертывания* действие, которое необходимо на текущем шаге настройки сервера.

В нашем случае необходимо **Добавить новый лес** и ввести **Имя корневого домена**\*. После выполнения условий жмите **Далее**

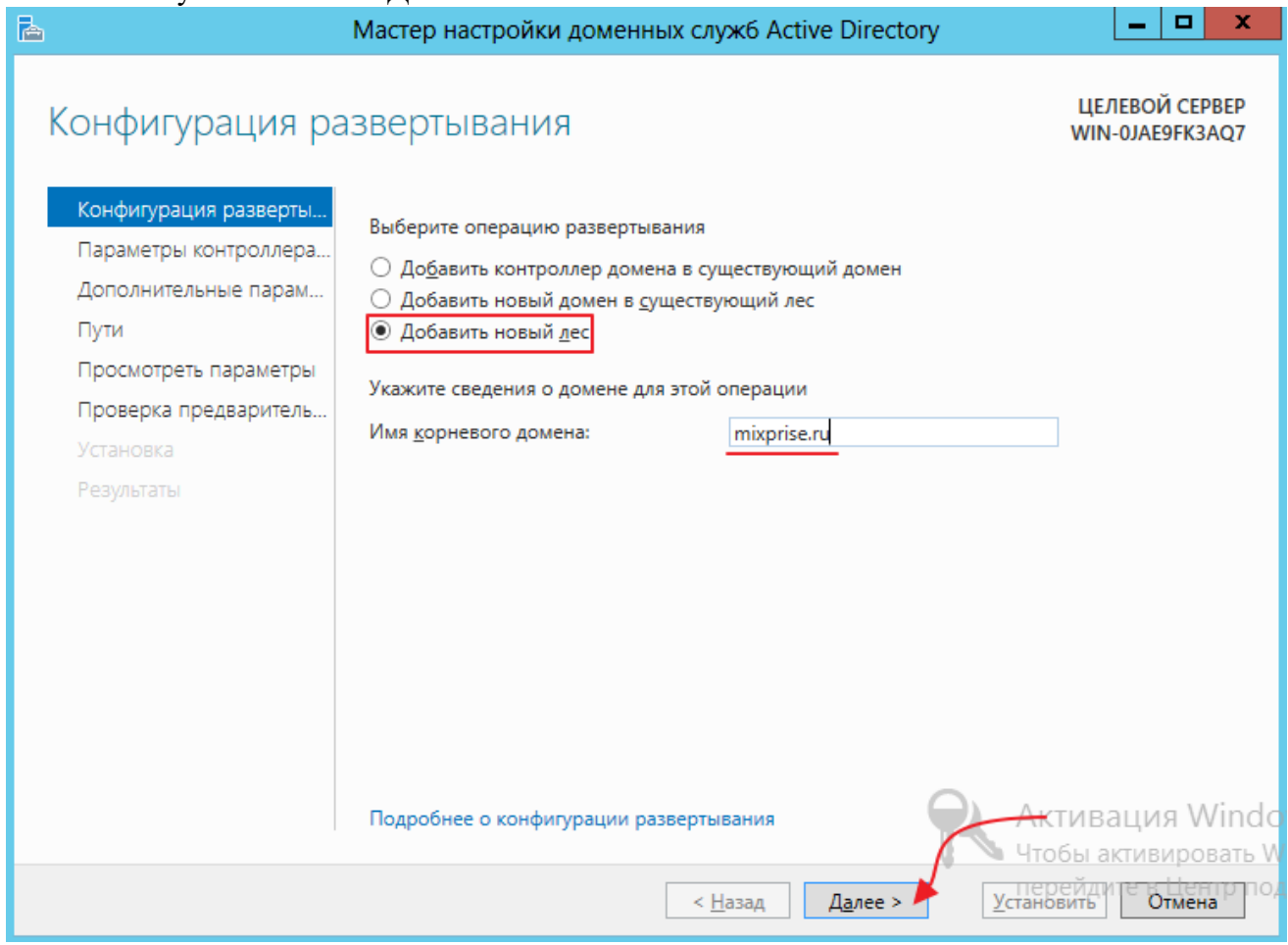

Выбираем функциональный уровень леса и домена, данная процедура нужна для того что бы корректно работали вместе несколько AD при миграции с одной версии на другую. В окне для ввода пароля придумываем пароль, который должен отвечать требованиям по сложности, так как политика паролей еще не отключена, информация по отключению опции доступна в рублике [Server](http://mixprise.ru/category/server-2012/) 2012. А пока введите пароль типа 387453-K (обязательно латинскими буквами, присутствие верхнего регистра и знаков типа: дефис) для дальнейшего развертывания жмем **Далее**

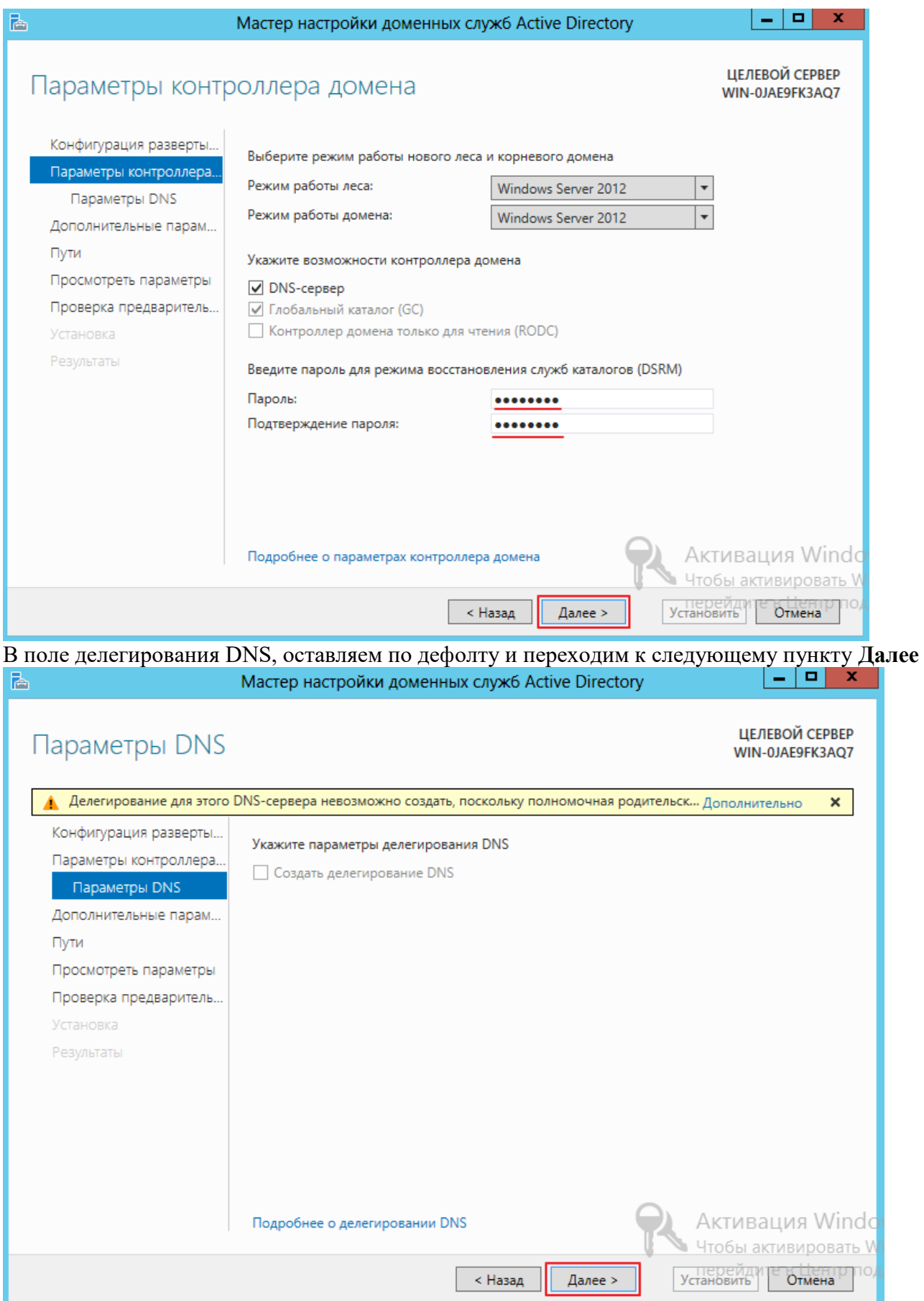

Следующим этапом проверяем имя NetBIOS и изменяем его если это необходимо, имя не столь важно для операционных систем сколько для приложений, которые необходимы для сетевого взаимодействия и могут видеть только NetBIOS имя, данную настройку я оставлю по умолчанию, кликаем Далее

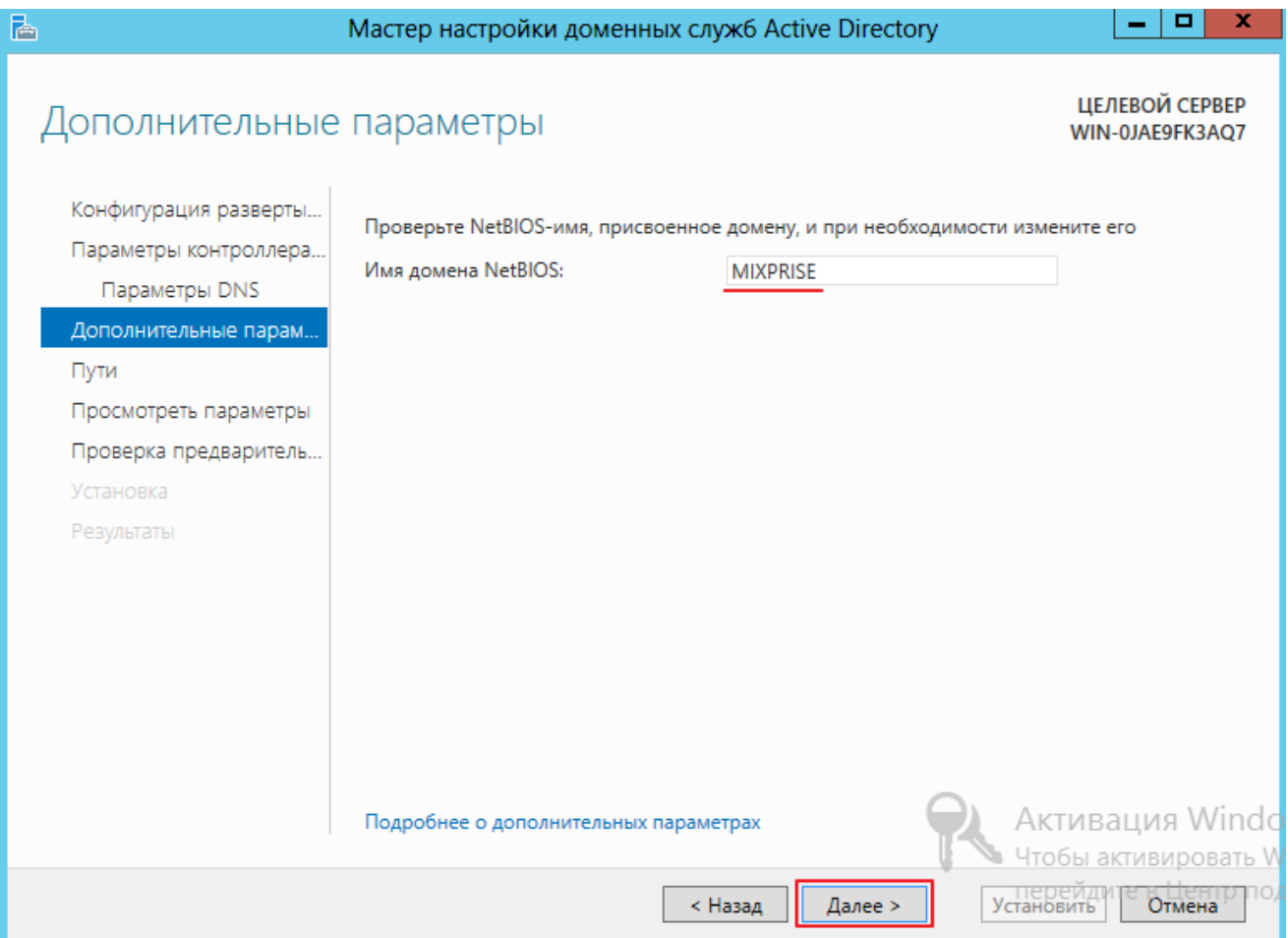

Следующий этап позволяет указать размещение баз данных для файлов, логов и каталогов, для продолжения жмем **Далее**

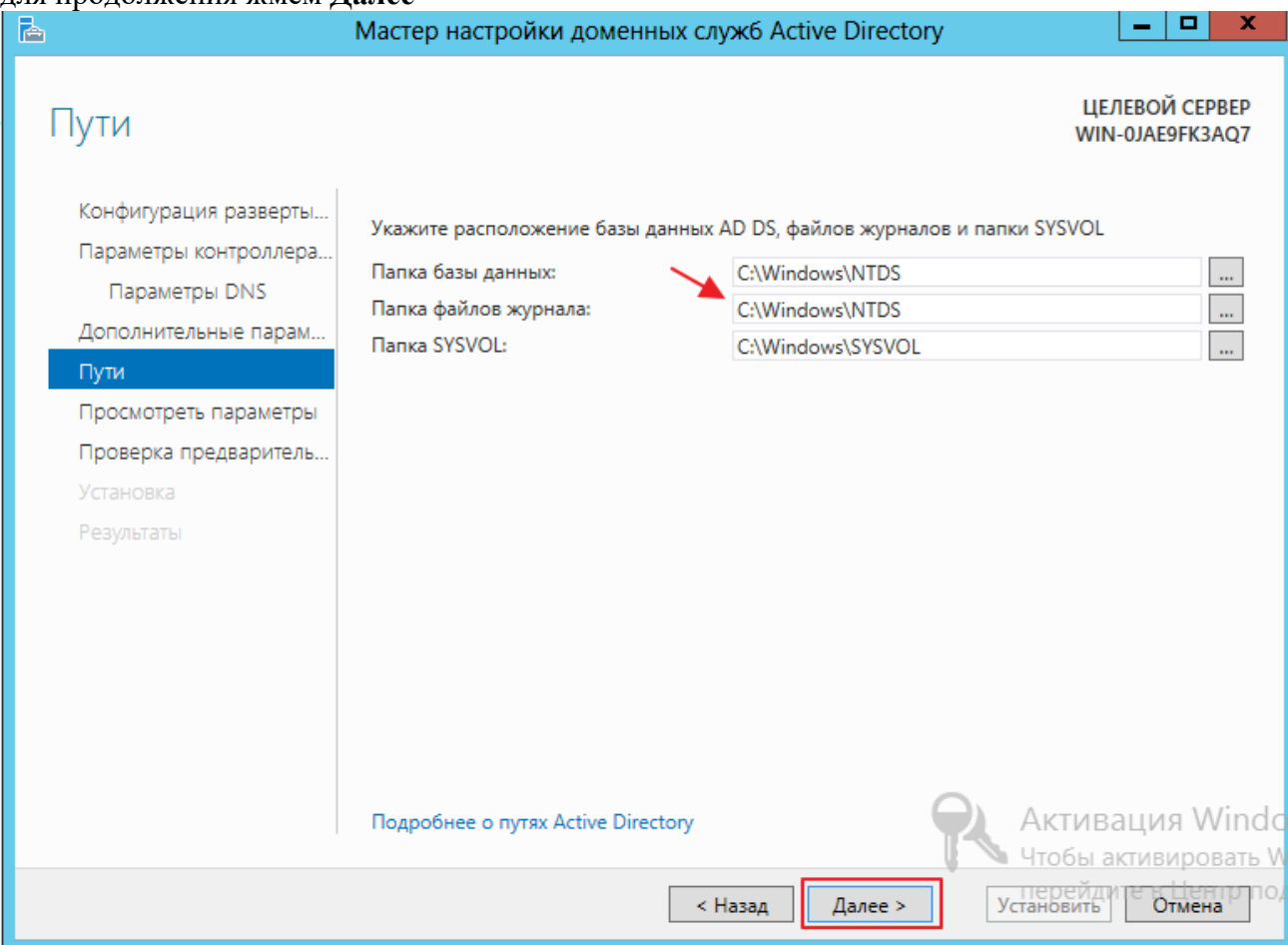

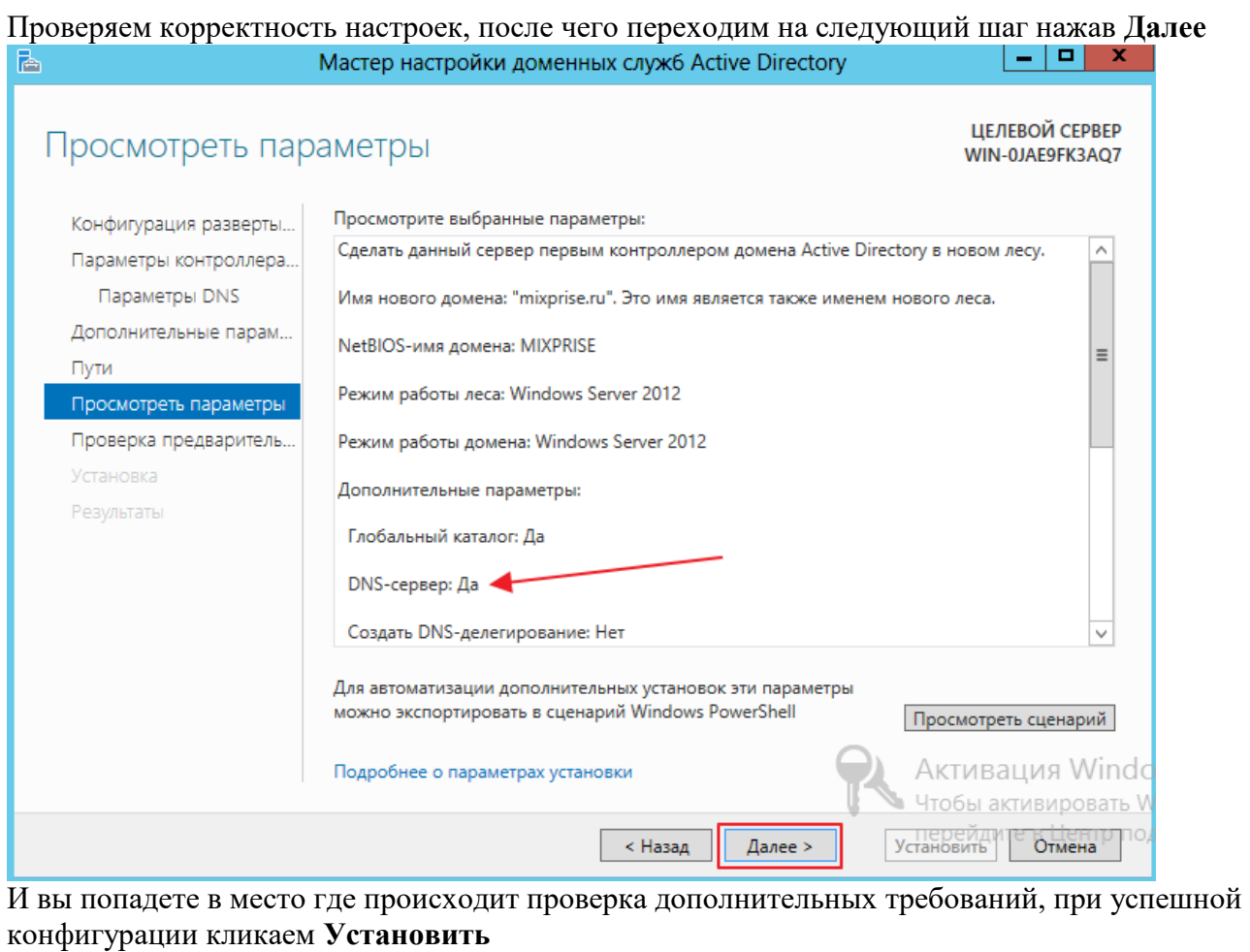

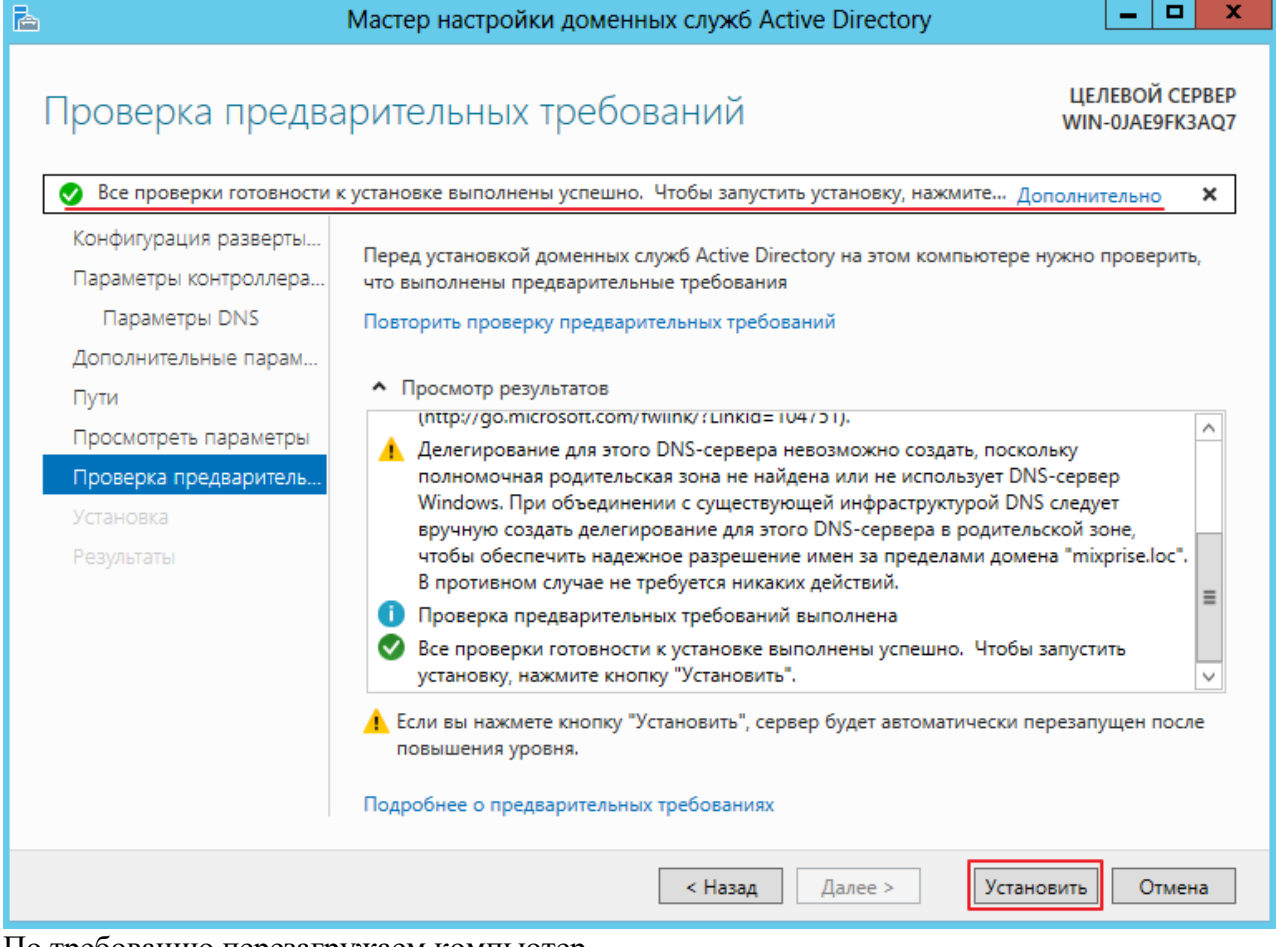

По требованию перезагружаем компьютер

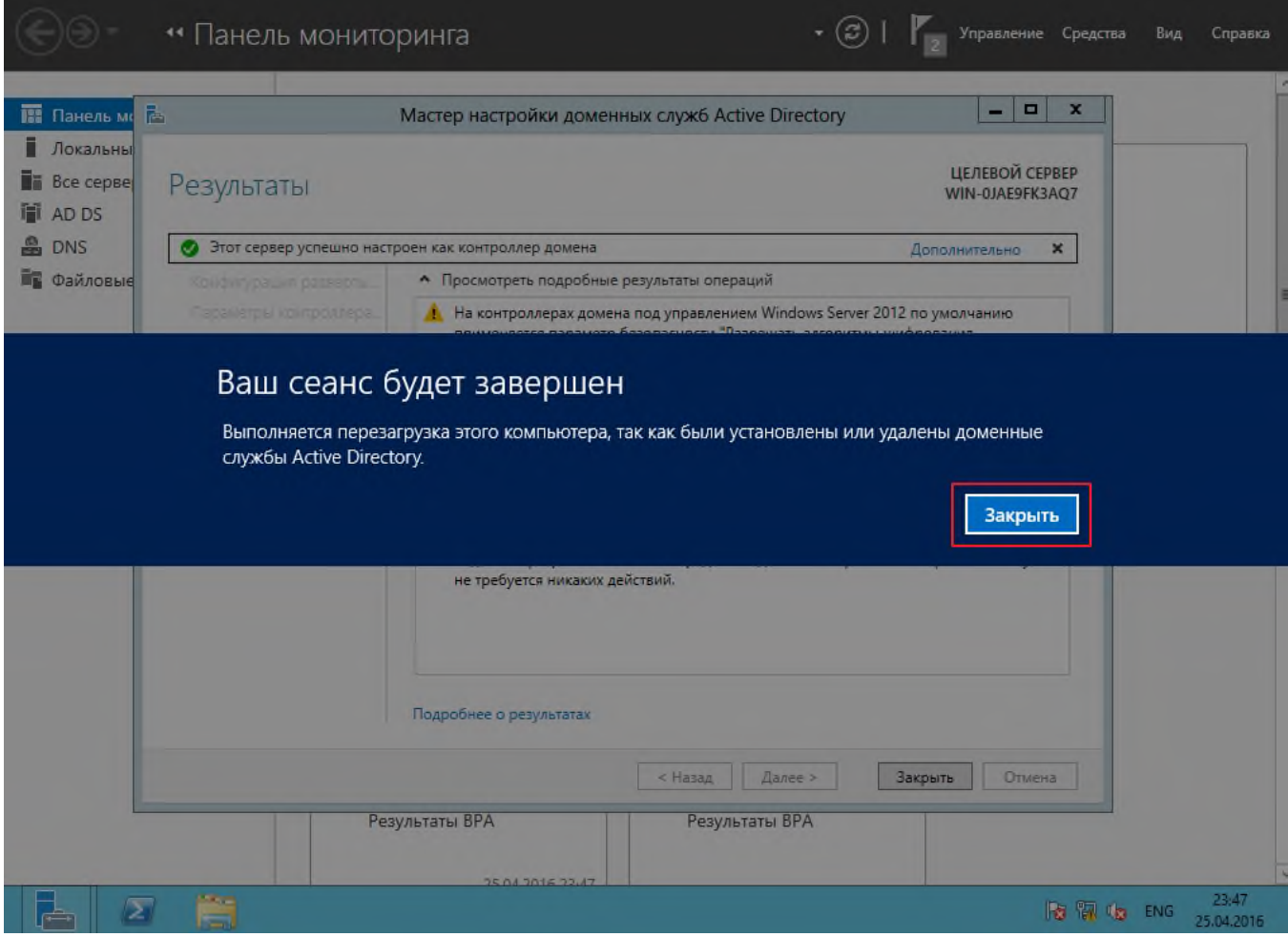

После перезагрузки входим в систему под учетной записью администратора домена

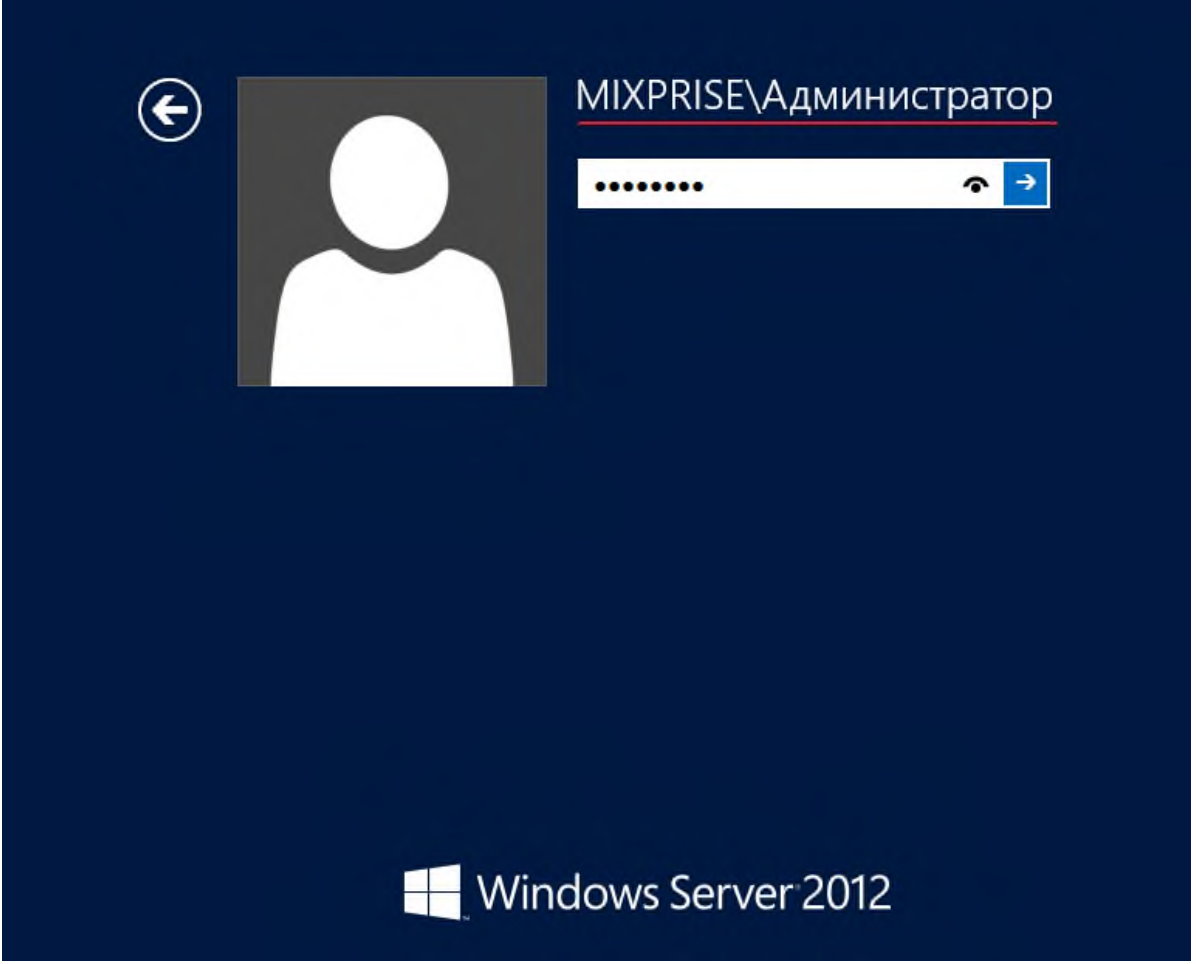

Когда загрузится оснастка **Диспетчер серверов** мы увидим, что установлены **AD DS** и **DNS**. Кроме того, в инструментах появилось ряд новых компонентов, которые необходимы для администрирования

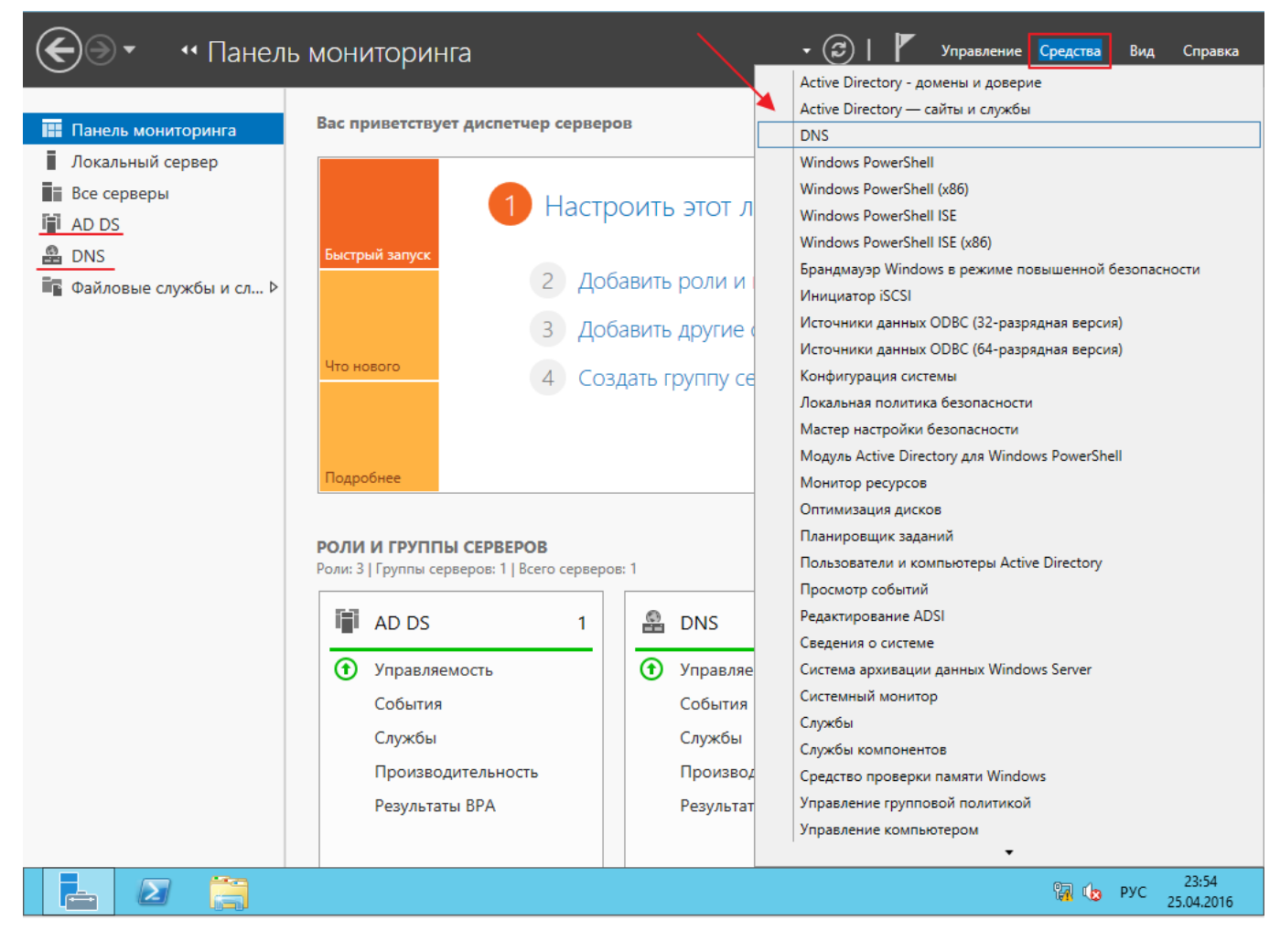

В частности, оснастка: Пользователи и компьютеры **Active Directory**. С помощью которой можем увидеть пользователей и группы пользователей созданных по умолчанию

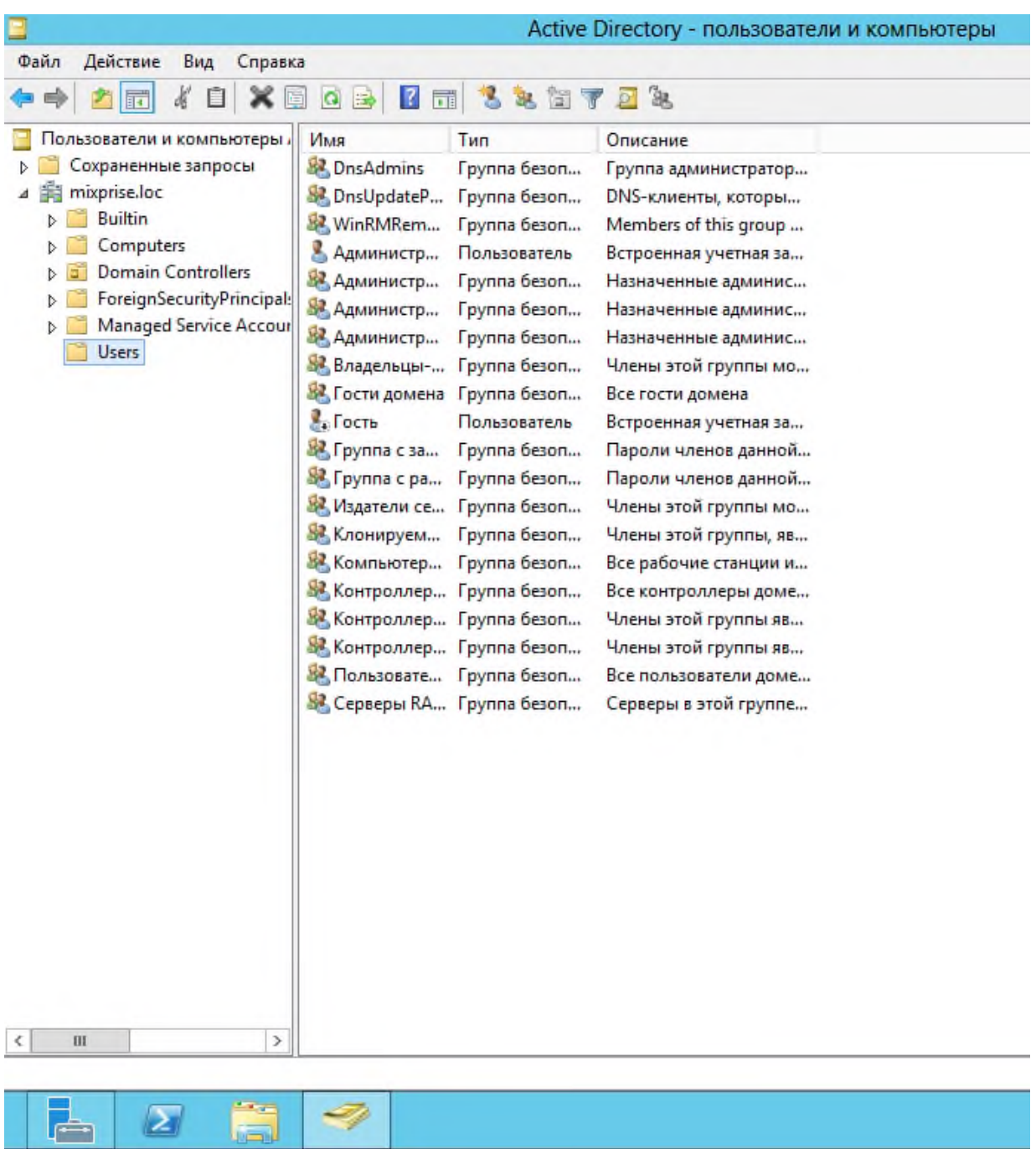